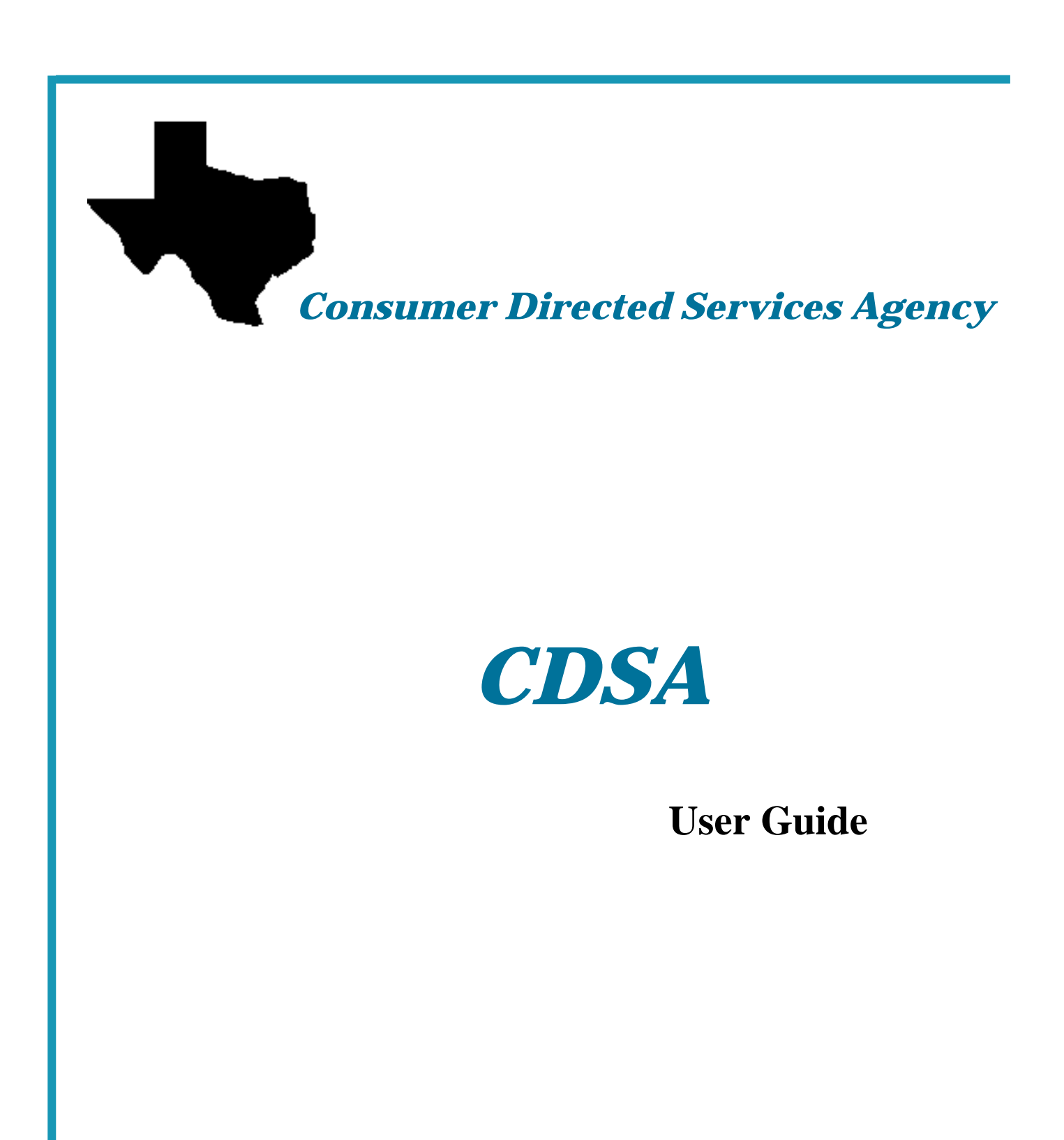

Department of Aging and Disability Services

December 2008

# **Consumer Directed Services Agency (CDSA) User Guide**

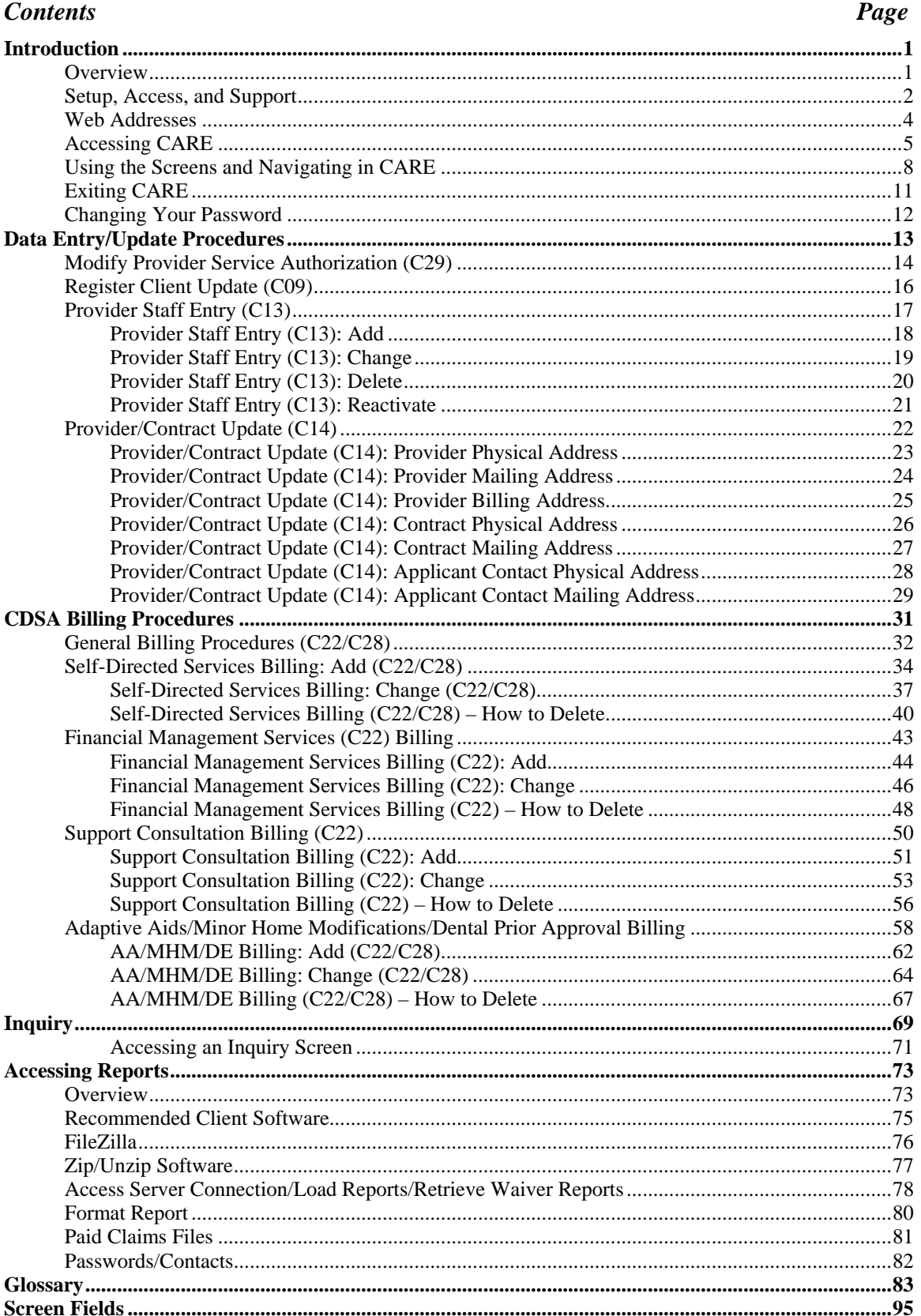

# **Introduction**

<span id="page-2-0"></span>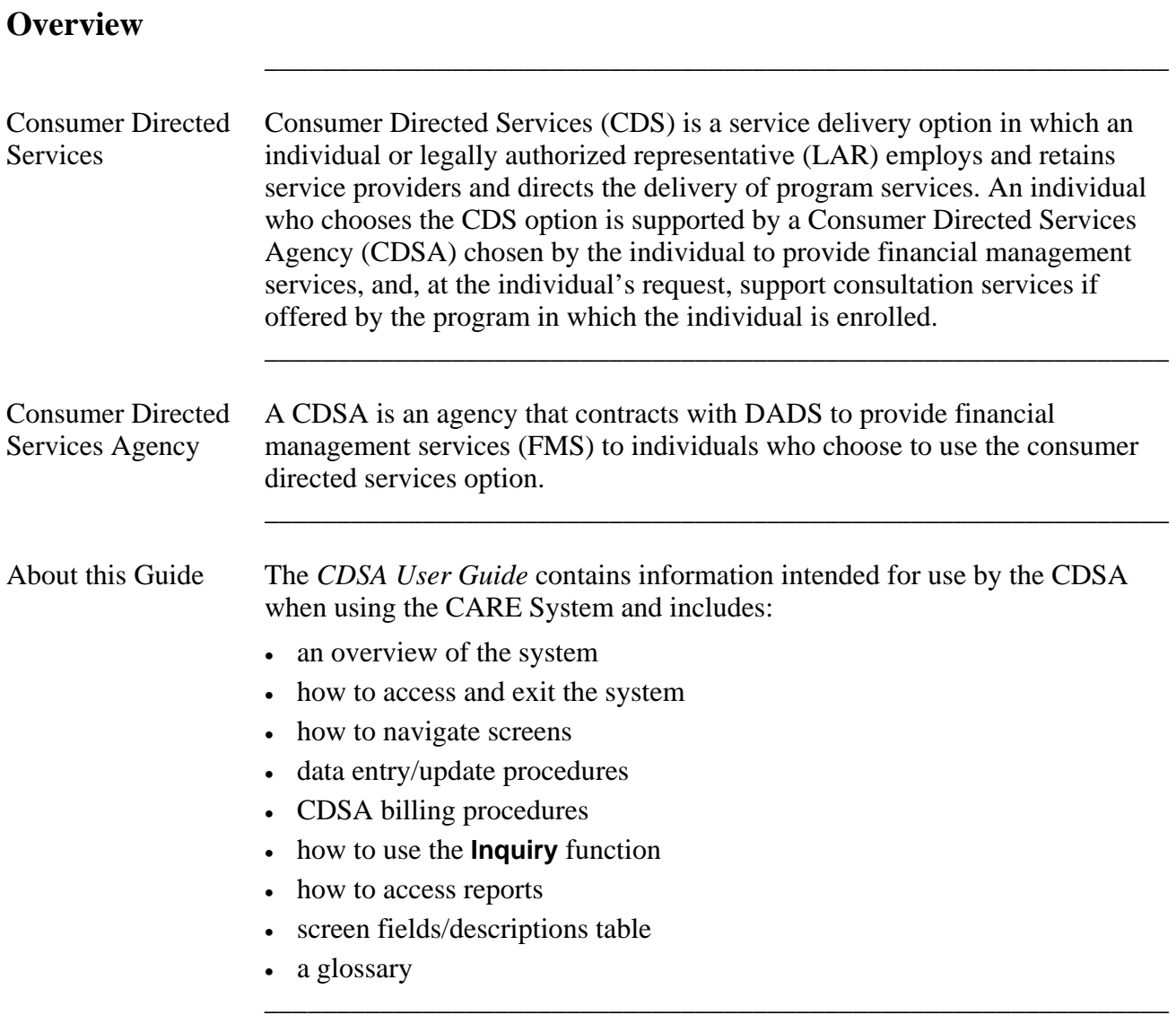

### <span id="page-3-0"></span>**Setup, Access, and Support**

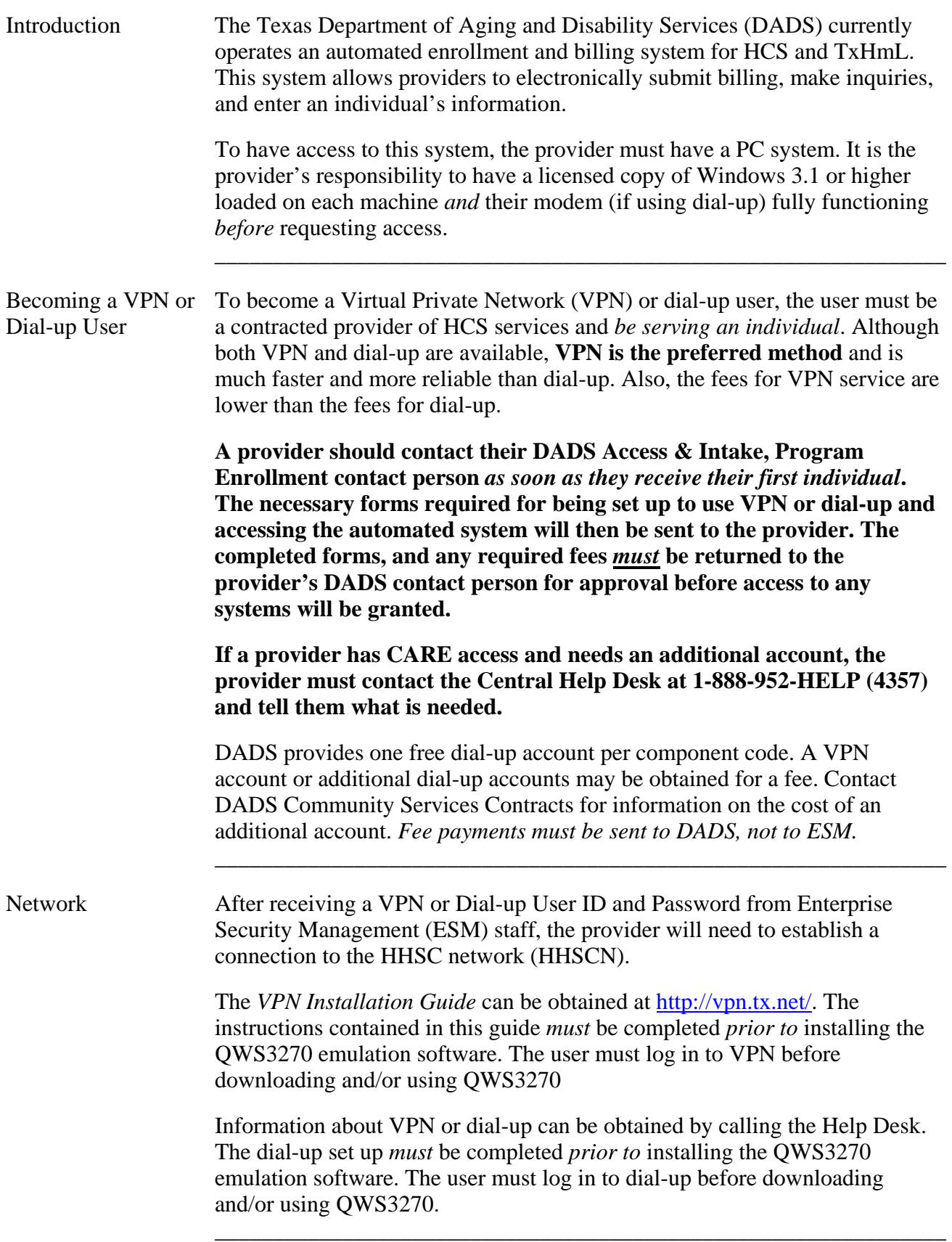

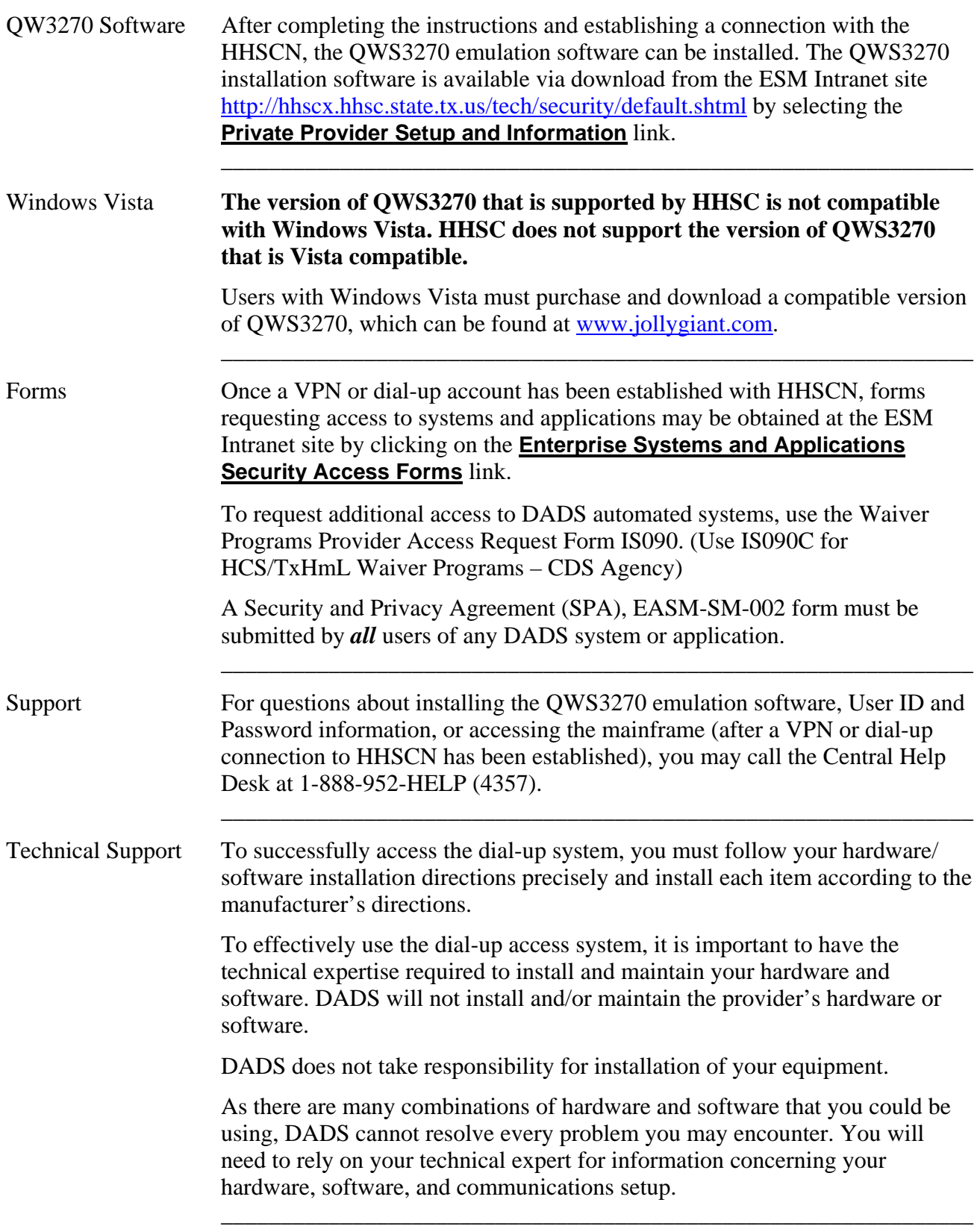

 $\overline{\phantom{a}}$  ,  $\overline{\phantom{a}}$  ,  $\overline{\phantom{a}}$ 

#### <span id="page-5-0"></span>**Web Addresses**

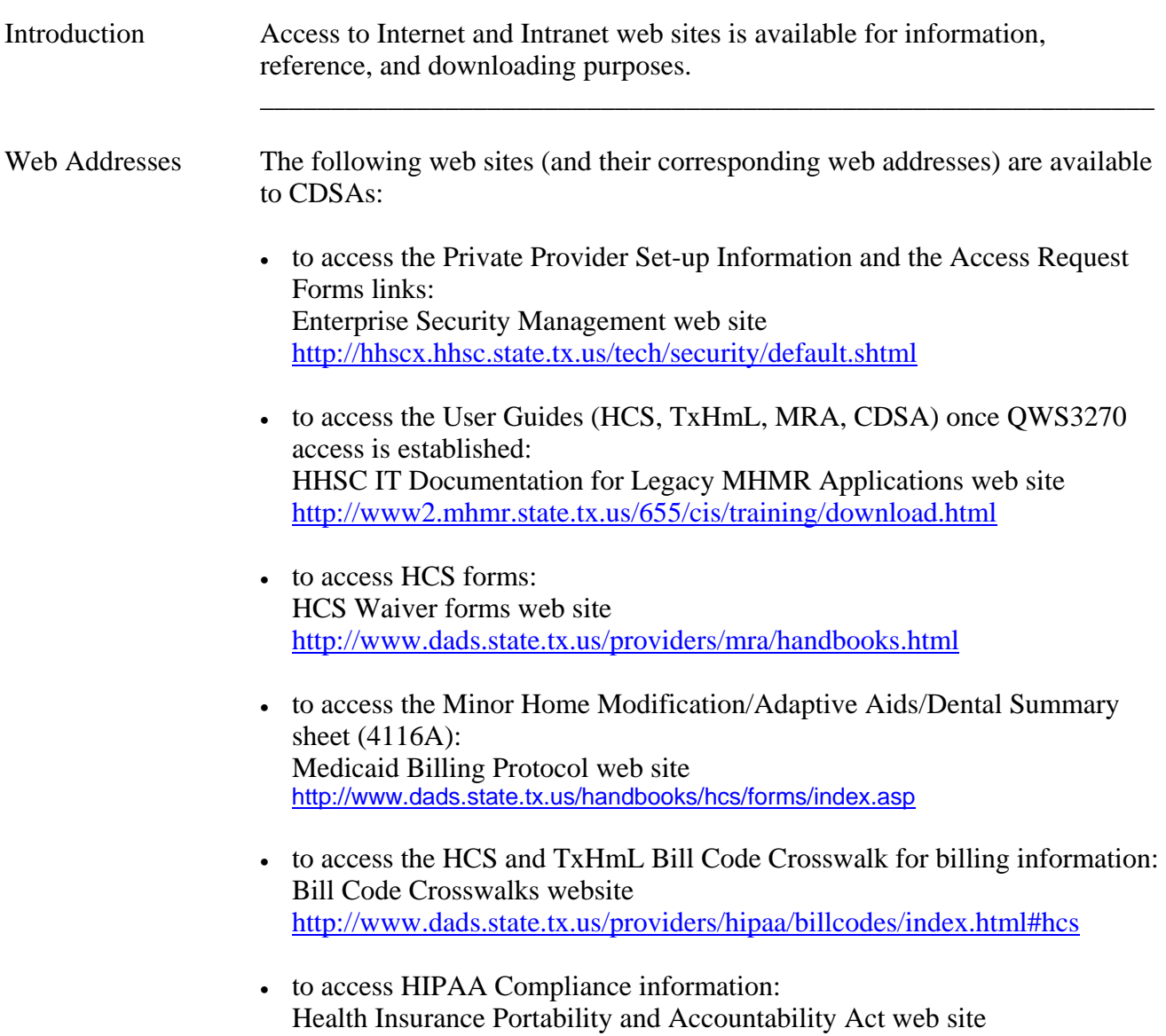

 <http://www.dads.state.tx.us/providers/hipaa/index.html> \_\_\_\_\_\_\_\_\_\_\_\_\_\_\_\_\_\_\_\_\_\_\_\_\_\_\_\_\_\_\_\_\_\_\_\_\_\_\_\_\_\_\_\_\_\_\_\_\_\_\_\_\_\_\_\_\_\_\_\_\_\_\_

Logon Procedure The following table describes the steps used to access the automated system and logon to CARE. The procedure begins at the SuperSession **MHMR-NET** screen.

<span id="page-6-0"></span>\_\_\_\_\_\_\_\_\_\_\_\_\_\_\_\_\_\_\_\_\_\_\_\_\_\_\_\_\_\_\_\_\_\_\_\_\_\_\_\_\_\_\_\_\_\_\_\_\_\_\_\_\_\_\_\_\_\_\_\_\_\_\_

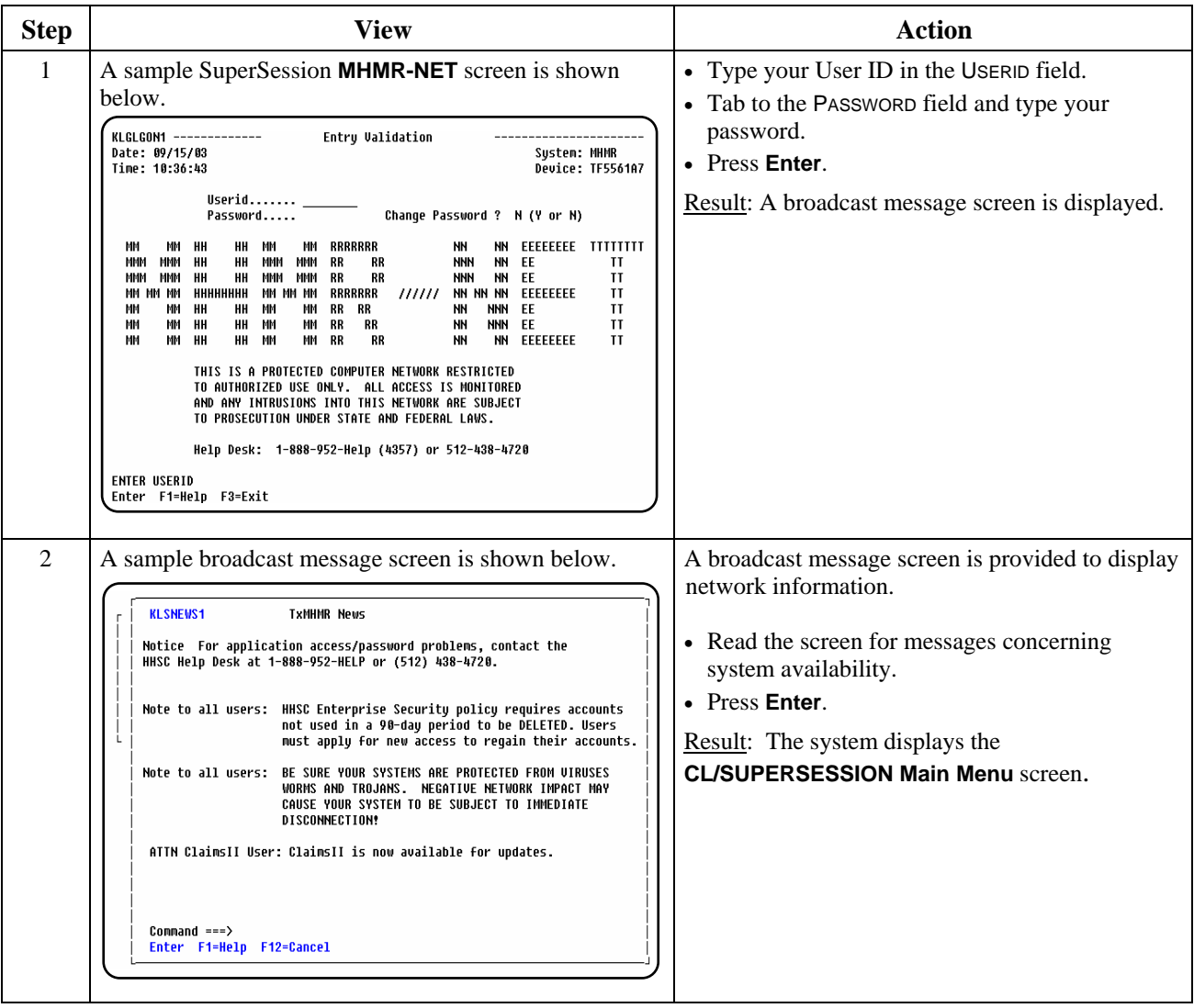

continued on next page

### **Accessing CARE,** Continued

#### Logon Procedure, continued

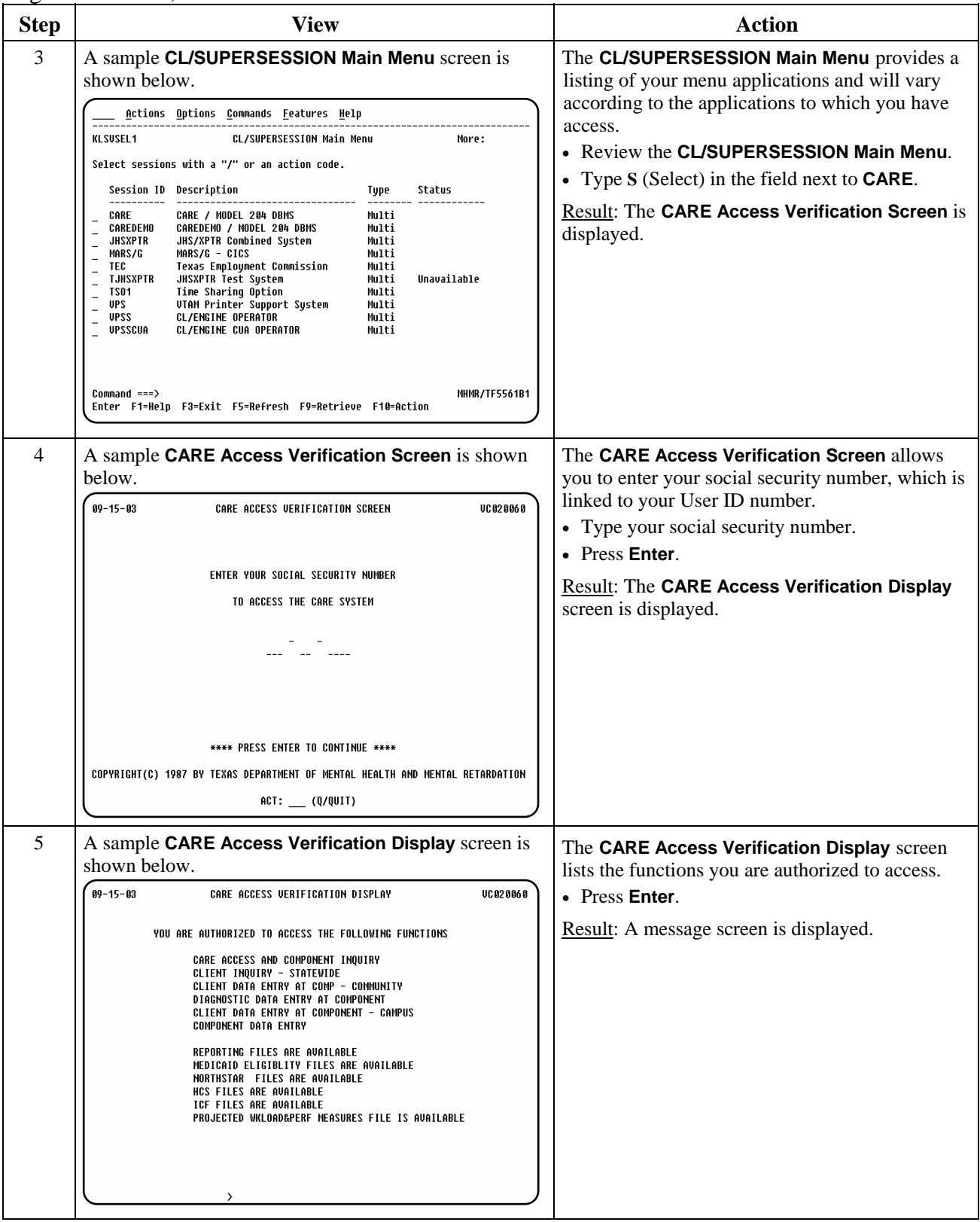

 $\overline{\phantom{a}}$  ,  $\overline{\phantom{a}}$  ,  $\overline{\phantom{a}}$ 

continued on next page

## **Accessing CARE,** Continued

#### Logon Procedure, continued

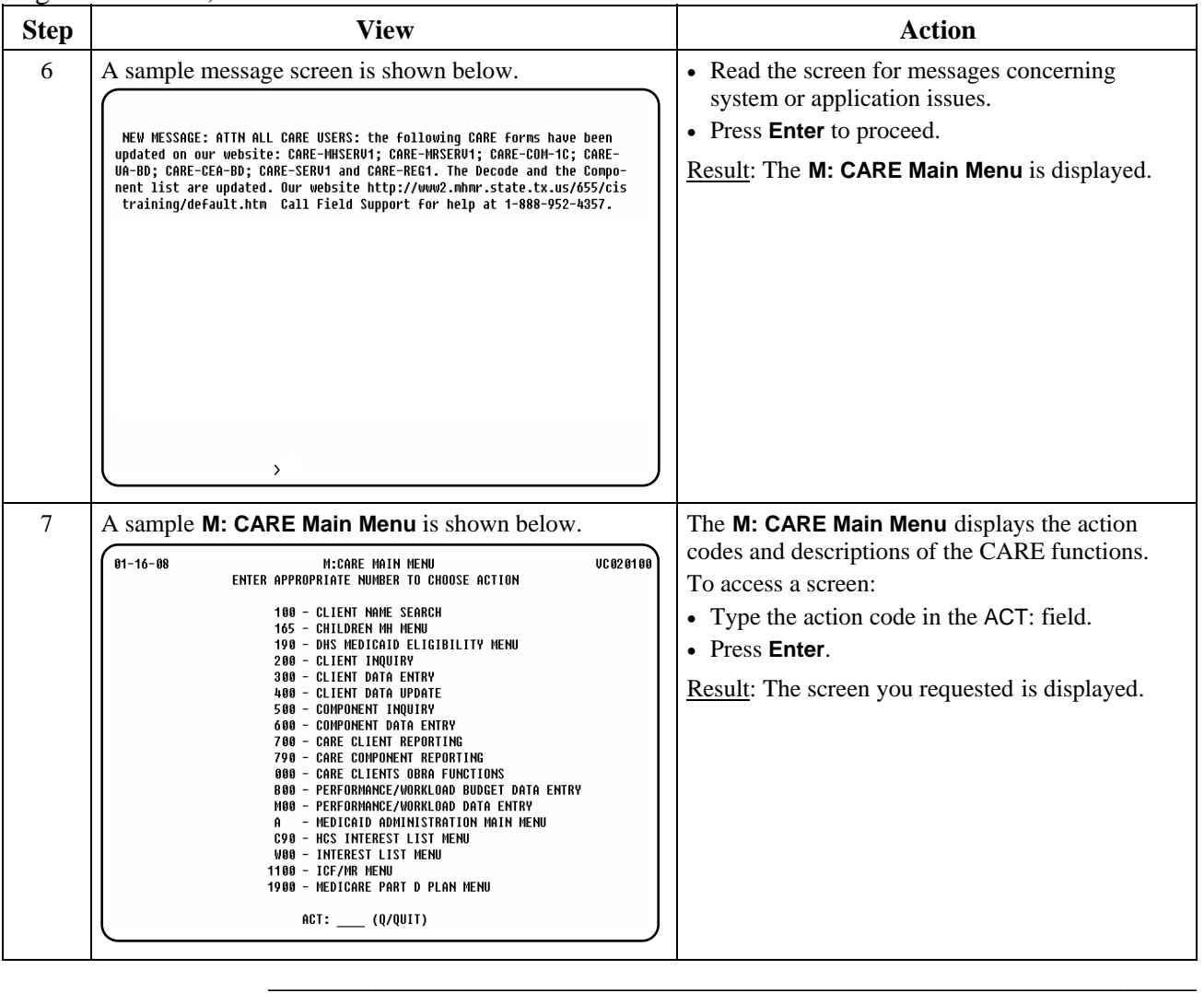

 $\overline{\phantom{a}}$  ,  $\overline{\phantom{a}}$  ,  $\overline{\phantom{a}}$ 

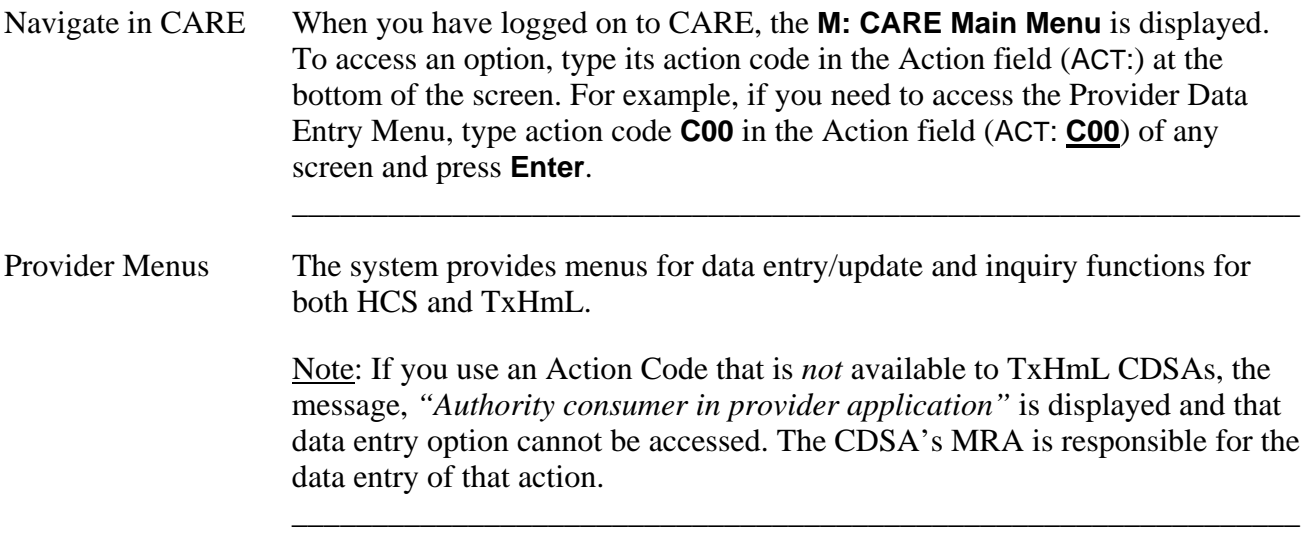

<span id="page-9-0"></span>\_\_\_\_\_\_\_\_\_\_\_\_\_\_\_\_\_\_\_\_\_\_\_\_\_\_\_\_\_\_\_\_\_\_\_\_\_\_\_\_\_\_\_\_\_\_\_\_\_\_\_\_\_\_\_\_\_\_\_\_\_\_\_

Add/Change/Delete When using the data entry screens, you will add, change, and delete records.

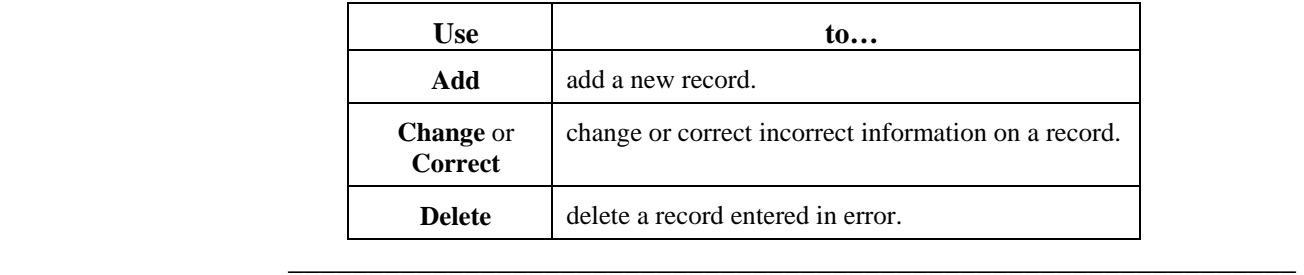

Header Screens When you access a data entry or data update option, the first screen displayed requests client-identifying information. This screen is referred to as the *header screen*. Header screens may also include the Add/Change/Delete or Add/Correct/Delete direction in the title of the screen. \_\_\_\_\_\_\_\_\_\_\_\_\_\_\_\_\_\_\_\_\_\_\_\_\_\_\_\_\_\_\_\_\_\_\_\_\_\_\_\_\_\_\_\_\_\_\_\_\_\_\_\_\_\_\_\_\_\_\_\_\_\_\_

continued on next page

Header Screen A sample header screen for the **C61: Consumer Demographics** option with Structure its identified structure is shown below.

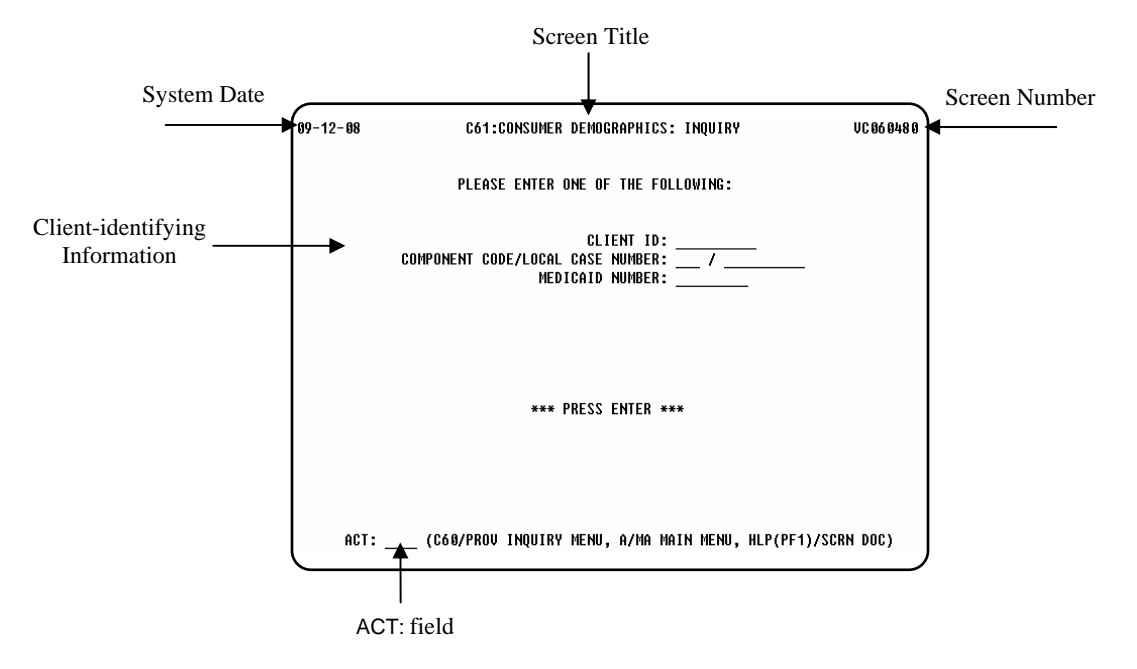

 $\overline{\phantom{a}}$  ,  $\overline{\phantom{a}}$  ,  $\overline{\phantom{a}}$ 

The above sample shows:

- System Date: **09/12/08**, the current date
- Screen Title: **C61: Consumer Demographics: Inquiry**

 $\overline{\phantom{a}}$  ,  $\overline{\phantom{a}}$  ,  $\overline{\phantom{a}}$ 

- Screen Number: **VC060480**  used to identify where you are in the system if you have problems.
- Client-identifying Information fields
- ACT: field for Action Code entry

How to Save Your When you have finished entering data on any data entry screen and you are Data sure the data is correct, type **Y** in the READY TO ADD? field and press **Enter** to save the data.

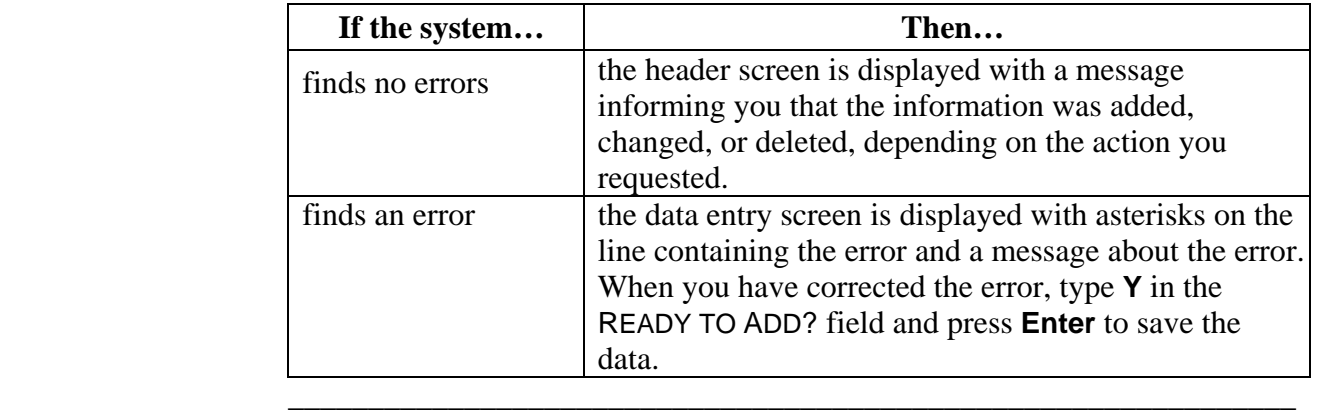

continued on next page

Data Entry The **C00: Provider Data Entry Menu** displays action codes and data Menu entry/update options. The screens available to the CDSA for data entry are marked with asterisks. A sample menu is shown below.

 $\overline{\phantom{a}}$  ,  $\overline{\phantom{a}}$  ,  $\overline{\phantom{a}}$ 

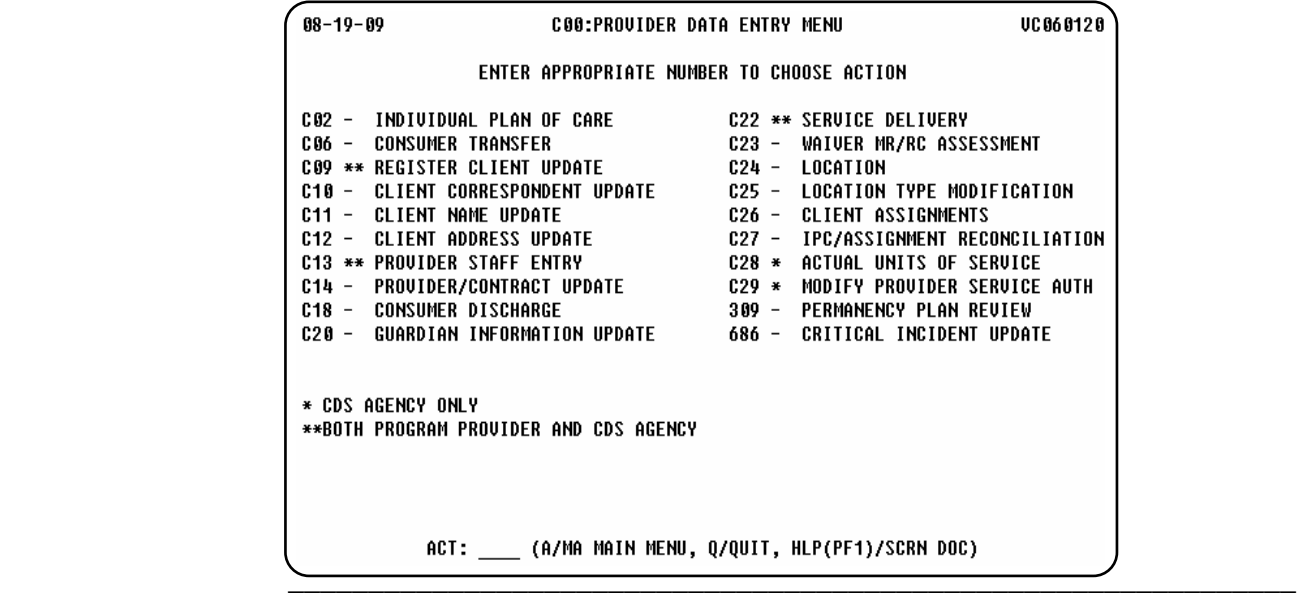

Inquiry Menu The **C60: Provider Inquiry Menu** displays action codes and inquiry options. A sample menu is shown below. See the **Inquiry** section of this guide for a list of inquiry screens available to the CDSA.

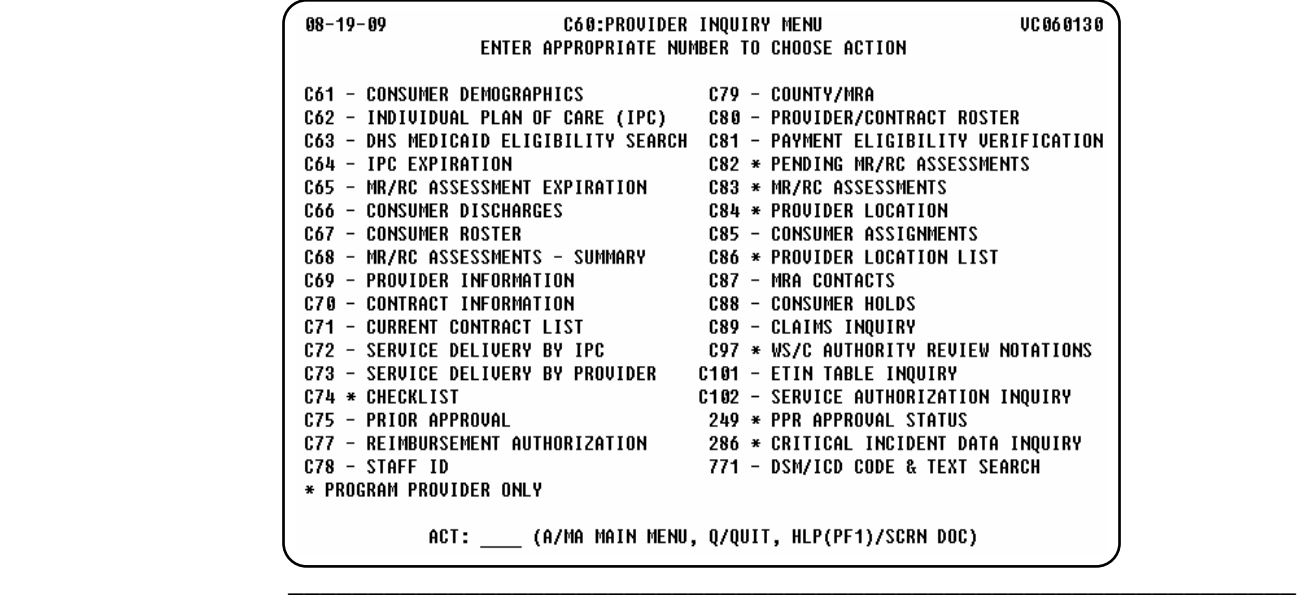

#### <span id="page-12-0"></span>**Exiting CARE**

Exit Procedure You can exit the system from any screen. To exit the system:

- Type **Q** in the ACT: field.
- Press **Enter**.
- Type **logoff** at the prompt.
- Press **Enter**.

Result: The **CL/SUPERSESSION Main Menu** is displayed.

\_\_\_\_\_\_\_\_\_\_\_\_\_\_\_\_\_\_\_\_\_\_\_\_\_\_\_\_\_\_\_\_\_\_\_\_\_\_\_\_\_\_\_\_\_\_\_\_\_\_\_\_\_\_\_\_\_\_\_\_\_\_\_

- Press **F3** to display the **Exit Menu**.
- Press **F3** to exit the system.

*You must also disconnect your HHSCN connection to terminate your dialup connection.*  \_\_\_\_\_\_\_\_\_\_\_\_\_\_\_\_\_\_\_\_\_\_\_\_\_\_\_\_\_\_\_\_\_\_\_\_\_\_\_\_\_\_\_\_\_\_\_\_\_\_\_\_\_\_\_\_\_\_\_\_\_\_\_

#### <span id="page-13-0"></span>**Changing Your Password**

Change Password You must change your temporary password. It is recommended that you change it to one that is meaningful to you.

\_\_\_\_\_\_\_\_\_\_\_\_\_\_\_\_\_\_\_\_\_\_\_\_\_\_\_\_\_\_\_\_\_\_\_\_\_\_\_\_\_\_\_\_\_\_\_\_\_\_\_\_\_\_\_\_\_\_\_\_\_\_\_

You can change your password as often as you like, but your password must be changed every 90 days (a prompt will occur).

Your password *must* contain:

- eight characters (letters and numbers),
- *no* spaces,
- *no* special characters  $(\#$ , \$, ;),
- *nothing* associated with your user number,

\_\_\_\_\_\_\_\_\_\_\_\_\_\_\_\_\_\_\_\_\_\_\_\_\_\_\_\_\_\_\_\_\_\_\_\_\_\_\_\_\_\_\_\_\_\_\_\_\_\_\_\_\_\_\_\_\_\_\_\_\_\_\_

- *no* double characters, and
- passwords *cannot* be reused.

Change Password The following table describes how to change your password. The Procedure procedure begins at the SuperSession **MHMR-NET** screen.

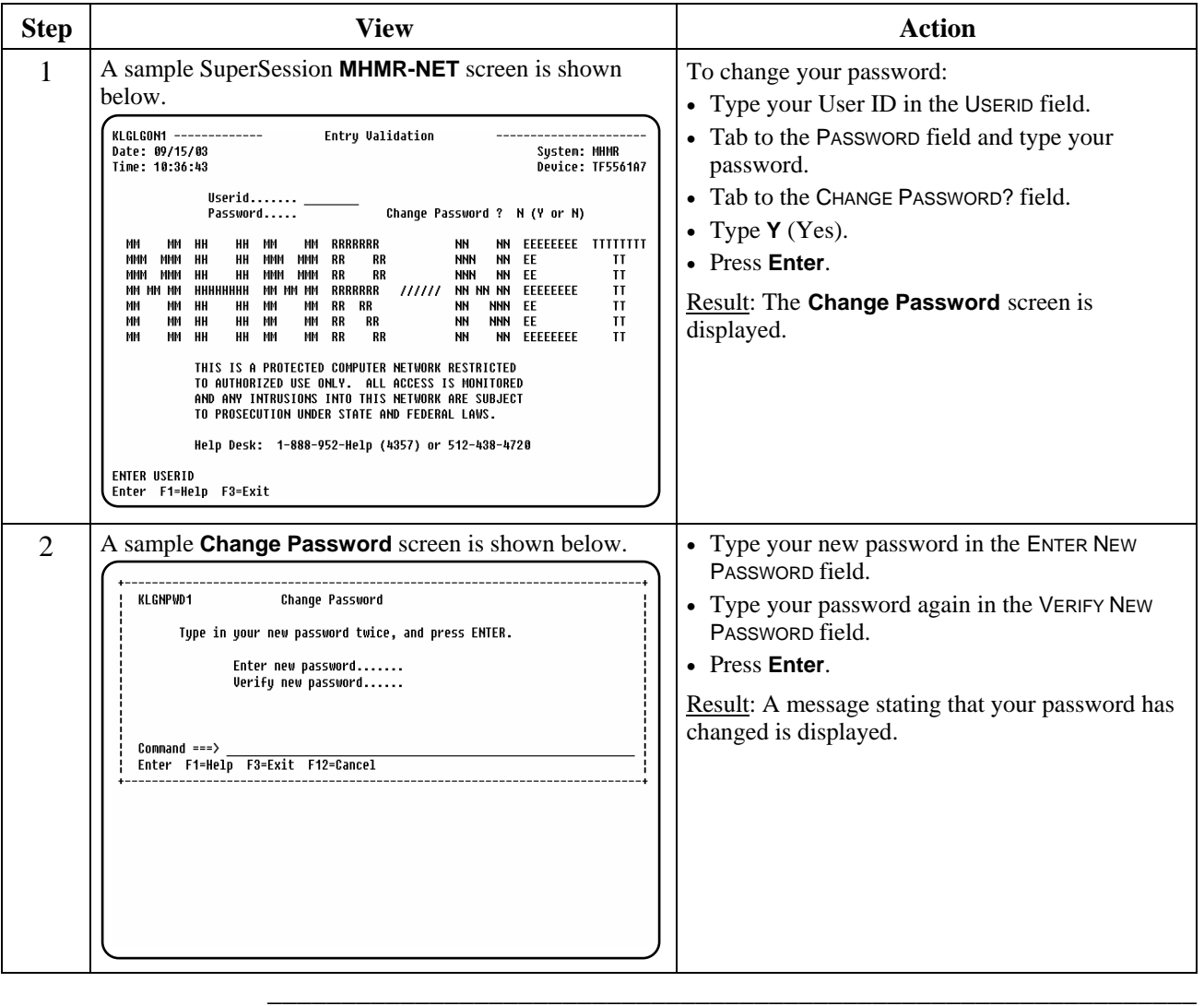

# **Data Entry/Update Procedures**

<span id="page-14-0"></span>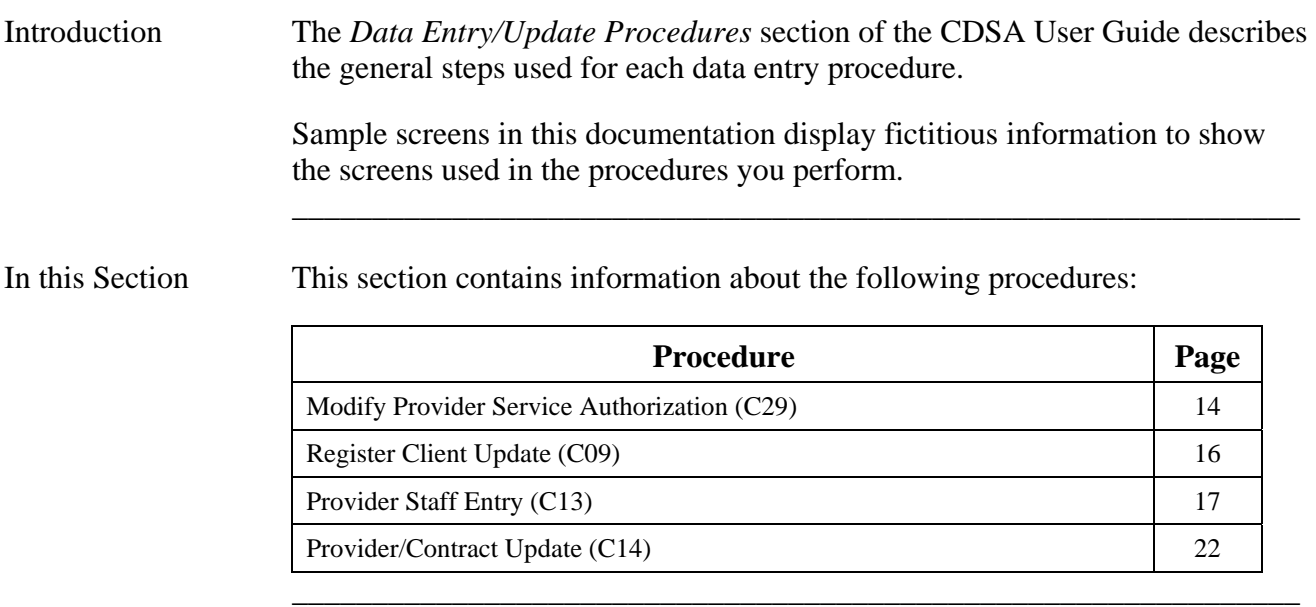

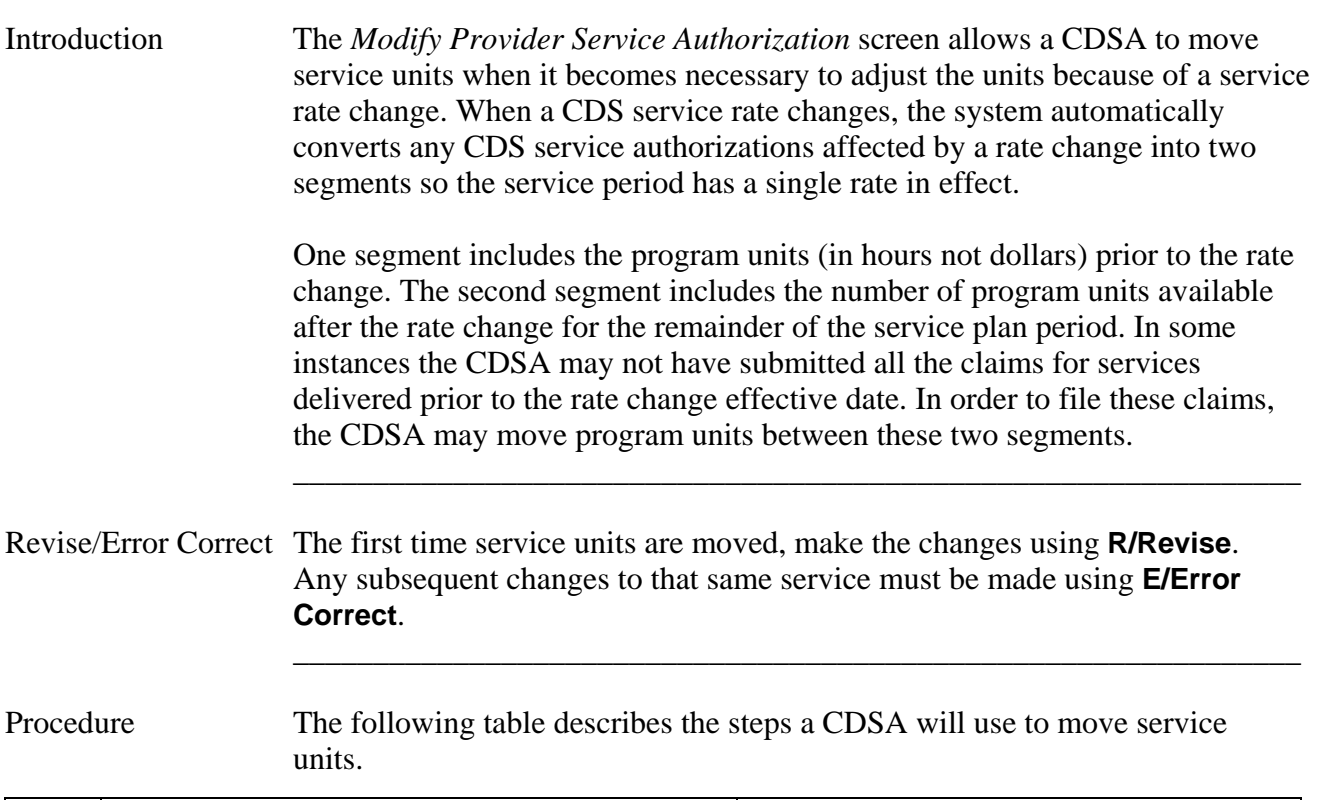

<span id="page-15-0"></span>\_\_\_\_\_\_\_\_\_\_\_\_\_\_\_\_\_\_\_\_\_\_\_\_\_\_\_\_\_\_\_\_\_\_\_\_\_\_\_\_\_\_\_\_\_\_\_\_\_\_\_\_\_\_\_\_\_\_\_\_\_\_\_

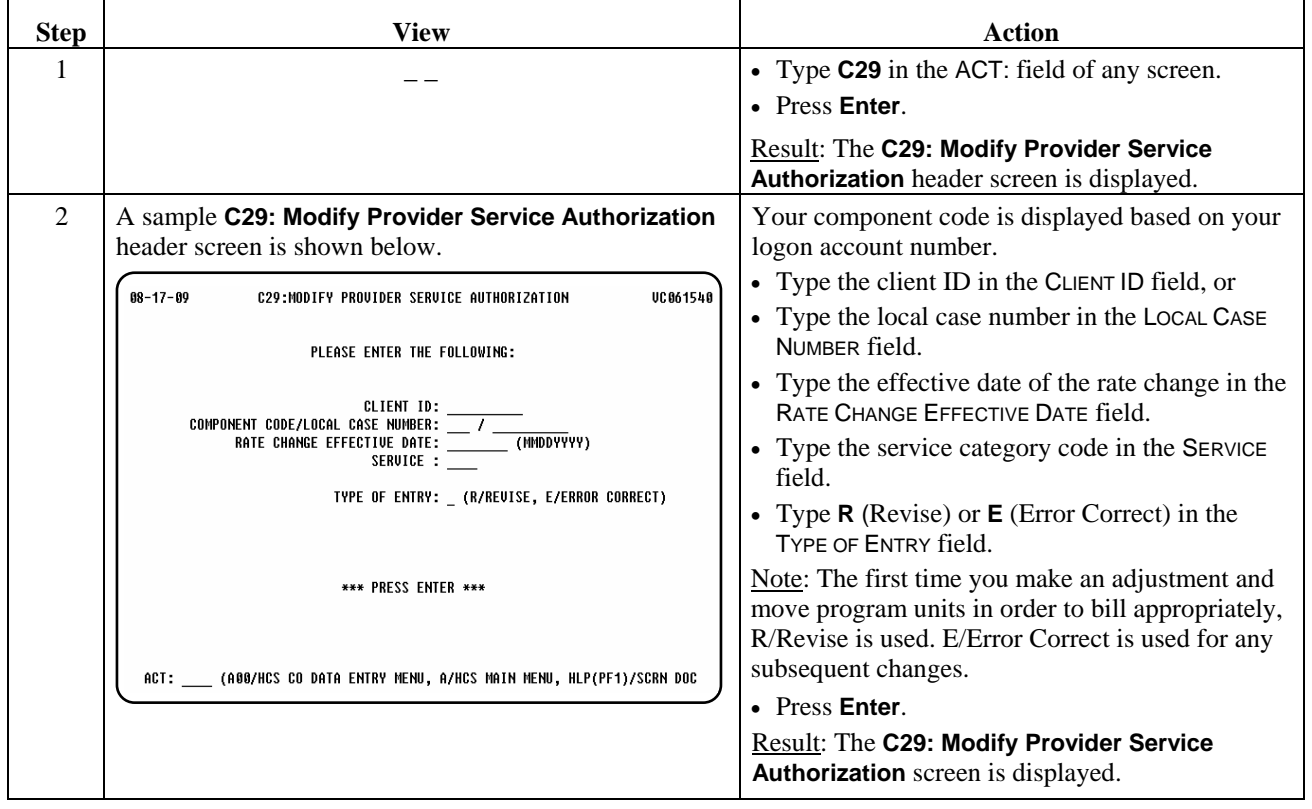

continued on next page

#### Procedure, continued

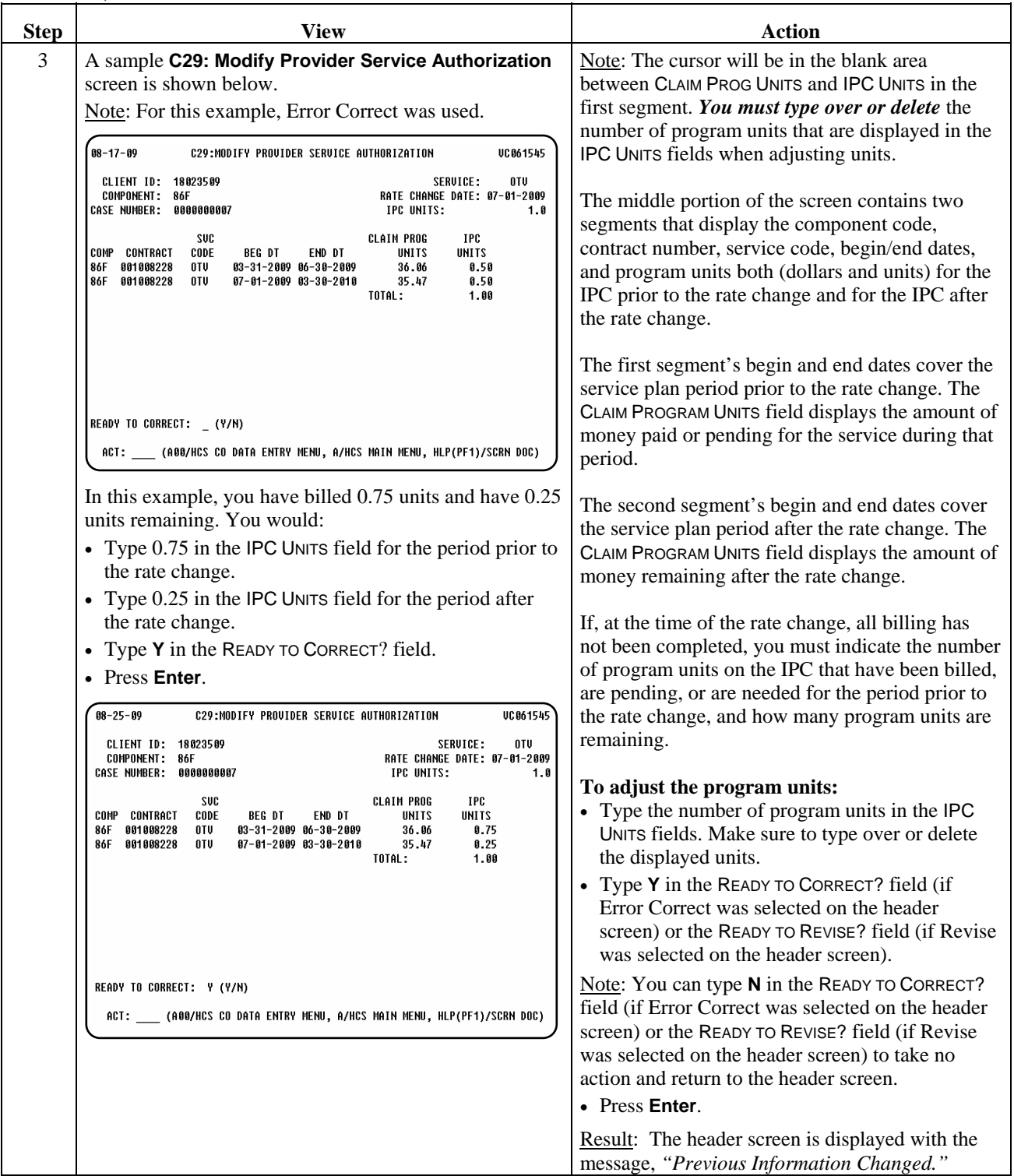

 $\overline{\phantom{a}}$  ,  $\overline{\phantom{a}}$  ,  $\overline{\phantom{a}}$ 

Introduction The *Register Client Update* process allows a CDSA to assign a local case number. *Only one local case number per component* is to be assigned.

<span id="page-17-0"></span>\_\_\_\_\_\_\_\_\_\_\_\_\_\_\_\_\_\_\_\_\_\_\_\_\_\_\_\_\_\_\_\_\_\_\_\_\_\_\_\_\_\_\_\_\_\_\_\_\_\_\_\_\_\_\_\_\_\_\_\_\_\_\_

Check all fields for accuracy. If the information is not correct, it may result in non-payment of services due to the inability to determine Medicaid eligibility or level of care.

Procedure The following table describes the steps a CDSA will use to add a local case number.

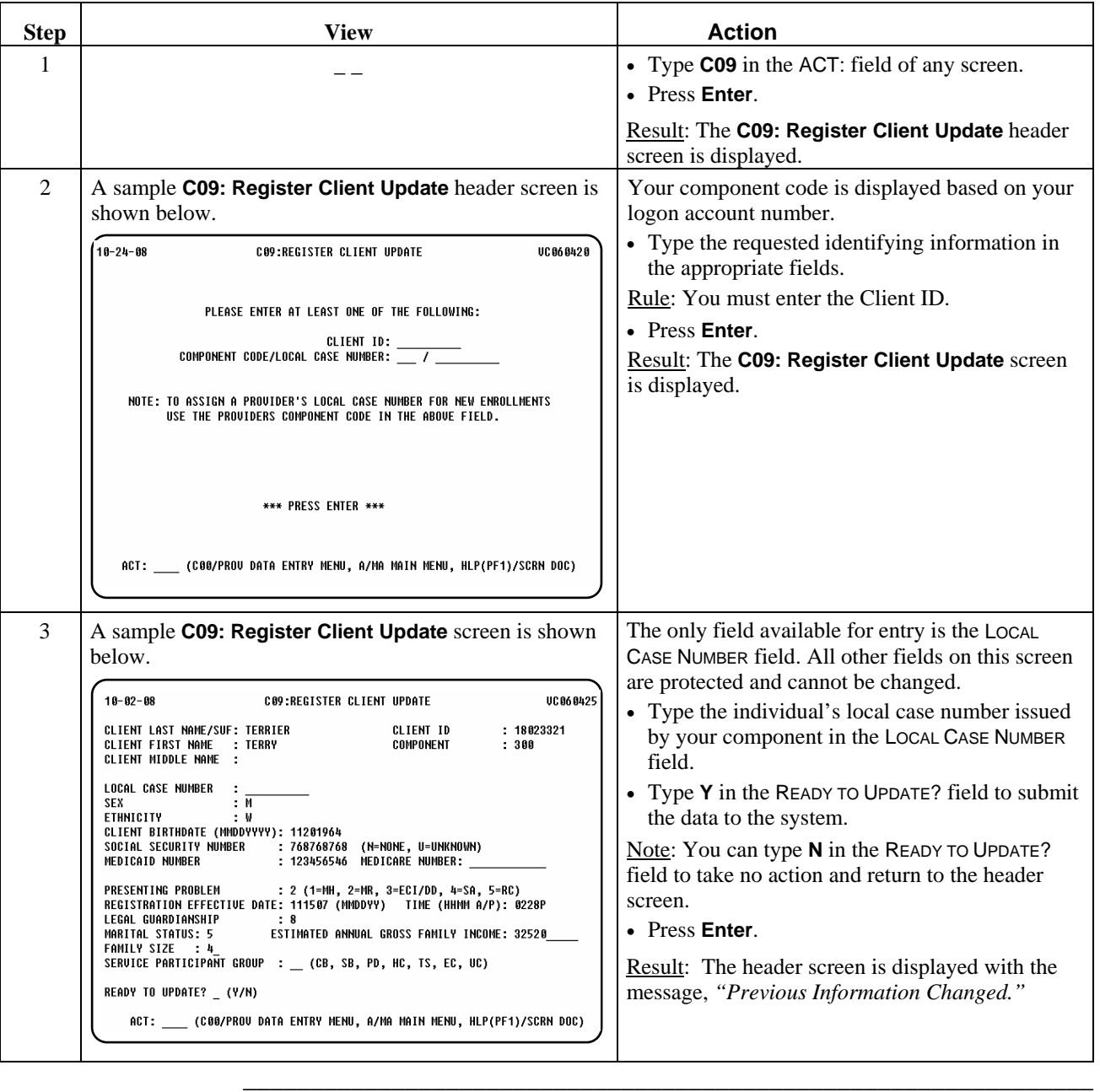

#### <span id="page-18-0"></span>**Provider Staff Entry (C13)**

Introduction The *Provider Staff Entry* process allows a CDSA to add, change, delete, or reactivate information on staff members who provide services to individuals.

 $\overline{\phantom{a}}$  ,  $\overline{\phantom{a}}$  ,  $\overline{\phantom{a}}$ 

#### <span id="page-19-0"></span>**Provider Staff Entry (C13): Add**

Procedure The following table describes the steps a CDSA will use to add information on a staff member who provides services to individuals.

\_\_\_\_\_\_\_\_\_\_\_\_\_\_\_\_\_\_\_\_\_\_\_\_\_\_\_\_\_\_\_\_\_\_\_\_\_\_\_\_\_\_\_\_\_\_\_\_\_\_\_\_\_\_\_\_\_\_\_\_\_\_\_

Note: Each CDSA defines its own staff ID numbers. The numbers can be alpha, numeric, or alphanumeric and up to five characters in length.

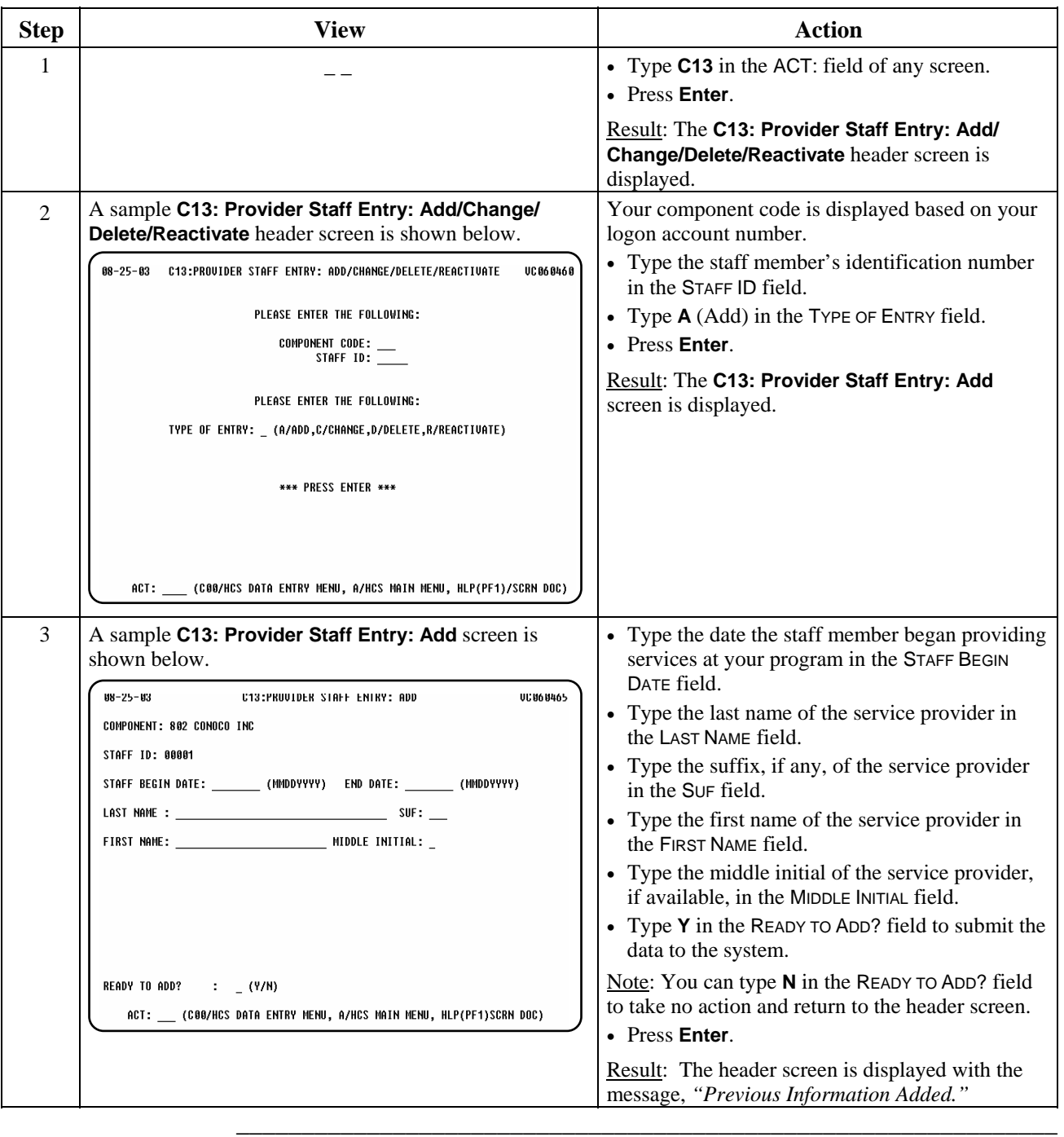

#### <span id="page-20-0"></span>**Provider Staff Entry (C13): Change**

Procedure The following table describes the steps a CDSA will use to change information about a staff member.

\_\_\_\_\_\_\_\_\_\_\_\_\_\_\_\_\_\_\_\_\_\_\_\_\_\_\_\_\_\_\_\_\_\_\_\_\_\_\_\_\_\_\_\_\_\_\_\_\_\_\_\_\_\_\_\_\_\_\_\_\_\_\_

Note: If a staff member leaves employment in the program, this function is used to enter the staff member's last date of employment.

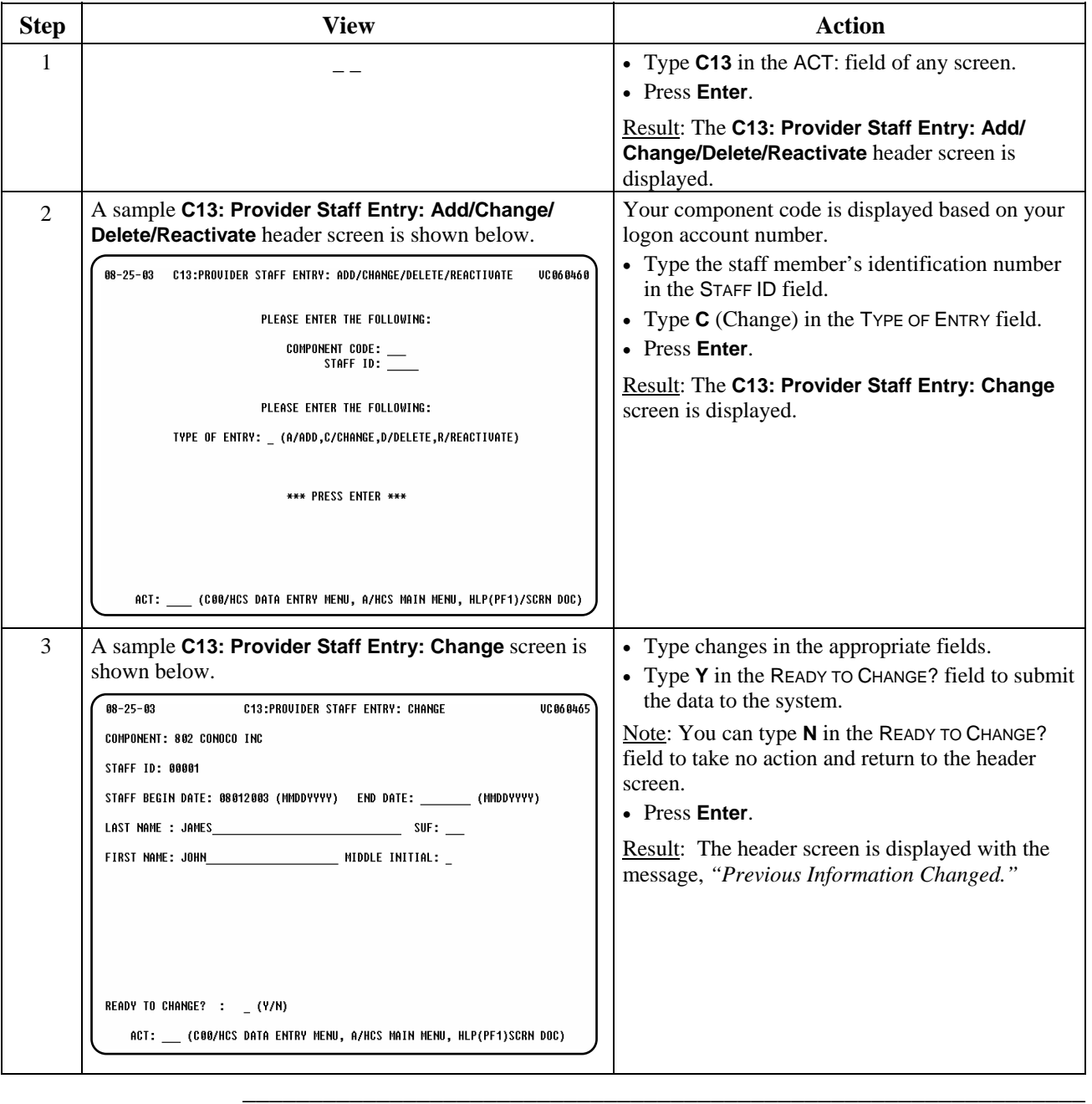

Procedure The following table describes the steps a CDSA will use to delete information about a staff member. This function is only used if a staff member record was entered in error.

<span id="page-21-0"></span>\_\_\_\_\_\_\_\_\_\_\_\_\_\_\_\_\_\_\_\_\_\_\_\_\_\_\_\_\_\_\_\_\_\_\_\_\_\_\_\_\_\_\_\_\_\_\_\_\_\_\_\_\_\_\_\_\_\_\_\_\_\_\_

Note: A staff member record cannot be deleted if that staff member's ID was used on the Service Delivery screen (**C22**). Use the **Change** option to add an end date.

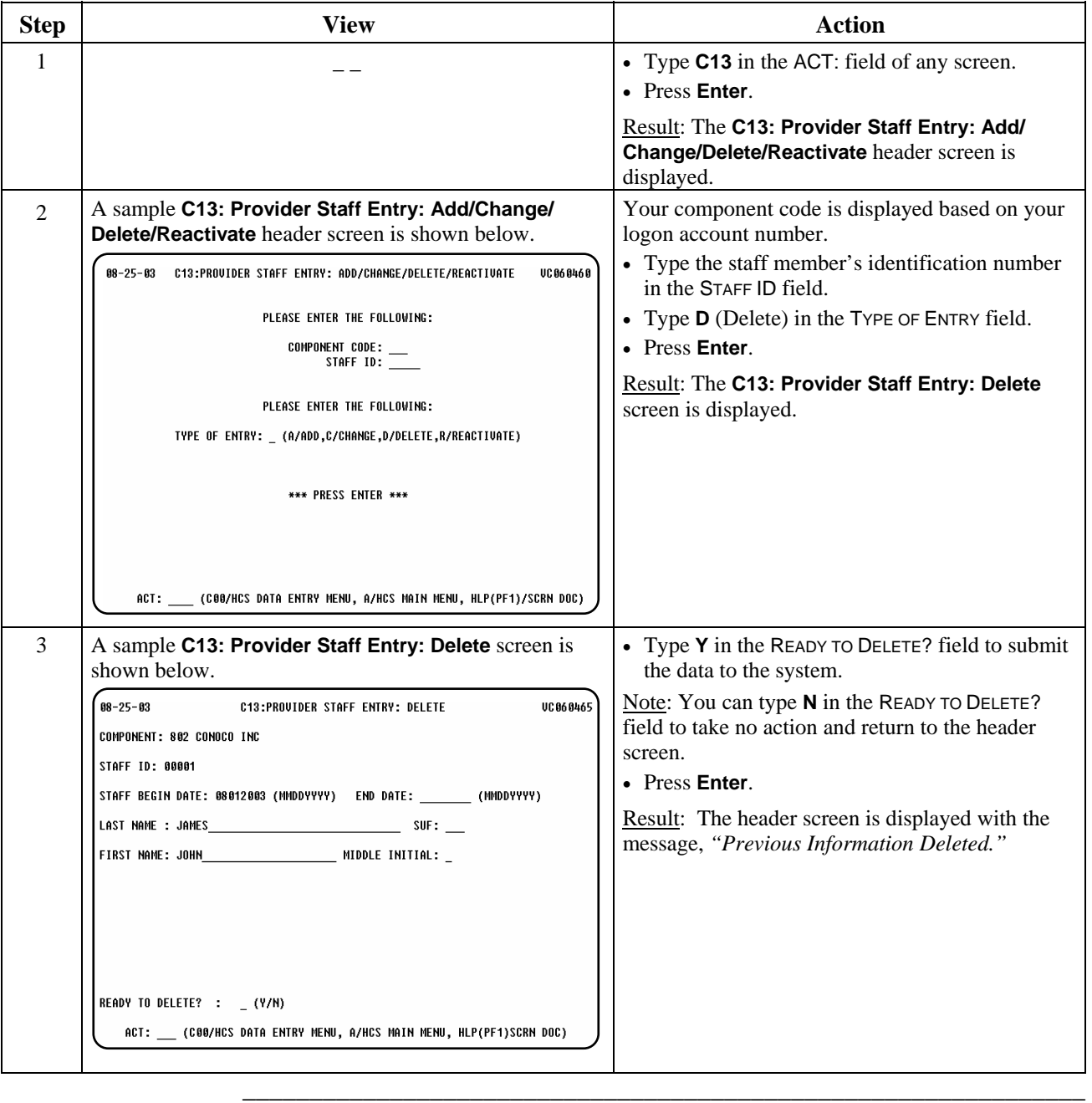

#### <span id="page-22-0"></span>**Provider Staff Entry (C13): Reactivate**

Procedure The following table describes the steps a CDSA will use to reactivate a staff member record that was previously ended.

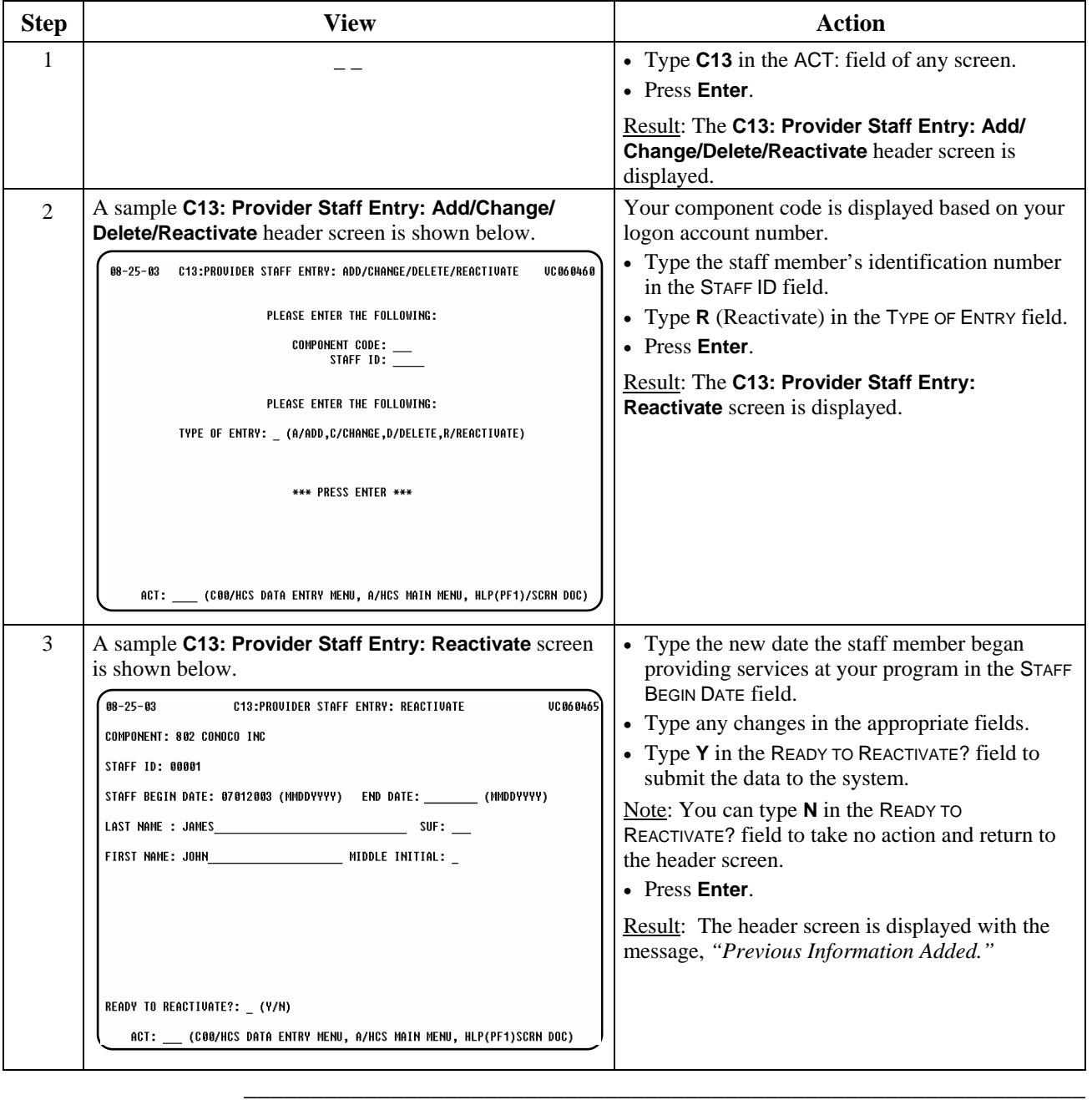

## <span id="page-23-0"></span>**Provider/Contract Update (C14)**

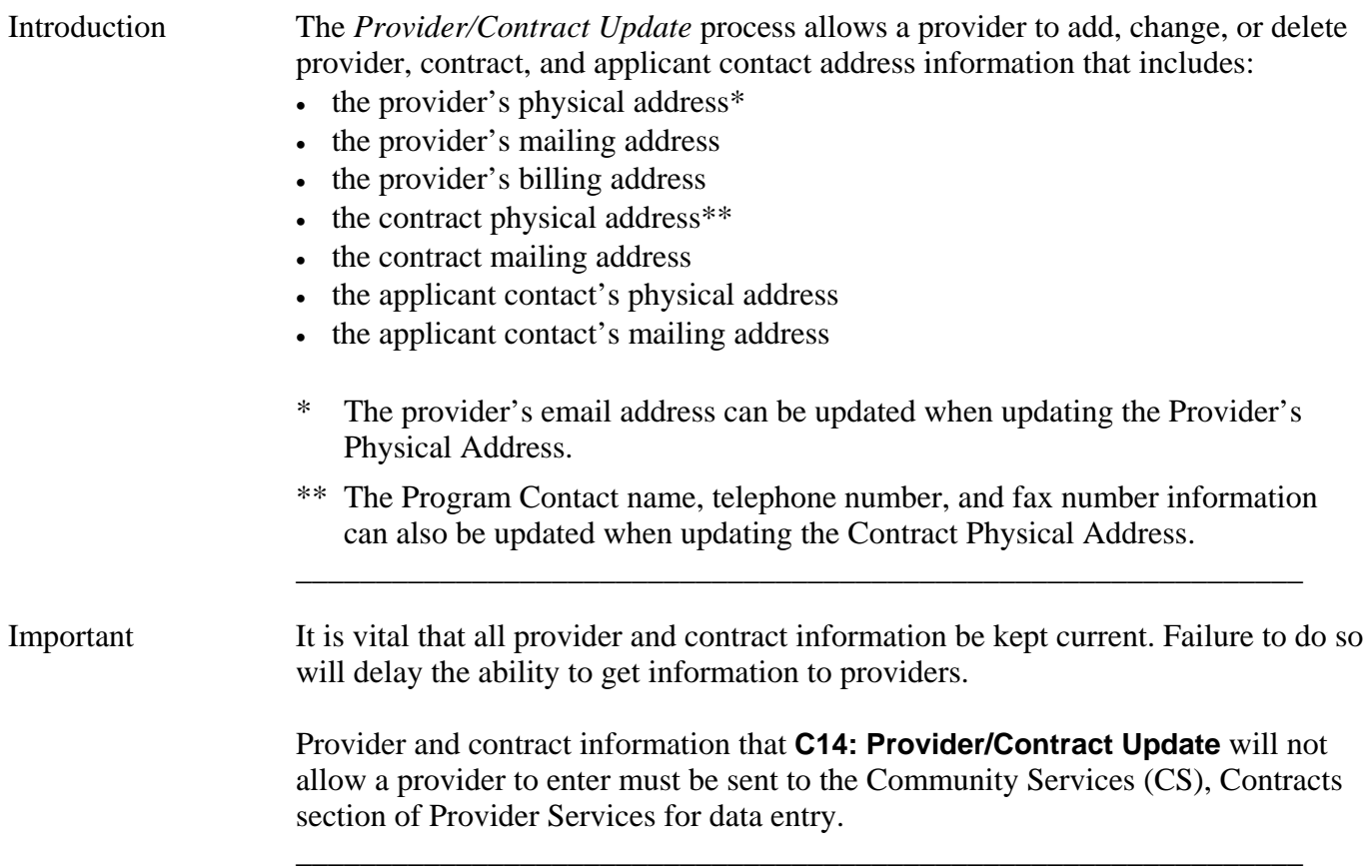

#### <span id="page-24-0"></span>**Provider/Contract Update (C14): Provider Physical Address**

Procedure The following table describes the steps a provider will use to update the provider's physical address information.

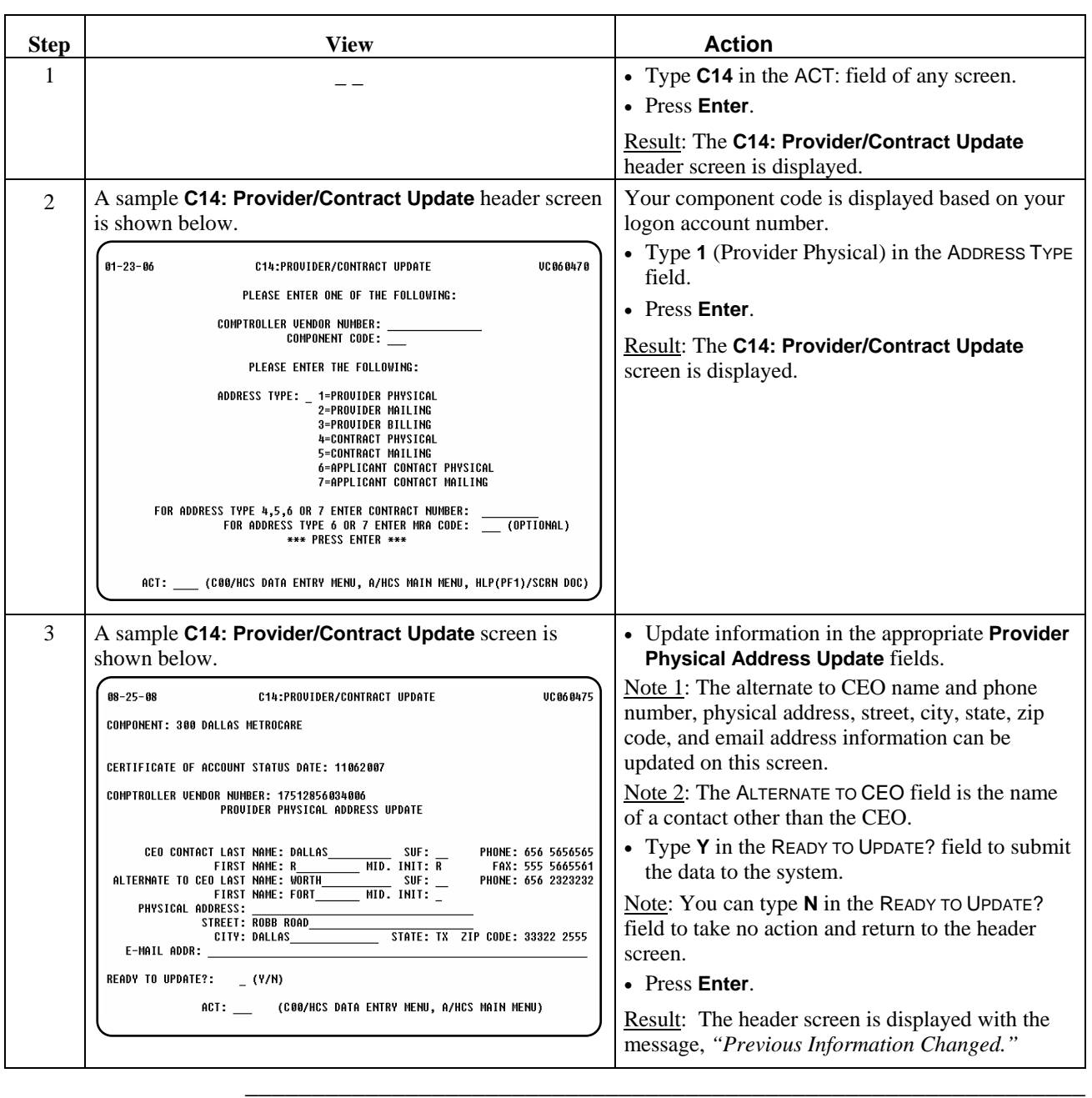

#### <span id="page-25-0"></span>**Provider/Contract Update (C14): Provider Mailing Address**

Procedure The following table describes the steps a provider will use to update the provider's mailing address information.

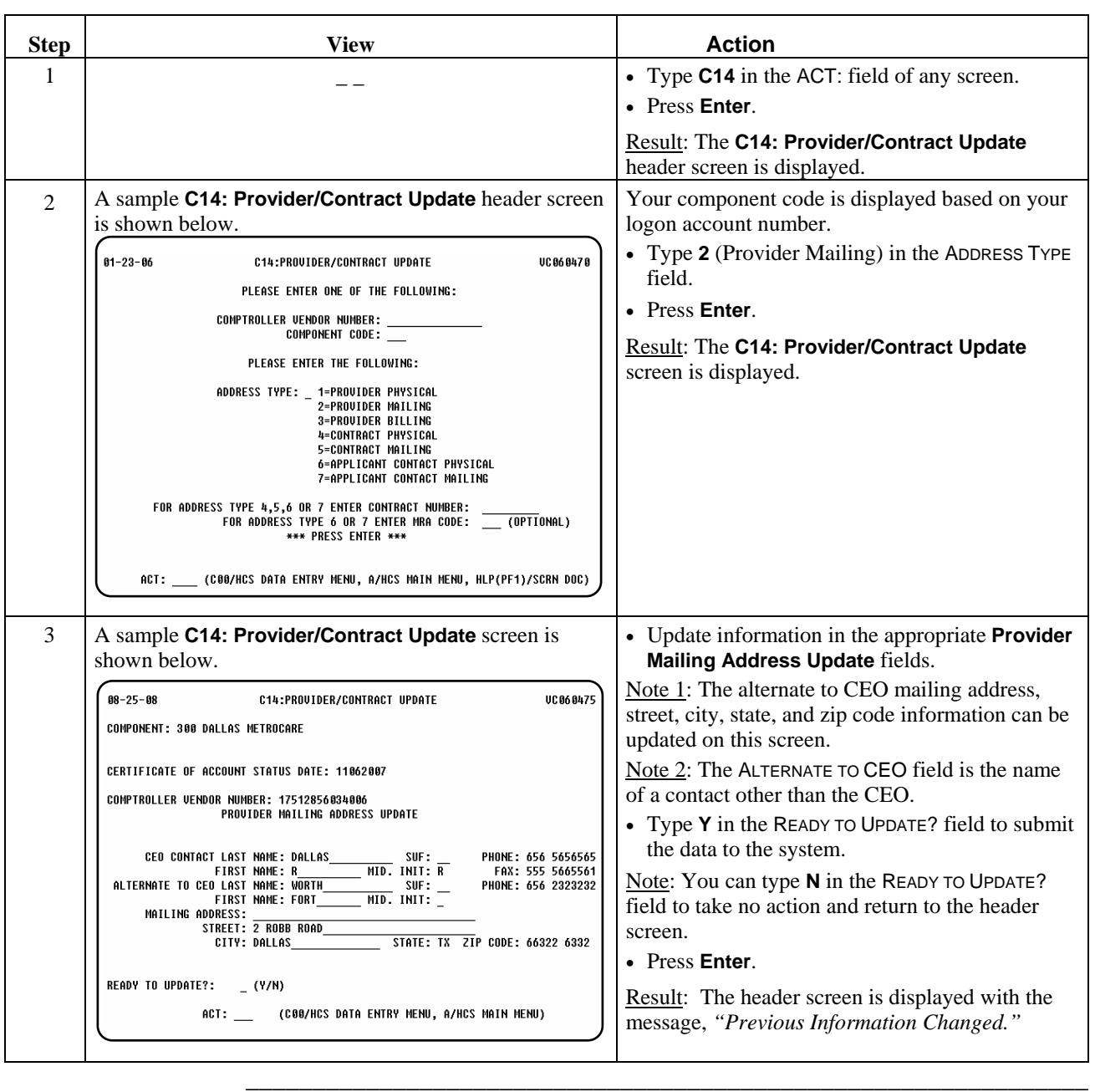

#### <span id="page-26-0"></span>**Provider/Contract Update (C14): Provider Billing Address**

Procedure The following table describes the steps a provider will use to update the provider's billing address information.

J.

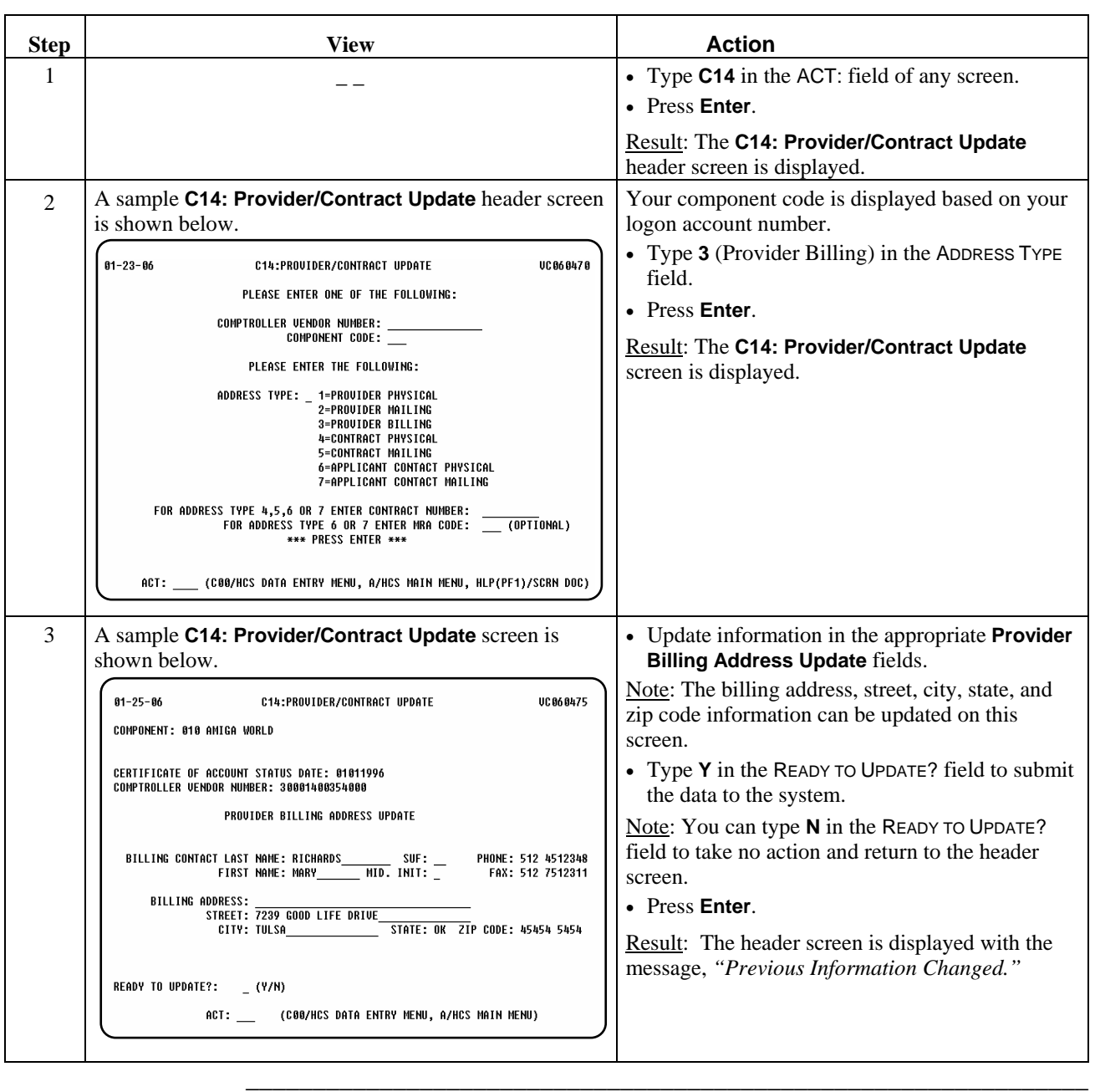

#### <span id="page-27-0"></span>**Provider/Contract Update (C14): Contract Physical Address**

Procedure The following table describes the steps a provider will use to update contract physical address information.

\_\_\_\_\_\_\_\_\_\_\_\_\_\_\_\_\_\_\_\_\_\_\_\_\_\_\_\_\_\_\_\_\_\_\_\_\_\_\_\_\_\_\_\_\_\_\_\_\_\_\_\_\_\_\_\_\_\_\_\_\_\_\_

Note: This procedure is also used to update Program Contact information.

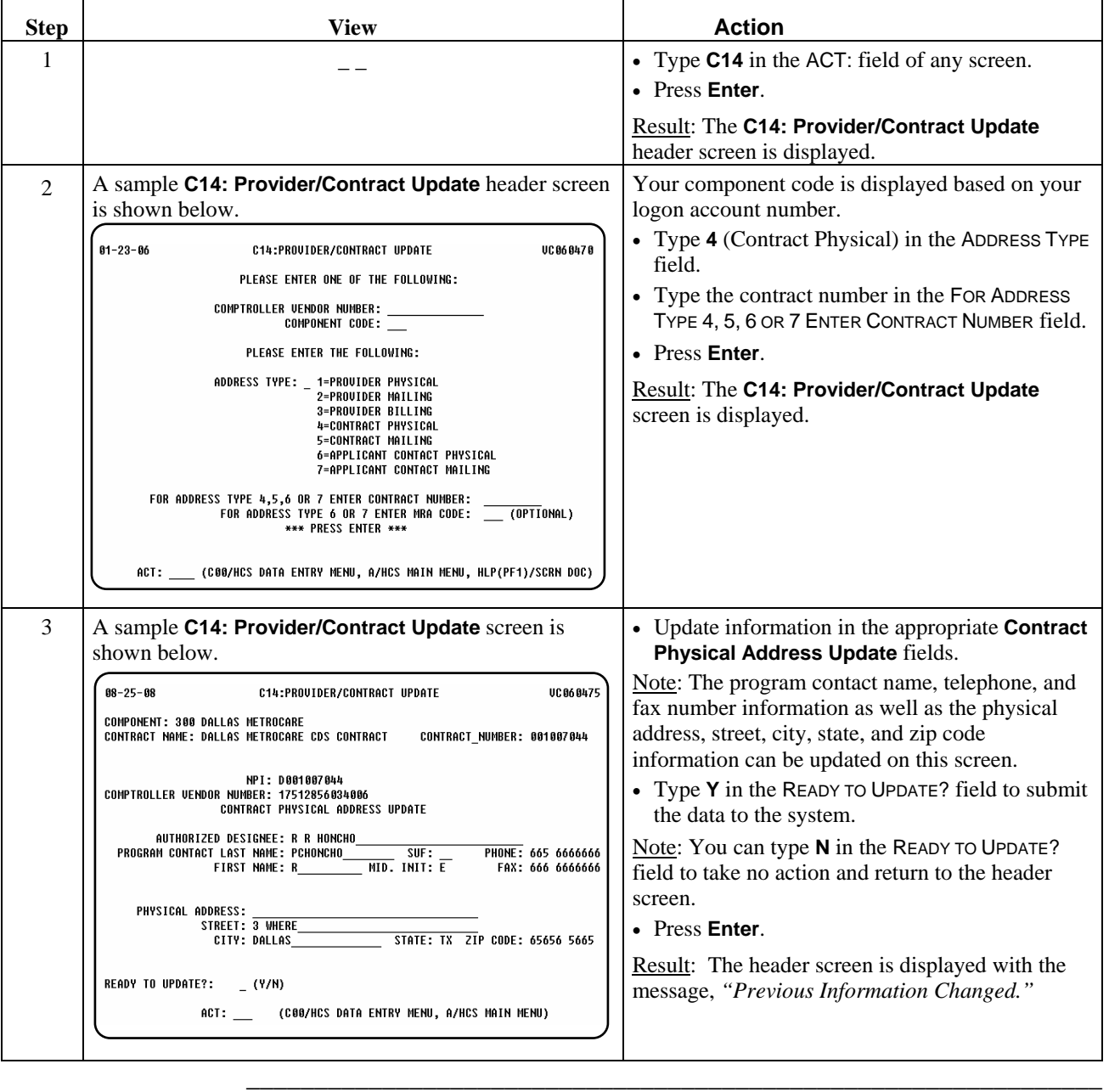

#### <span id="page-28-0"></span>**Provider/Contract Update (C14): Contract Mailing Address**

Procedure The following table describes the steps a provider will use to update the contract mailing address information.

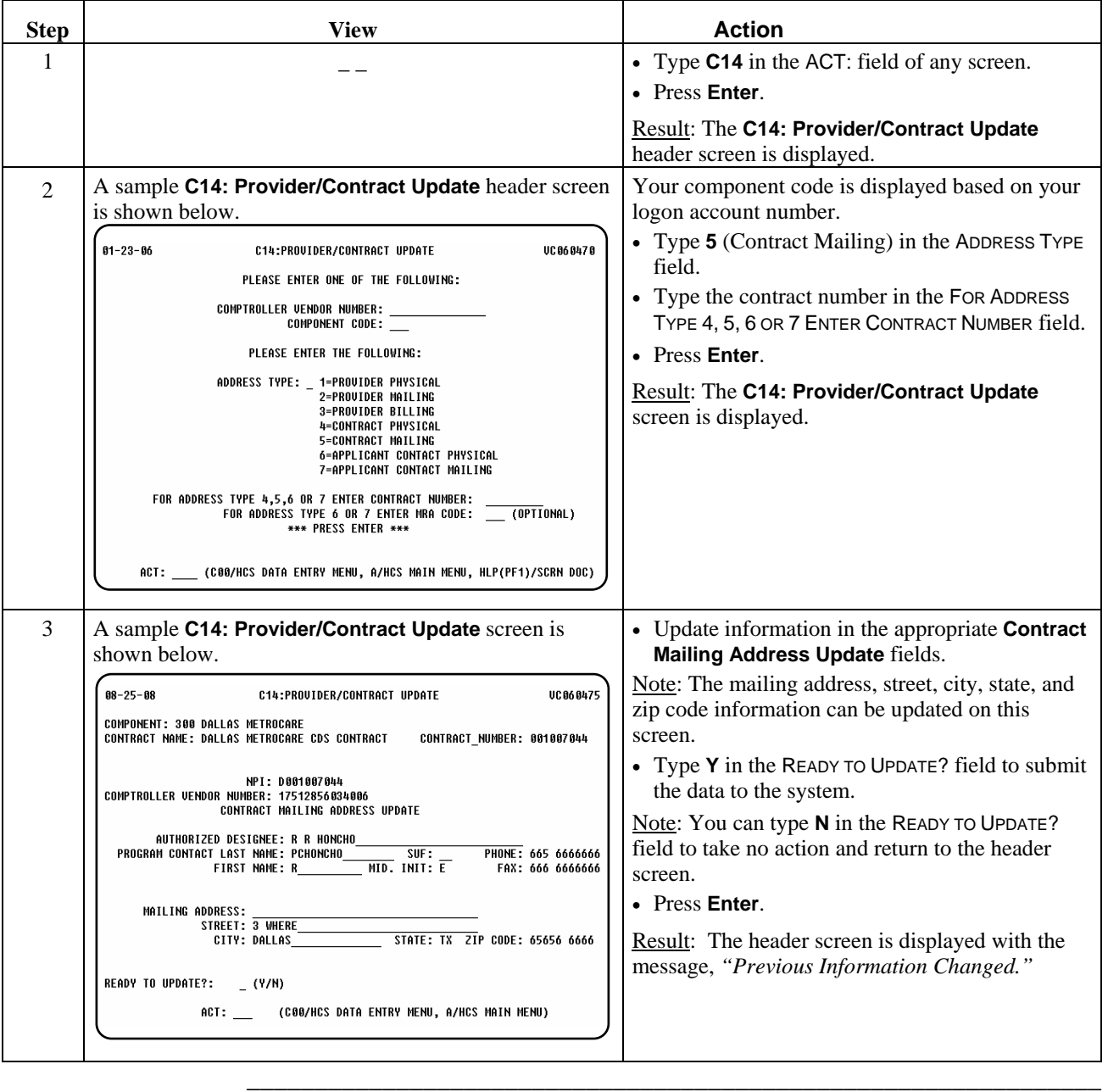

#### <span id="page-29-0"></span>**Provider/Contract Update (C14): Applicant Contact Physical Address**

Procedure The following table describes the steps a provider will use to update the applicant contact physical address information.

\_\_\_\_\_\_\_\_\_\_\_\_\_\_\_\_\_\_\_\_\_\_\_\_\_\_\_\_\_\_\_\_\_\_\_\_\_\_\_\_\_\_\_\_\_\_\_\_\_\_\_\_\_\_\_\_\_\_\_\_\_\_\_

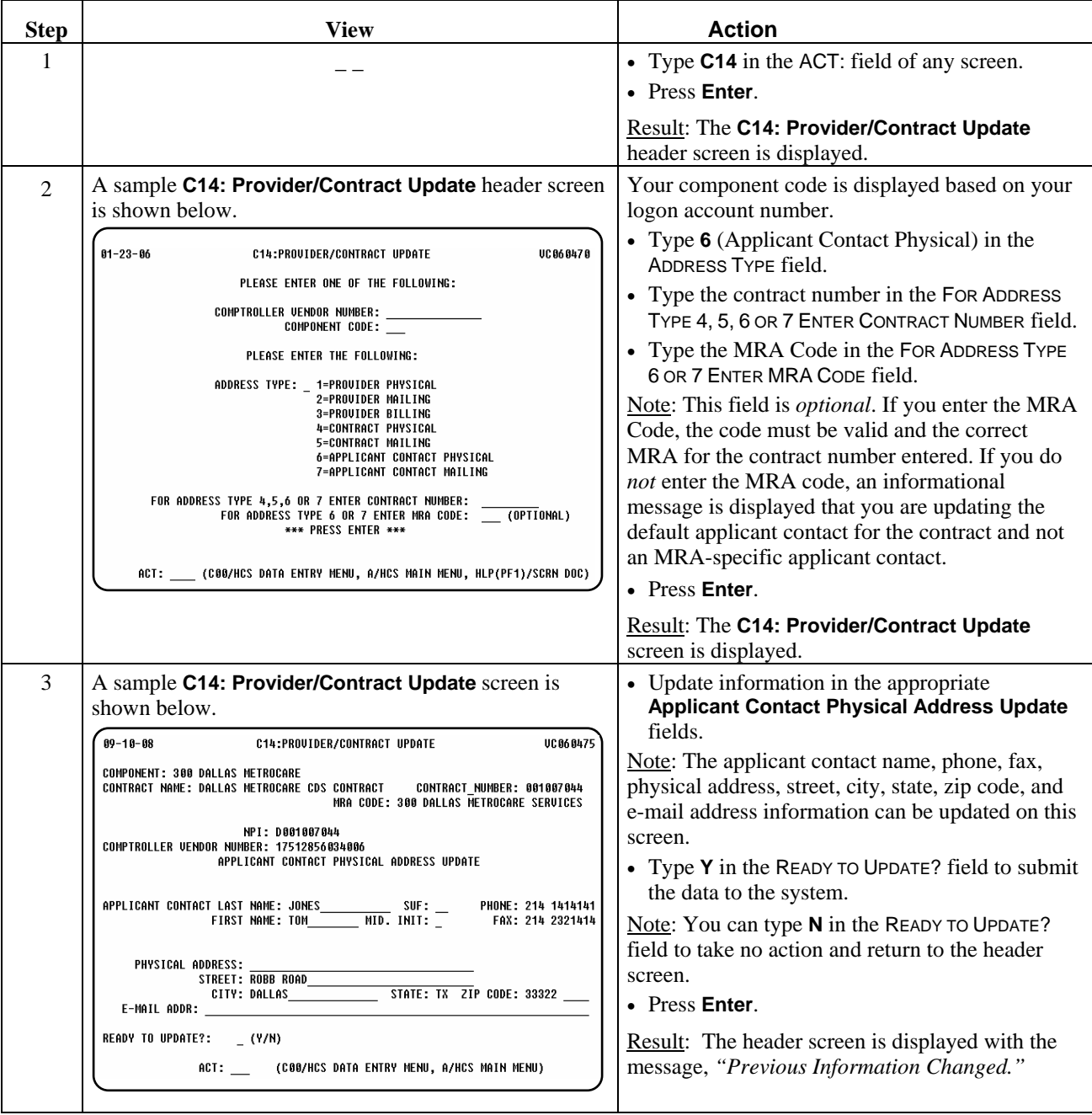

#### <span id="page-30-0"></span>**Provider/Contract Update (C14): Applicant Contact Mailing Address**

Procedure The following table describes the steps a provider will use to update the applicant contact mailing address information.

\_\_\_\_\_\_\_\_\_\_\_\_\_\_\_\_\_\_\_\_\_\_\_\_\_\_\_\_\_\_\_\_\_\_\_\_\_\_\_\_\_\_\_\_\_\_\_\_\_\_\_\_\_\_\_\_\_\_\_\_\_\_\_

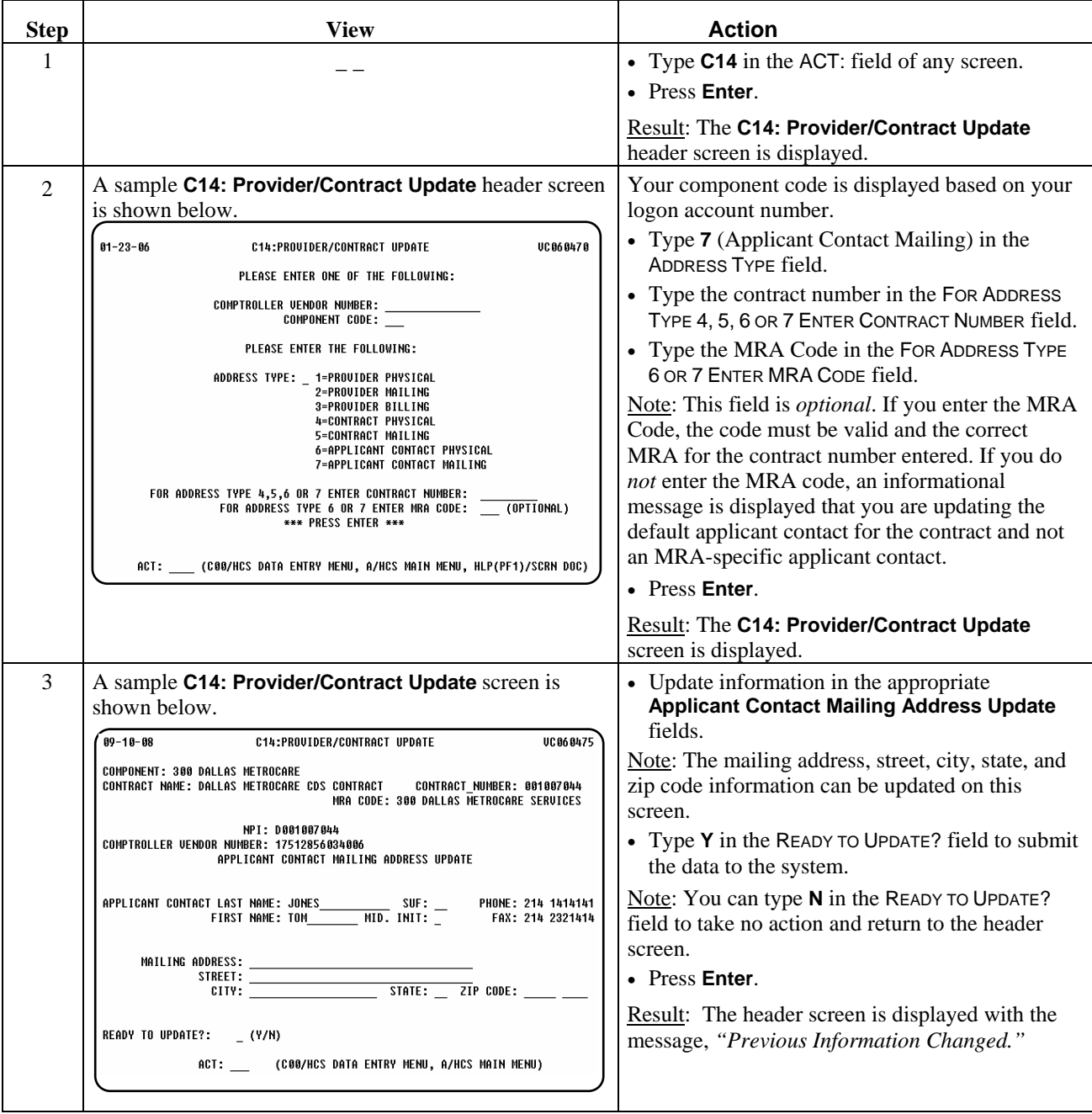

This page was intentionally left blank.

# **CDSA Billing Procedures**

<span id="page-32-0"></span>Introduction The *CDSA Billing Procedures* section of the CDSA User Guide describes the general steps used for each billing procedure.

\_\_\_\_\_\_\_\_\_\_\_\_\_\_\_\_\_\_\_\_\_\_\_\_\_\_\_\_\_\_\_\_\_\_\_\_\_\_\_\_\_\_\_\_\_\_\_\_\_\_\_\_\_\_\_\_\_\_\_\_\_\_\_

Sample screens in this documentation display fictitious information to show the screens used in the procedures you perform.

\_\_\_\_\_\_\_\_\_\_\_\_\_\_\_\_\_\_\_\_\_\_\_\_\_\_\_\_\_\_\_\_\_\_\_\_\_\_\_\_\_\_\_\_\_\_\_\_\_\_\_\_\_\_\_\_\_\_\_\_\_\_\_

In this Section This section contains information about the following procedures:

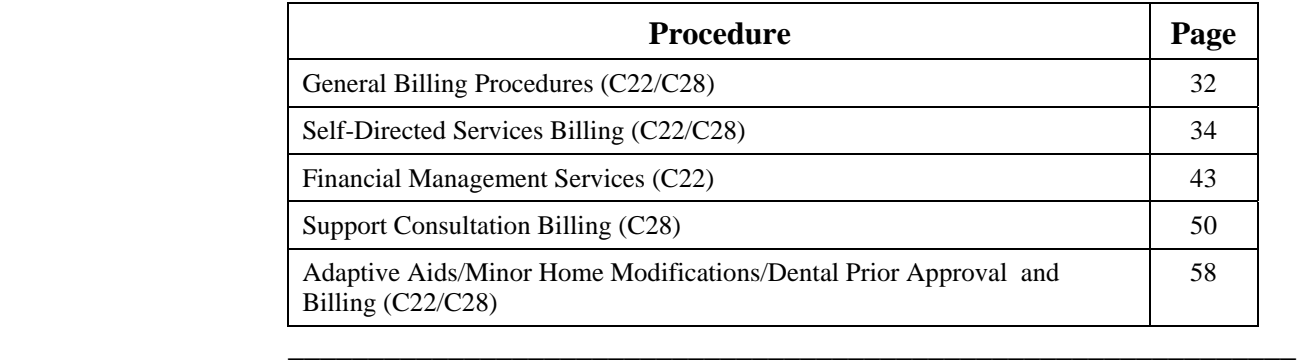

### <span id="page-33-0"></span>**General Billing Procedures (C22/C28)**

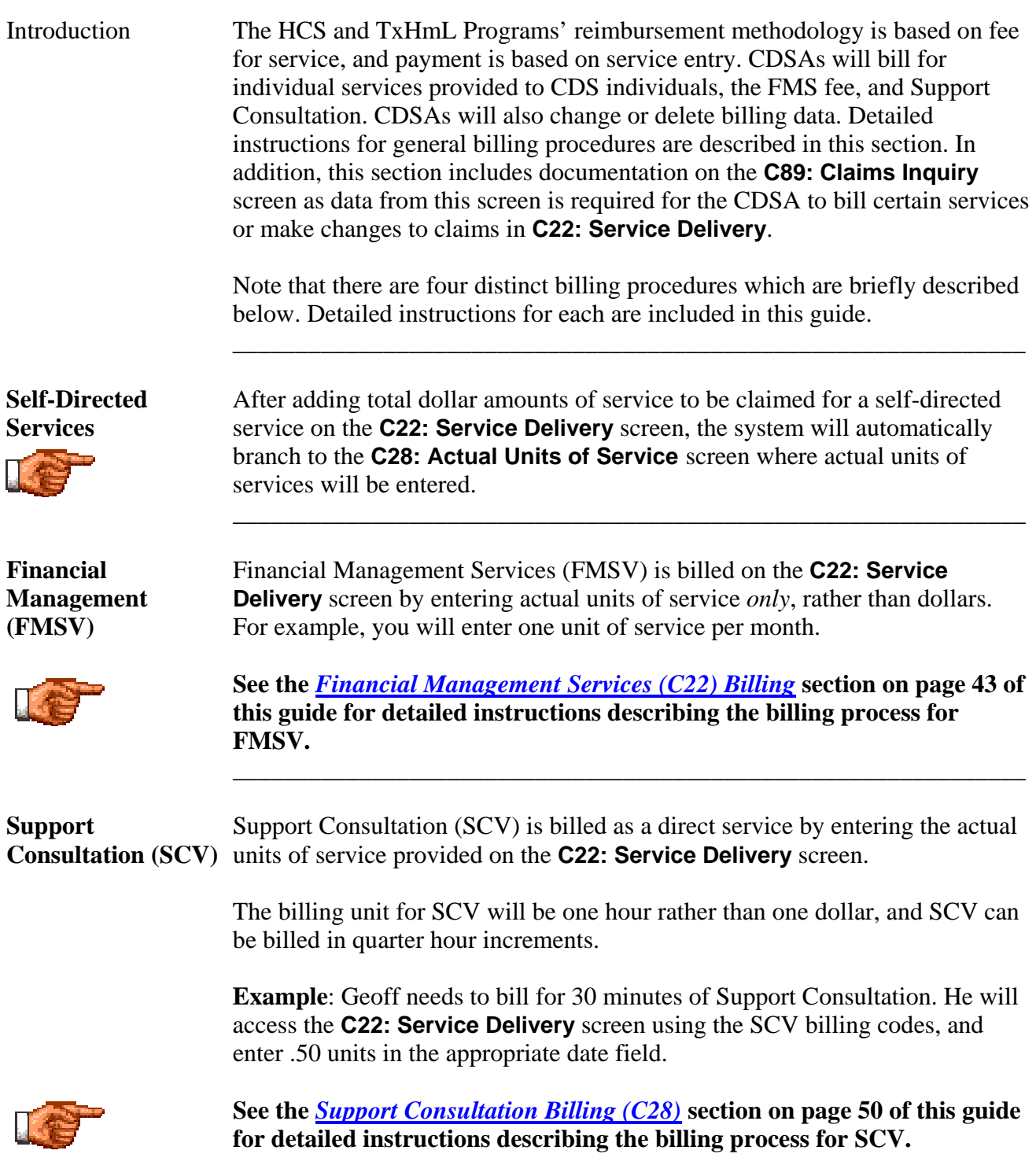

\_\_\_\_\_\_\_\_\_\_\_\_\_\_\_\_\_\_\_\_\_\_\_\_\_\_\_\_\_\_\_\_\_\_\_\_\_\_\_\_\_\_\_\_\_\_\_\_\_\_\_\_\_\_\_\_\_\_\_\_\_\_\_

continued on next page

 $\overline{\phantom{a}}$  ,  $\overline{\phantom{a}}$  ,  $\overline{\phantom{a}}$ 

**Approval** 

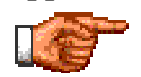

**Adaptive Aids/** The *Adaptive Aids/Minor Home Modifications/Dental Prior Approval and* **Minor Home** *Billing* section provides billing information for the CDSA. Special **Modifications/** consideration must be given to minor home modifications (MHM), adaptive **Dental Prior** aids (AA), and dental (DE) services.

 $\overline{\phantom{a}}$  ,  $\overline{\phantom{a}}$  ,  $\overline{\phantom{a}}$ 

\_\_\_\_\_\_\_\_\_\_\_\_\_\_\_\_\_\_\_\_\_\_\_\_\_\_\_\_\_\_\_\_\_\_\_\_\_\_\_\_\_\_\_\_\_\_\_\_\_\_\_\_\_\_\_\_\_\_\_\_\_\_\_

 **See the** *[Adaptive Aids/Minor Home Modifications/Dental Prior Approval](#page-59-0)  [and Billing](#page-59-0)* **section on page 58 of this guide for detailed instructions describing the billing process.** 

Procedure The following table describes the steps a CDSA will use to add billing information.

<span id="page-35-0"></span>\_\_\_\_\_\_\_\_\_\_\_\_\_\_\_\_\_\_\_\_\_\_\_\_\_\_\_\_\_\_\_\_\_\_\_\_\_\_\_\_\_\_\_\_\_\_\_\_\_\_\_\_\_\_\_\_\_\_\_\_\_\_\_

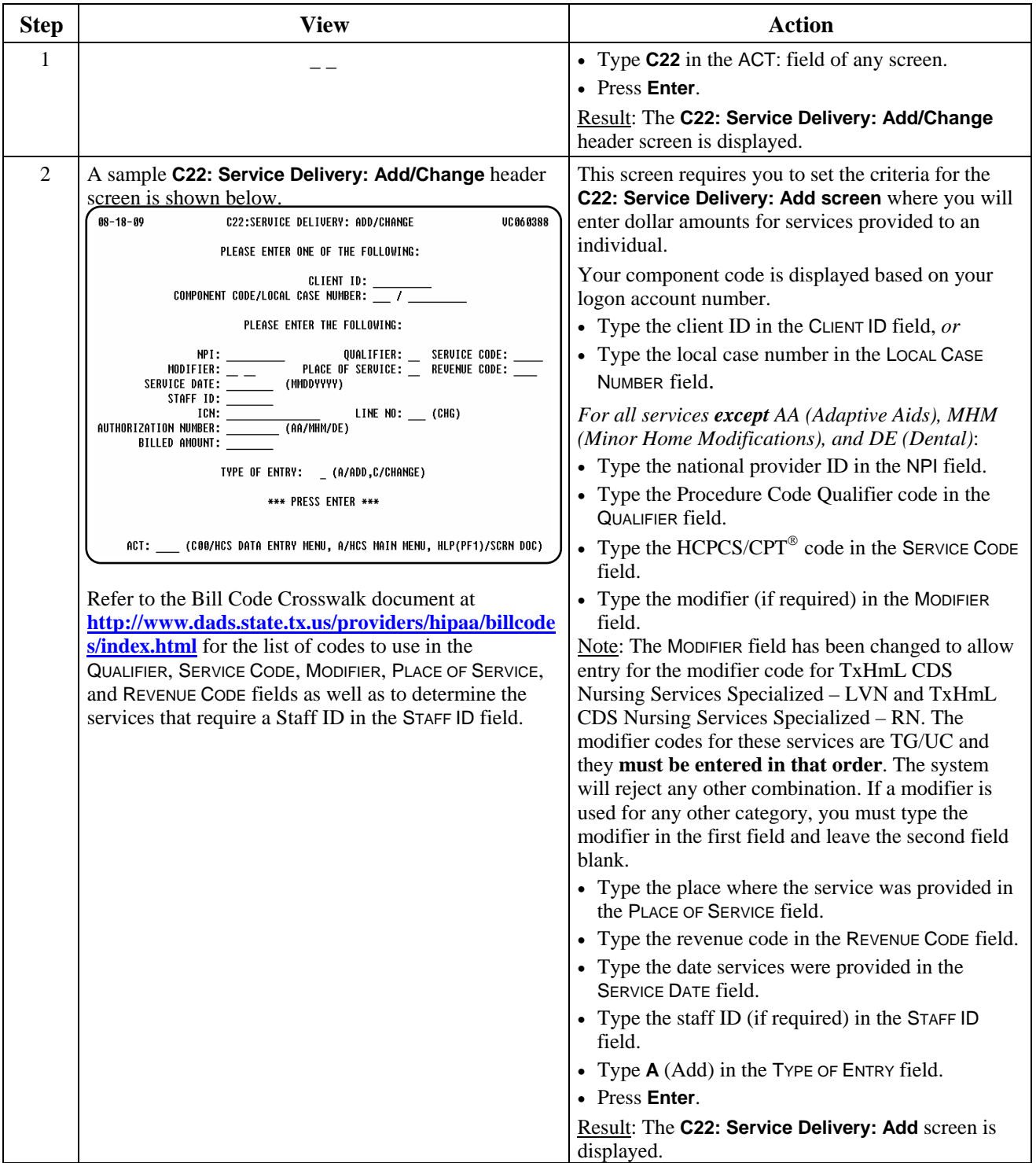

continued on next page
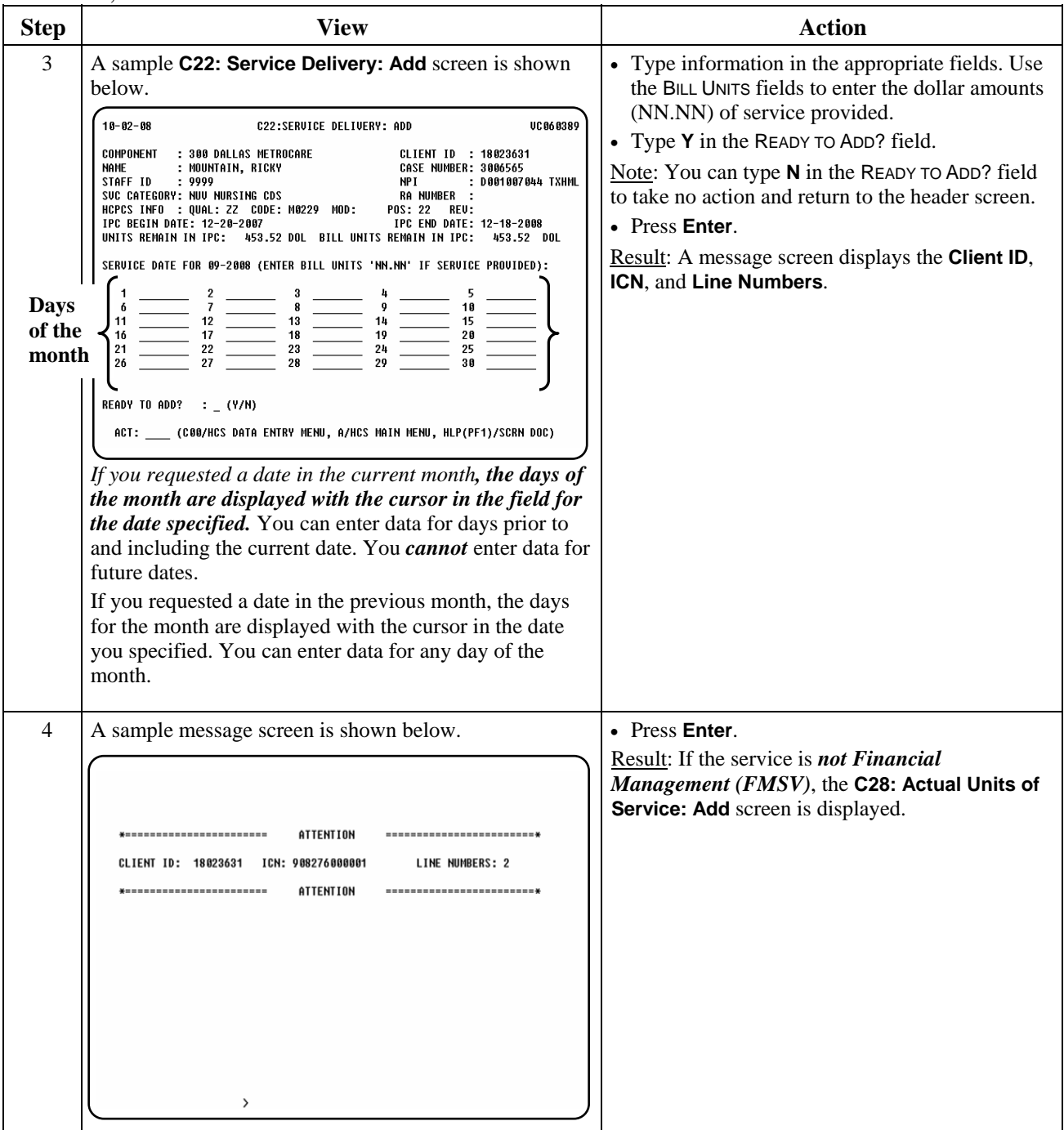

 $\overline{\phantom{a}}$  ,  $\overline{\phantom{a}}$  ,  $\overline{\phantom{a}}$ 

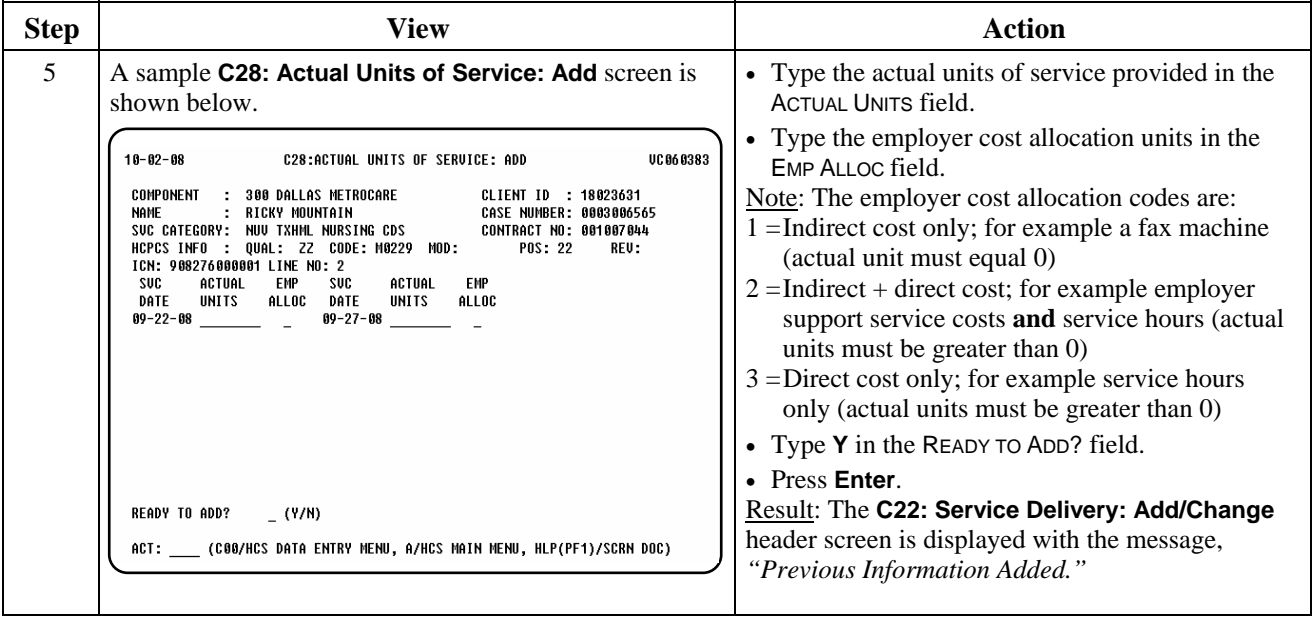

 $\overline{\phantom{a}}$  ,  $\overline{\phantom{a}}$  ,  $\overline{\phantom{a}}$ 

Note: The CDSA has 95 days from the end of the month of service to enter claims information into **C22**.

\_\_\_\_\_\_\_\_\_\_\_\_\_\_\_\_\_\_\_\_\_\_\_\_\_\_\_\_\_\_\_\_\_\_\_\_\_\_\_\_\_\_\_\_\_\_\_\_\_\_\_\_\_\_\_\_\_\_\_\_\_\_\_

Procedure The following table describes the steps a CDSA will use to correct or change billing information.

\_\_\_\_\_\_\_\_\_\_\_\_\_\_\_\_\_\_\_\_\_\_\_\_\_\_\_\_\_\_\_\_\_\_\_\_\_\_\_\_\_\_\_\_\_\_\_\_\_\_\_\_\_\_\_\_\_\_\_\_\_\_\_

 Important: To make changes, you *must* have the ICN and Line Number. Use **C89: Claims Inquiry** to view service dates billed and obtain the ICN and Line Number.

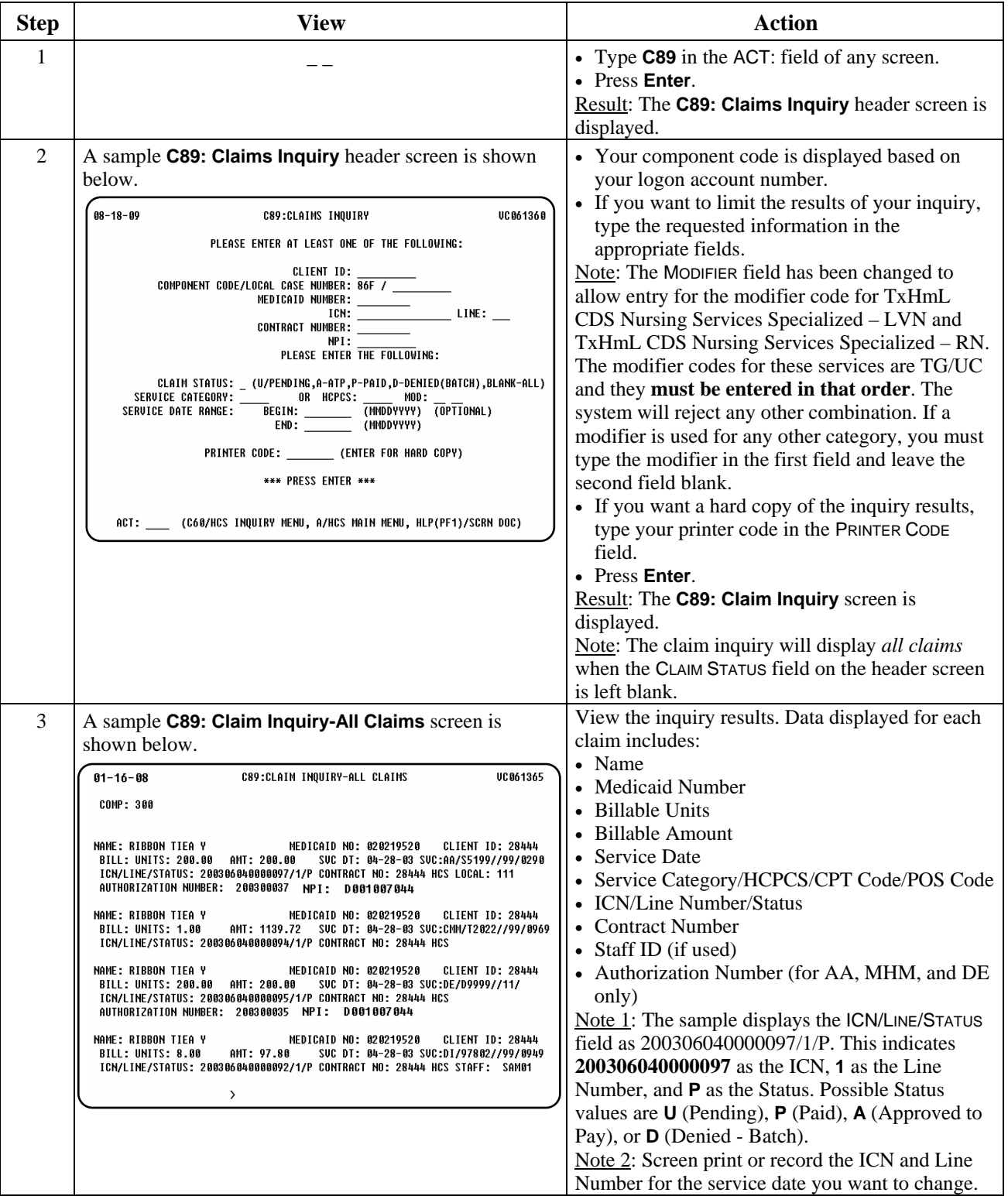

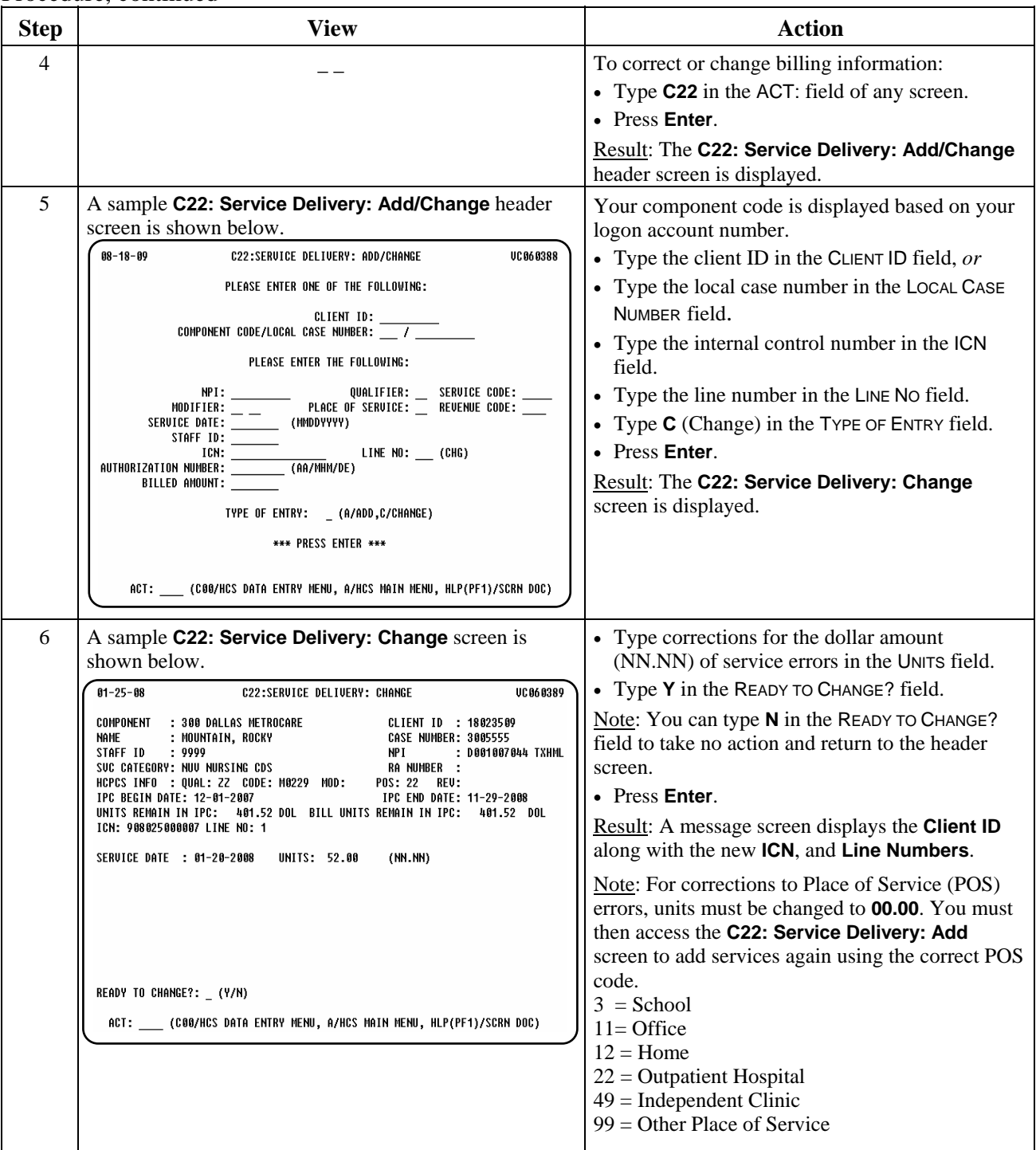

 $\overline{\phantom{a}}$  ,  $\overline{\phantom{a}}$  ,  $\overline{\phantom{a}}$ 

# **Self-Directed Services Billing: Change (C22/C28),** Continued

## Procedure, continued

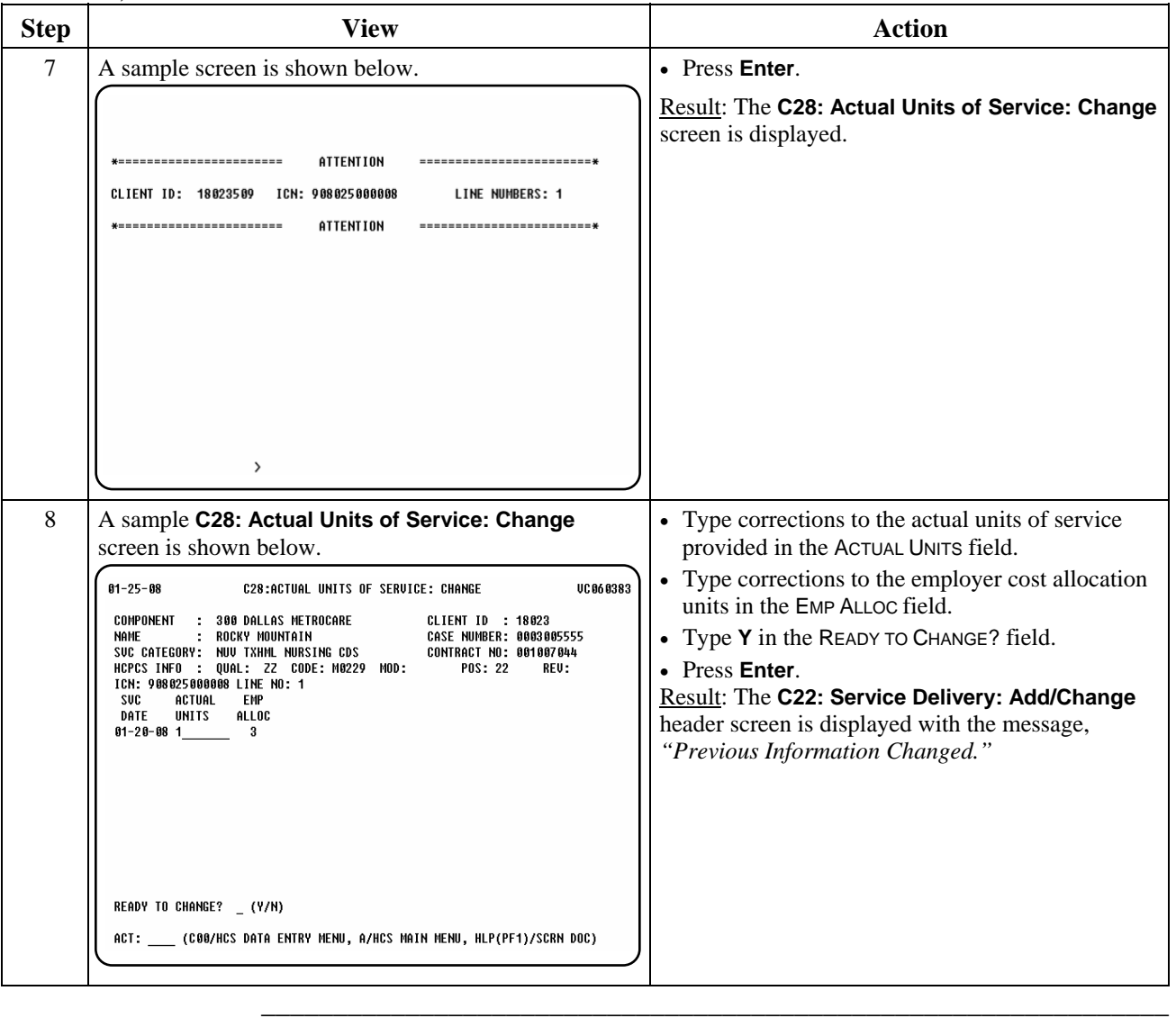

Procedure The following table describes the steps a CDSA will use to delete billing information.

\_\_\_\_\_\_\_\_\_\_\_\_\_\_\_\_\_\_\_\_\_\_\_\_\_\_\_\_\_\_\_\_\_\_\_\_\_\_\_\_\_\_\_\_\_\_\_\_\_\_\_\_\_\_\_\_\_\_\_\_\_\_\_

 Note: This procedure is used if the service(s) for which you are billing was entered in error and the service was not actually delivered. Before you can delete the information, you *must* have the ICN and Line Number. Use **C89: Claims Inquiry** to view service dates billed and obtain the ICN and Line Number.

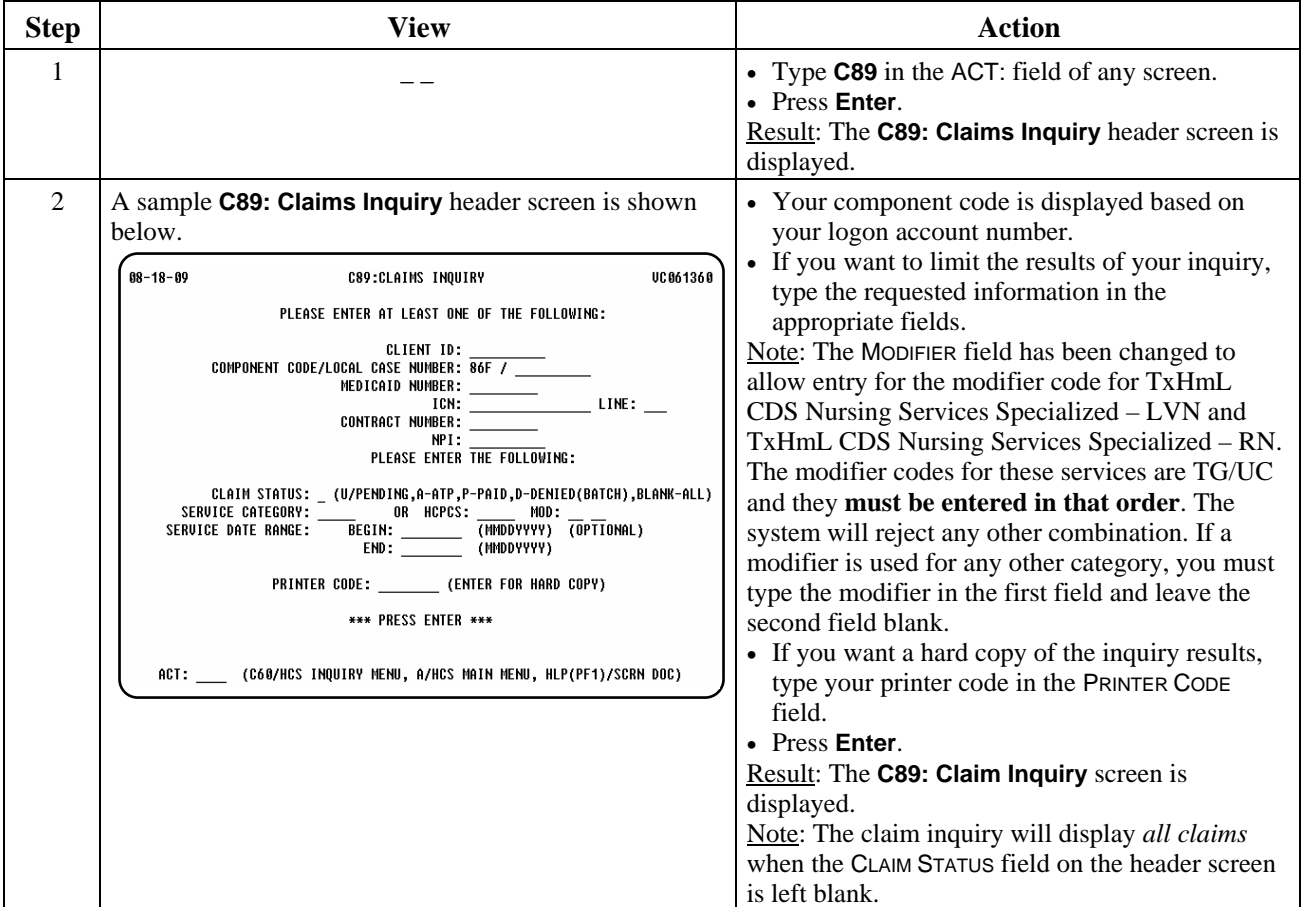

 $\overline{\phantom{a}}$  ,  $\overline{\phantom{a}}$  ,  $\overline{\phantom{a}}$ 

#### Procedure, continued

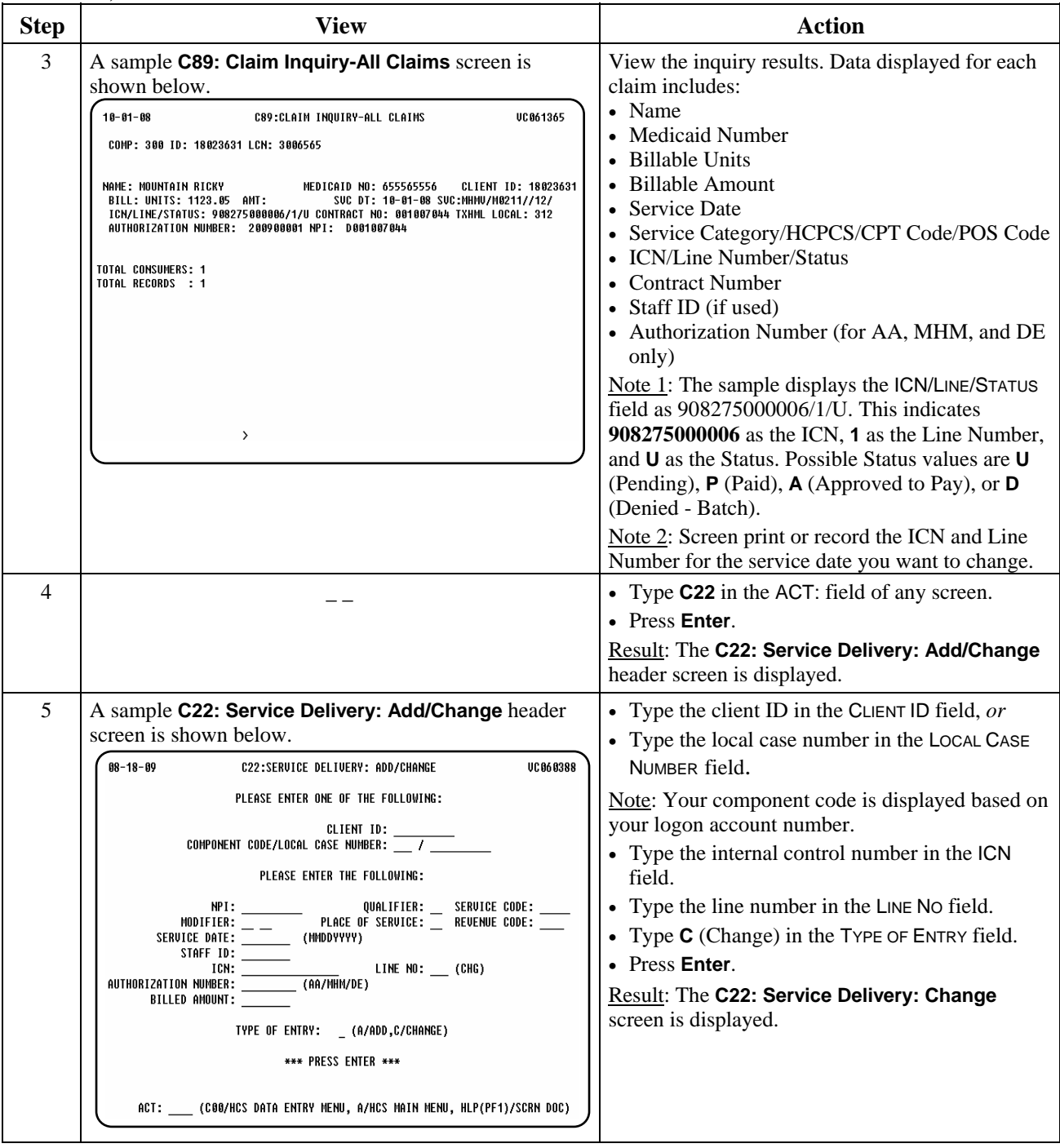

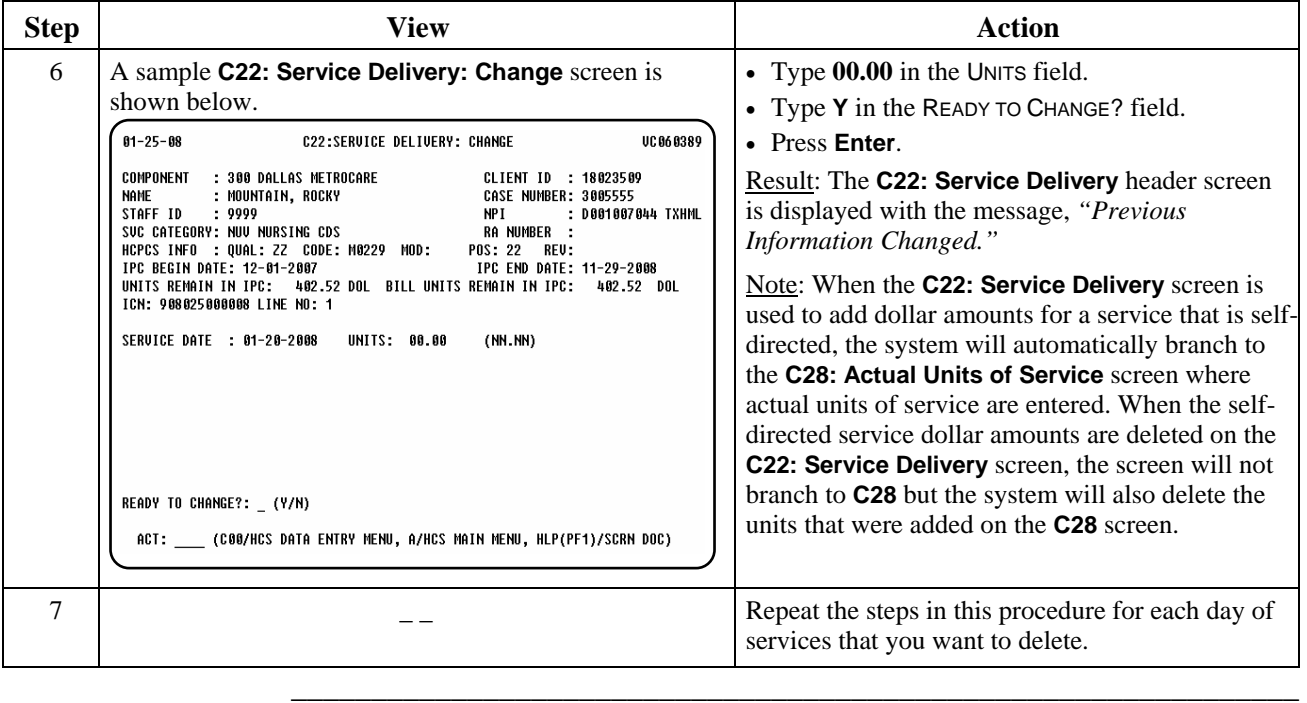

Introduction The *Financial Management Services Billing* process is used by a CDSA to enter actual units of service (rather than dollars) for Financial Management Services (FMSV).

\_\_\_\_\_\_\_\_\_\_\_\_\_\_\_\_\_\_\_\_\_\_\_\_\_\_\_\_\_\_\_\_\_\_\_\_\_\_\_\_\_\_\_\_\_\_\_\_\_\_\_\_\_\_\_\_\_\_\_\_\_\_\_

\_\_\_\_\_\_\_\_\_\_\_\_\_\_\_\_\_\_\_\_\_\_\_\_\_\_\_\_\_\_\_\_\_\_\_\_\_\_\_\_\_\_\_\_\_\_\_\_\_\_\_\_\_\_\_\_\_\_\_\_\_\_\_

Actual units provided for FMSV will only be entered in the **C22: Service Delivery** screen.

Documentation on one inquiry screen, **C89: Claims Inquiry** is included with this procedure as data from this screen is required for the CDSA to bill for services or to make changes to claims.

Procedure The following table describes the steps a CDSA will use to add units for the Financial Management Services monthly fee.

\_\_\_\_\_\_\_\_\_\_\_\_\_\_\_\_\_\_\_\_\_\_\_\_\_\_\_\_\_\_\_\_\_\_\_\_\_\_\_\_\_\_\_\_\_\_\_\_\_\_\_\_\_\_\_\_\_\_\_\_\_\_\_

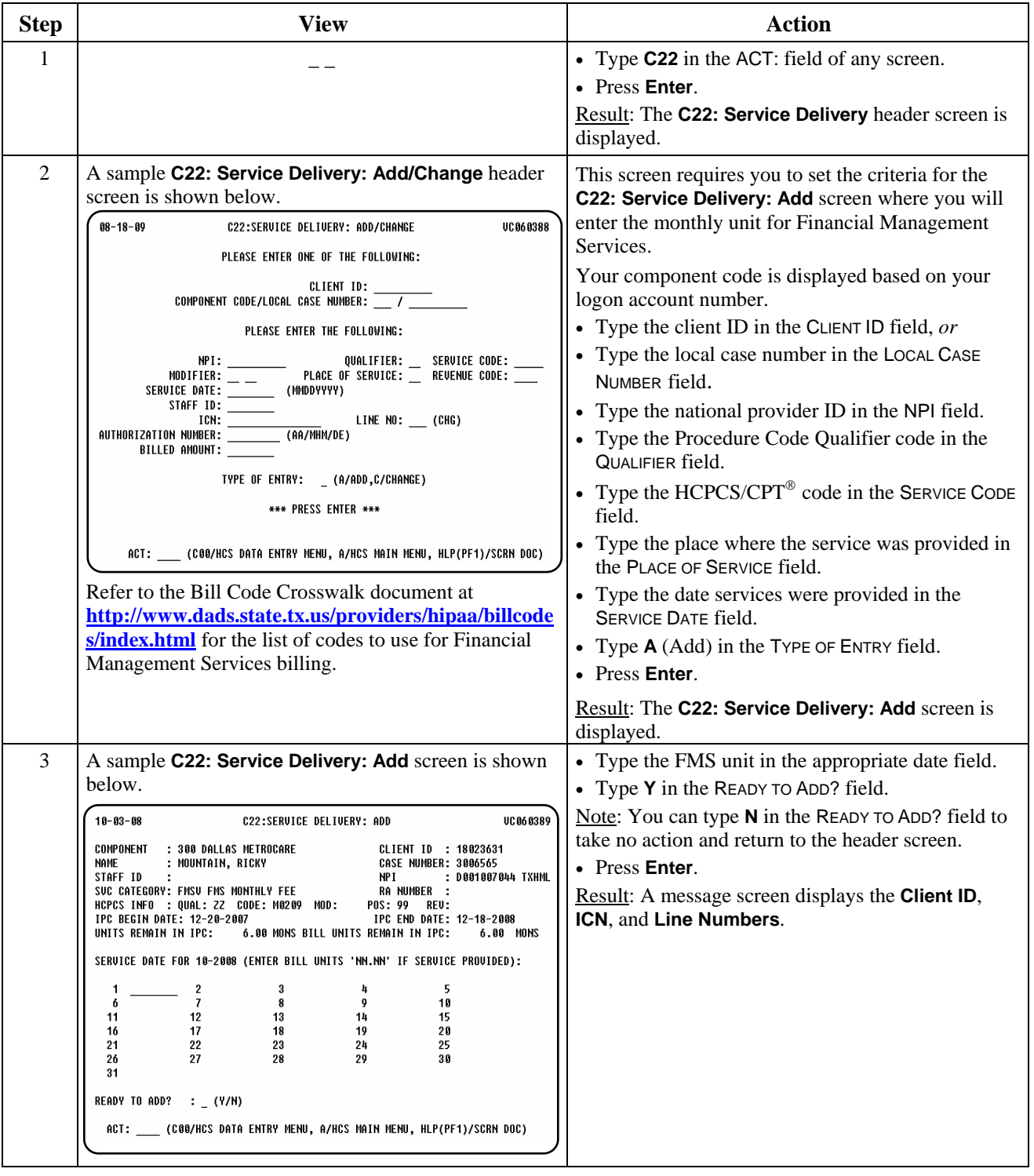

# **Financial Management Services Billing (C22): Add,** Continued

# Procedure, continued

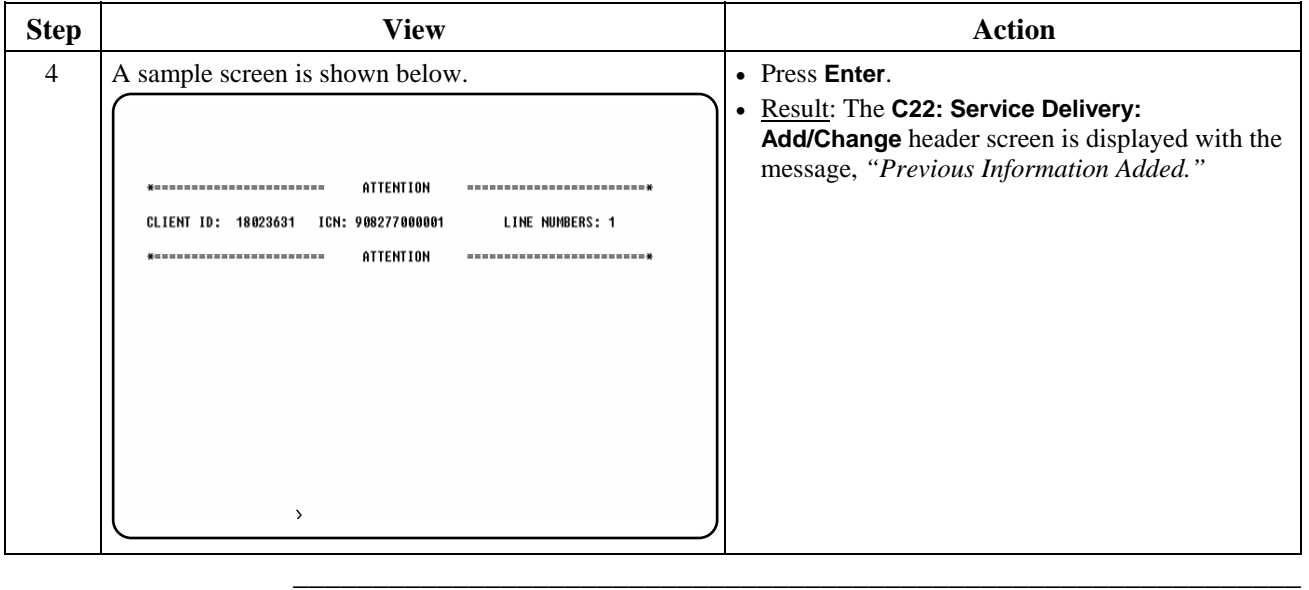

## **Financial Management Services Billing (C22): Change**

Procedure The following table describes the steps a CDSA will use to change actual service units.

\_\_\_\_\_\_\_\_\_\_\_\_\_\_\_\_\_\_\_\_\_\_\_\_\_\_\_\_\_\_\_\_\_\_\_\_\_\_\_\_\_\_\_\_\_\_\_\_\_\_\_\_\_\_\_\_\_\_\_\_\_\_\_

 Important: To make changes, you *must* have the ICN and Line Number. Use **C89: Claims Inquiry** to view service dates billed and obtain the ICN and Line Number.

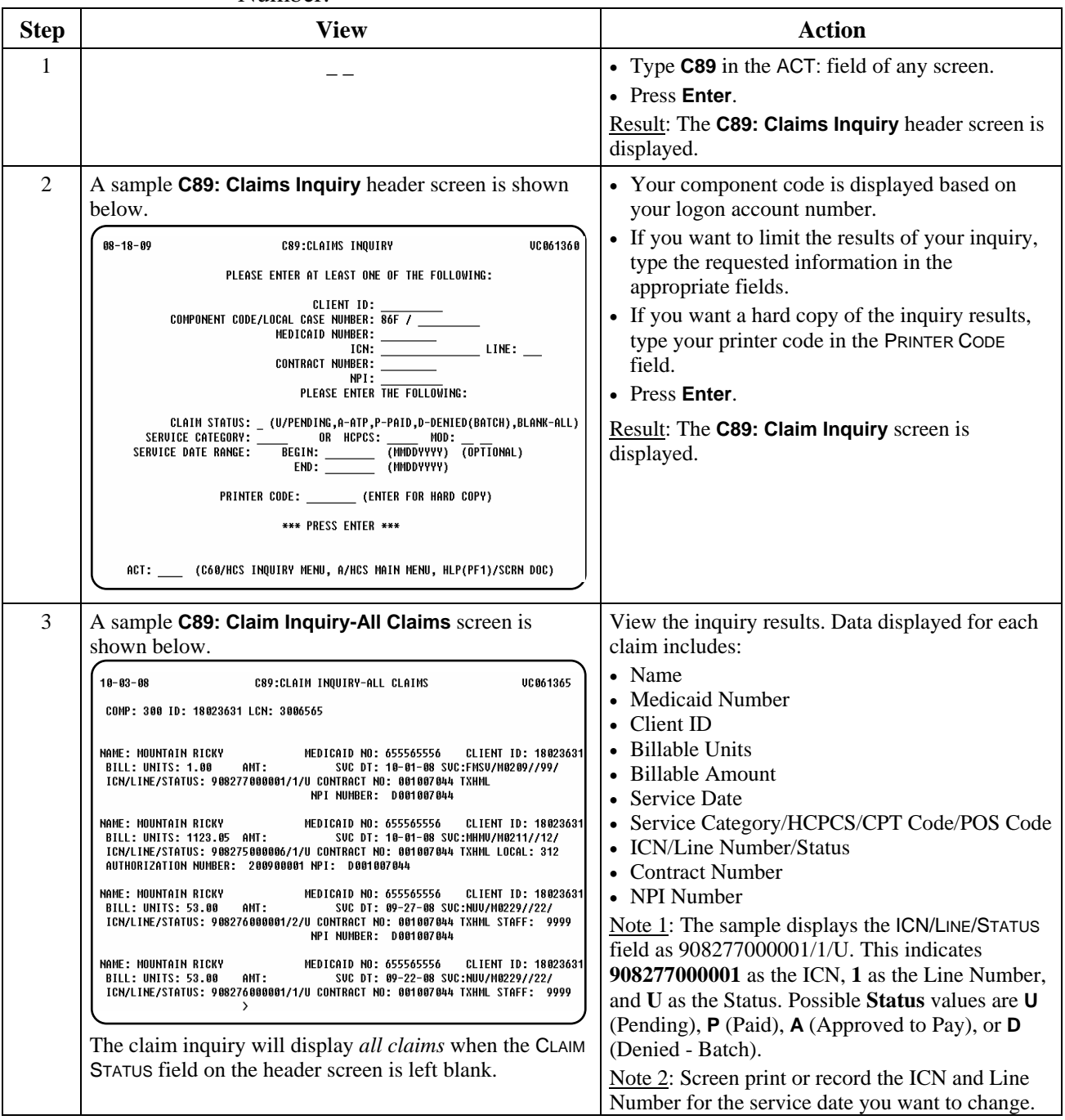

 $\overline{\phantom{a}}$  ,  $\overline{\phantom{a}}$  ,  $\overline{\phantom{a}}$ 

Procedure, continued

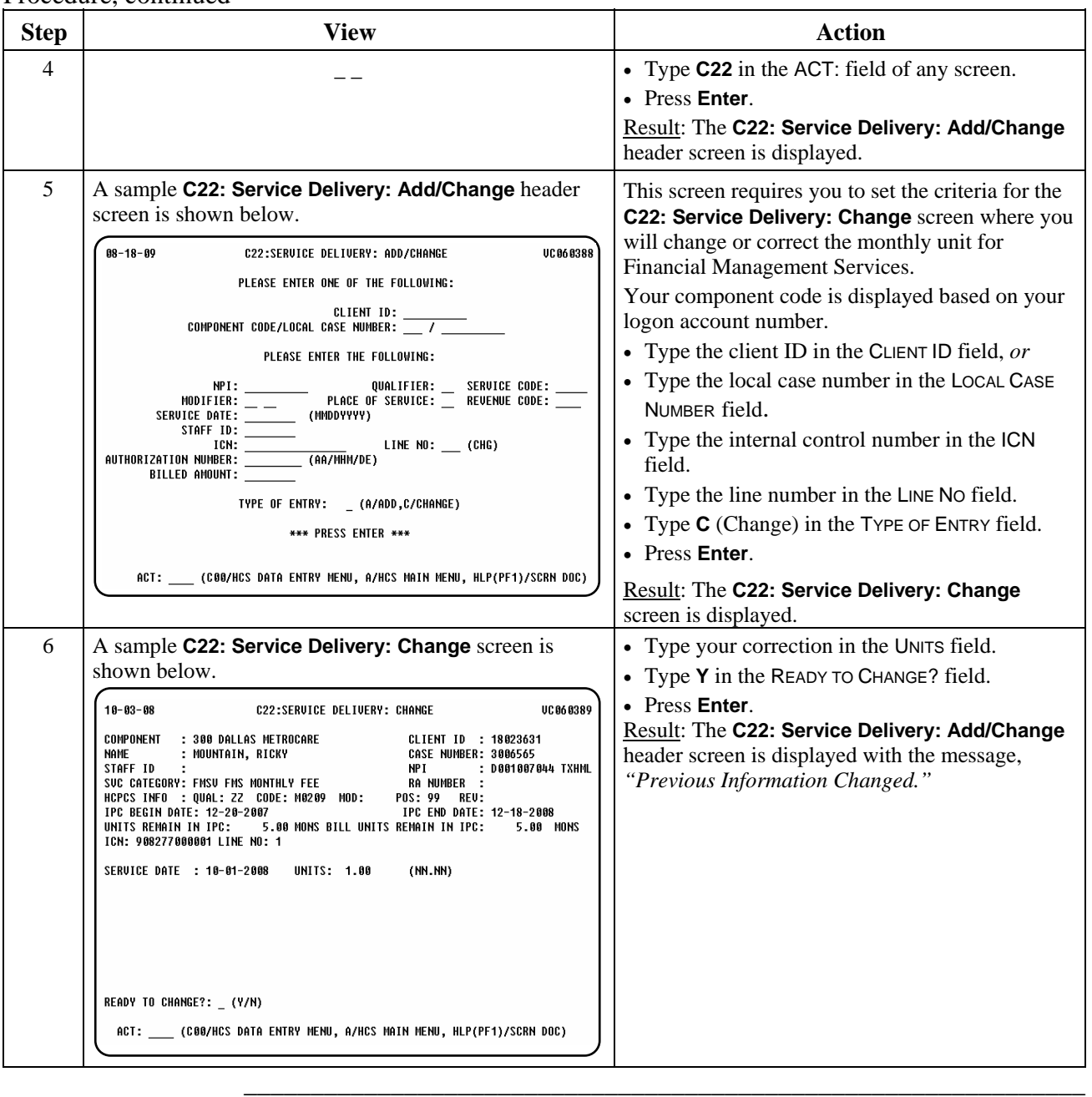

Procedure The following table describes the steps a CDSA will use to delete service delivery information.

\_\_\_\_\_\_\_\_\_\_\_\_\_\_\_\_\_\_\_\_\_\_\_\_\_\_\_\_\_\_\_\_\_\_\_\_\_\_\_\_\_\_\_\_\_\_\_\_\_\_\_\_\_\_\_\_\_\_\_\_\_\_\_

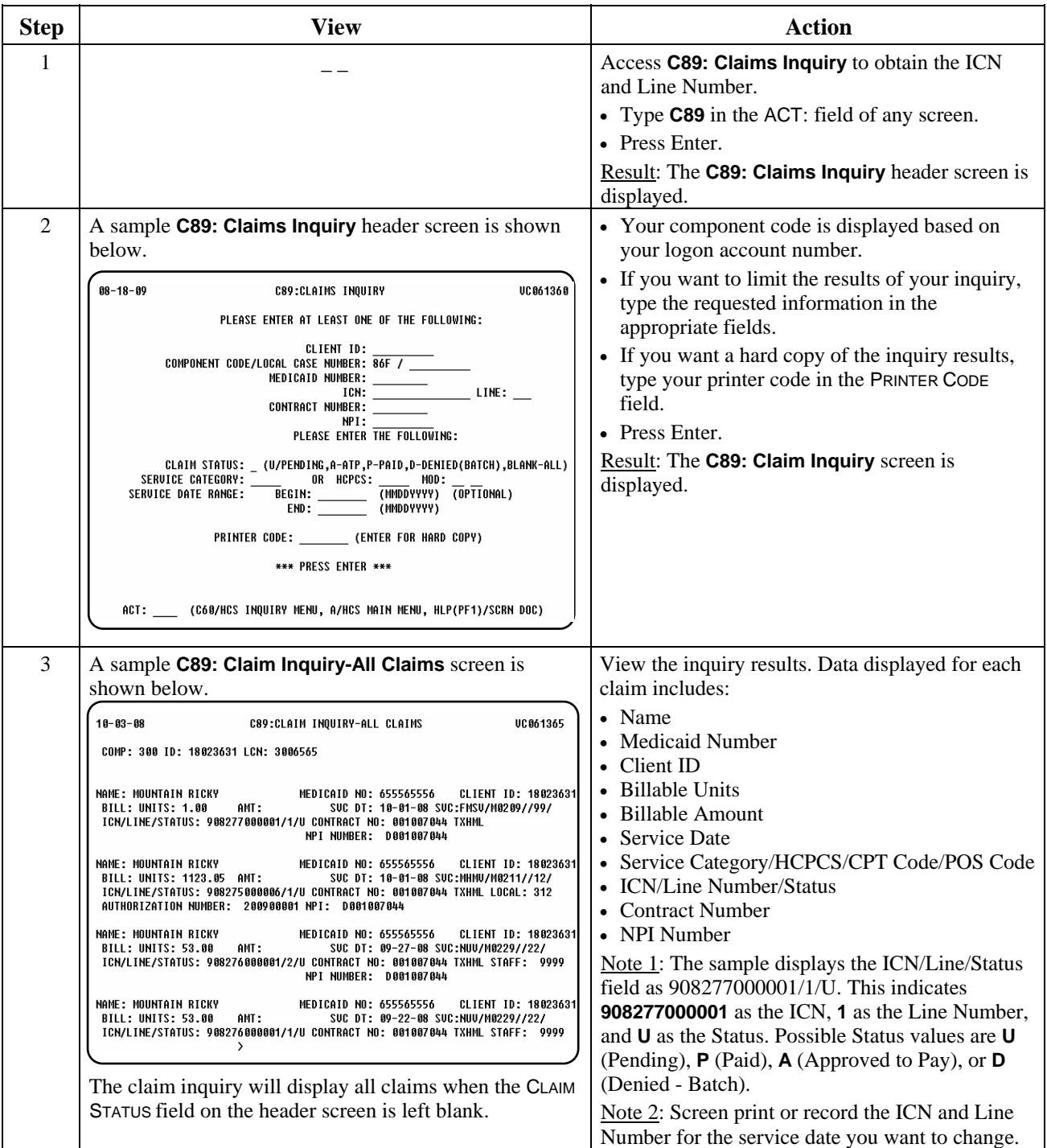

 $\overline{\phantom{a}}$  ,  $\overline{\phantom{a}}$  ,  $\overline{\phantom{a}}$ 

Procedure, continued

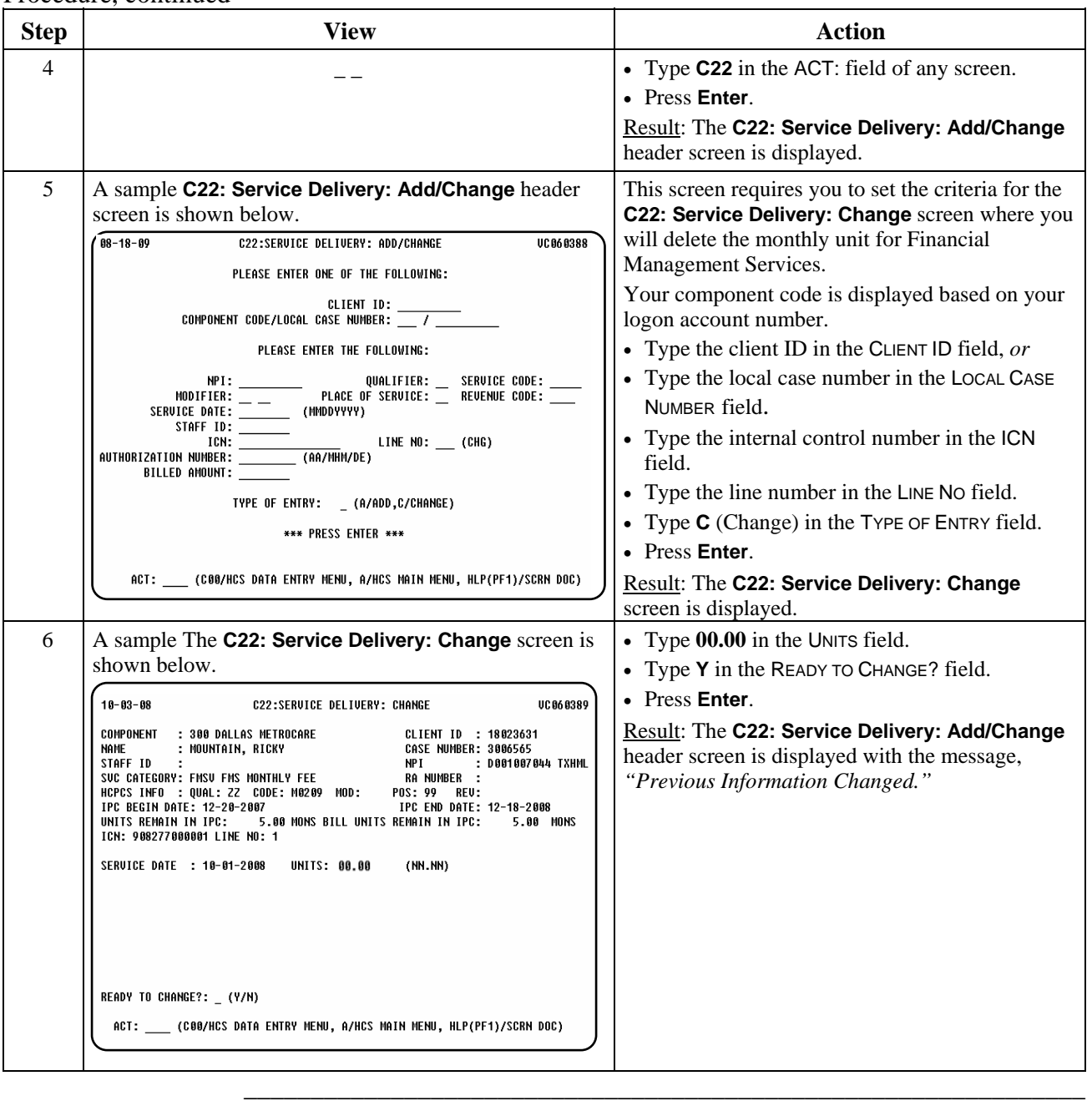

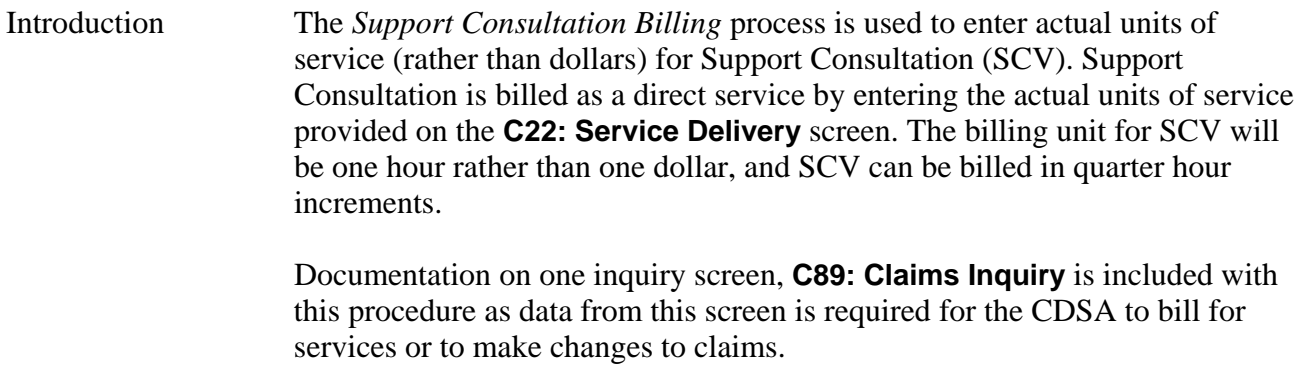

\_\_\_\_\_\_\_\_\_\_\_\_\_\_\_\_\_\_\_\_\_\_\_\_\_\_\_\_\_\_\_\_\_\_\_\_\_\_\_\_\_\_\_\_\_\_\_\_\_\_\_\_\_\_\_\_\_\_\_\_\_\_\_

\_\_\_\_\_\_\_\_\_\_\_\_\_\_\_\_\_\_\_\_\_\_\_\_\_\_\_\_\_\_\_\_\_\_\_\_\_\_\_\_\_\_\_\_\_\_\_\_\_\_\_\_\_\_\_\_\_\_\_\_\_\_\_

Procedure The following table describes the steps a CDSA will use to add units for Support Consultation.

\_\_\_\_\_\_\_\_\_\_\_\_\_\_\_\_\_\_\_\_\_\_\_\_\_\_\_\_\_\_\_\_\_\_\_\_\_\_\_\_\_\_\_\_\_\_\_\_\_\_\_\_\_\_\_\_\_\_\_\_\_\_\_

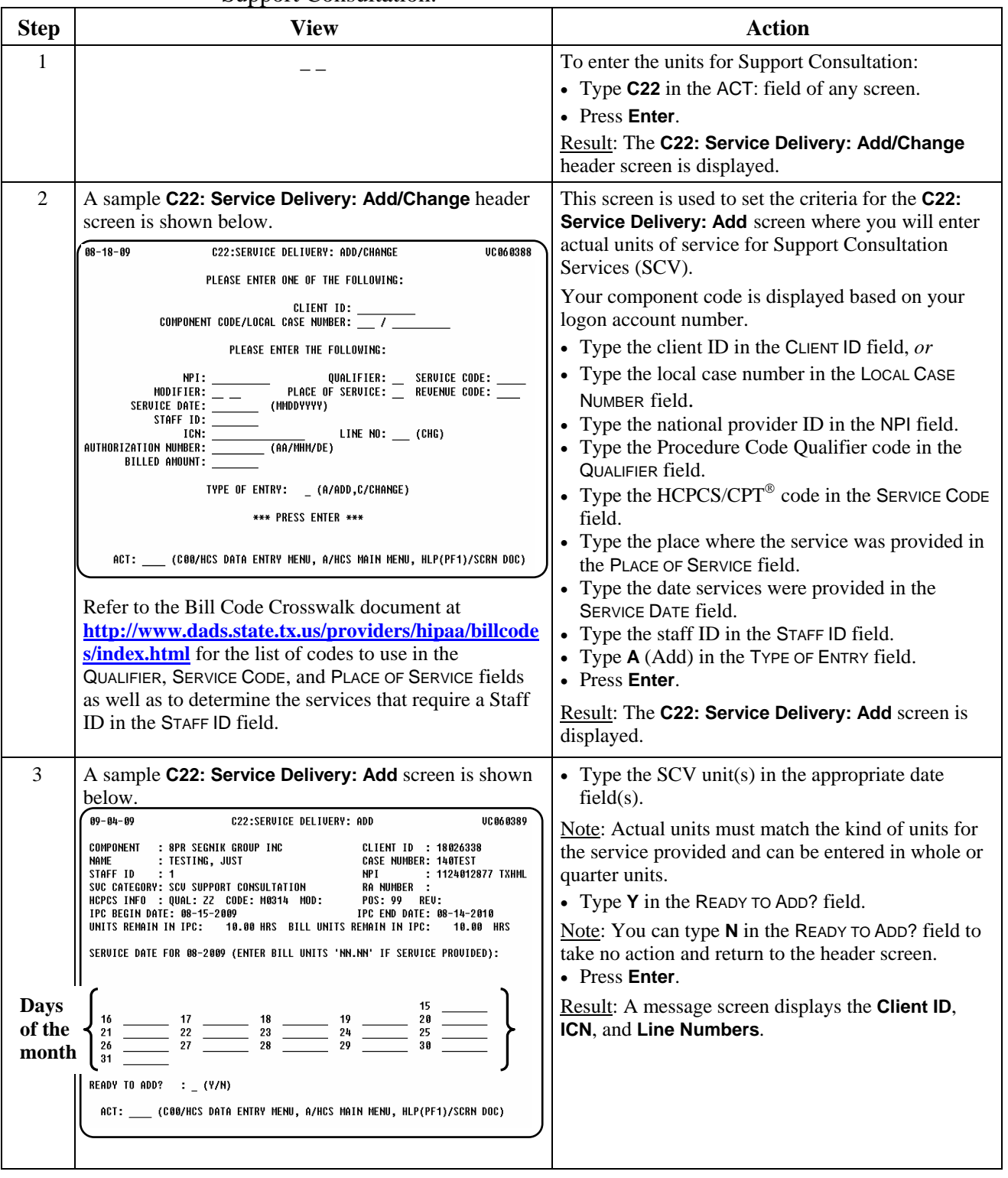

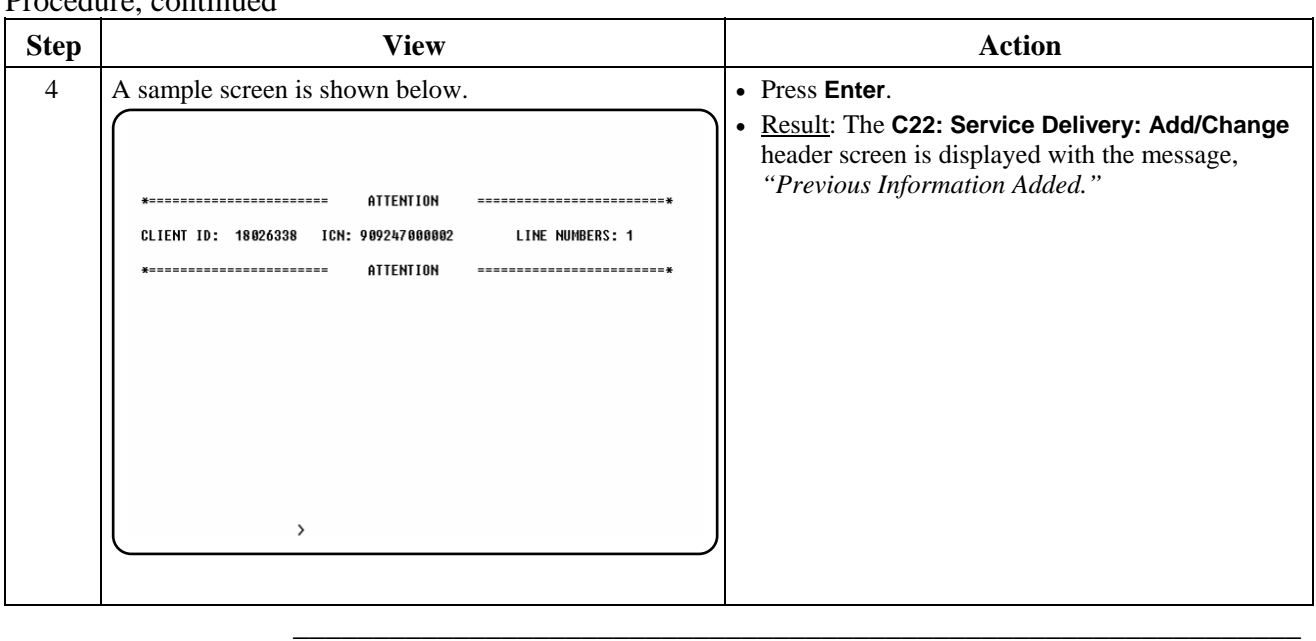

Procedure The following table describes the steps a CDSA will use to change actual service units.

\_\_\_\_\_\_\_\_\_\_\_\_\_\_\_\_\_\_\_\_\_\_\_\_\_\_\_\_\_\_\_\_\_\_\_\_\_\_\_\_\_\_\_\_\_\_\_\_\_\_\_\_\_\_\_\_\_\_\_\_\_\_\_

 Important: To make changes, you *must* have the ICN and Line Number. Use **C89: Claims Inquiry** to view service dates billed and obtain the ICN and Line Number.

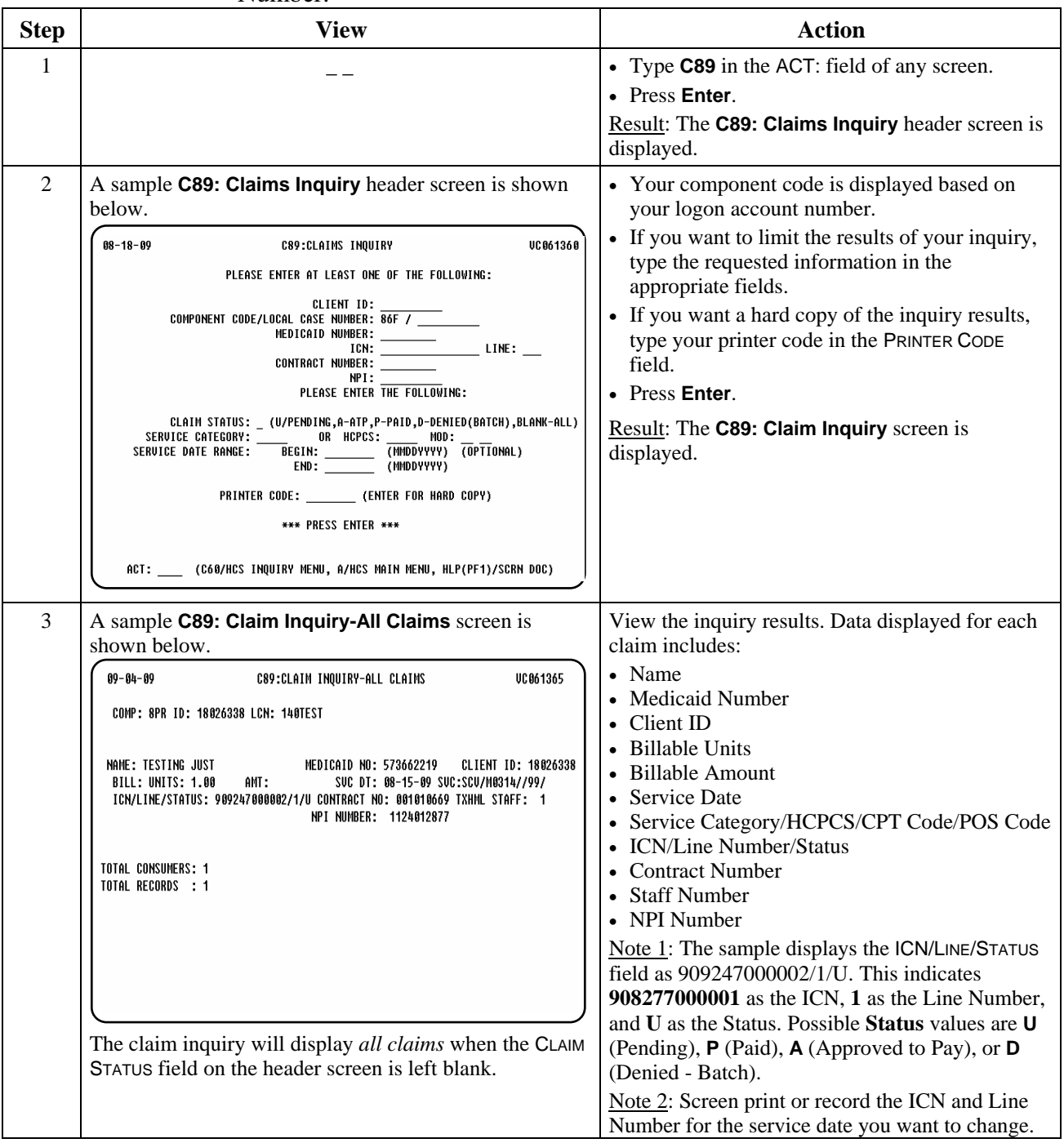

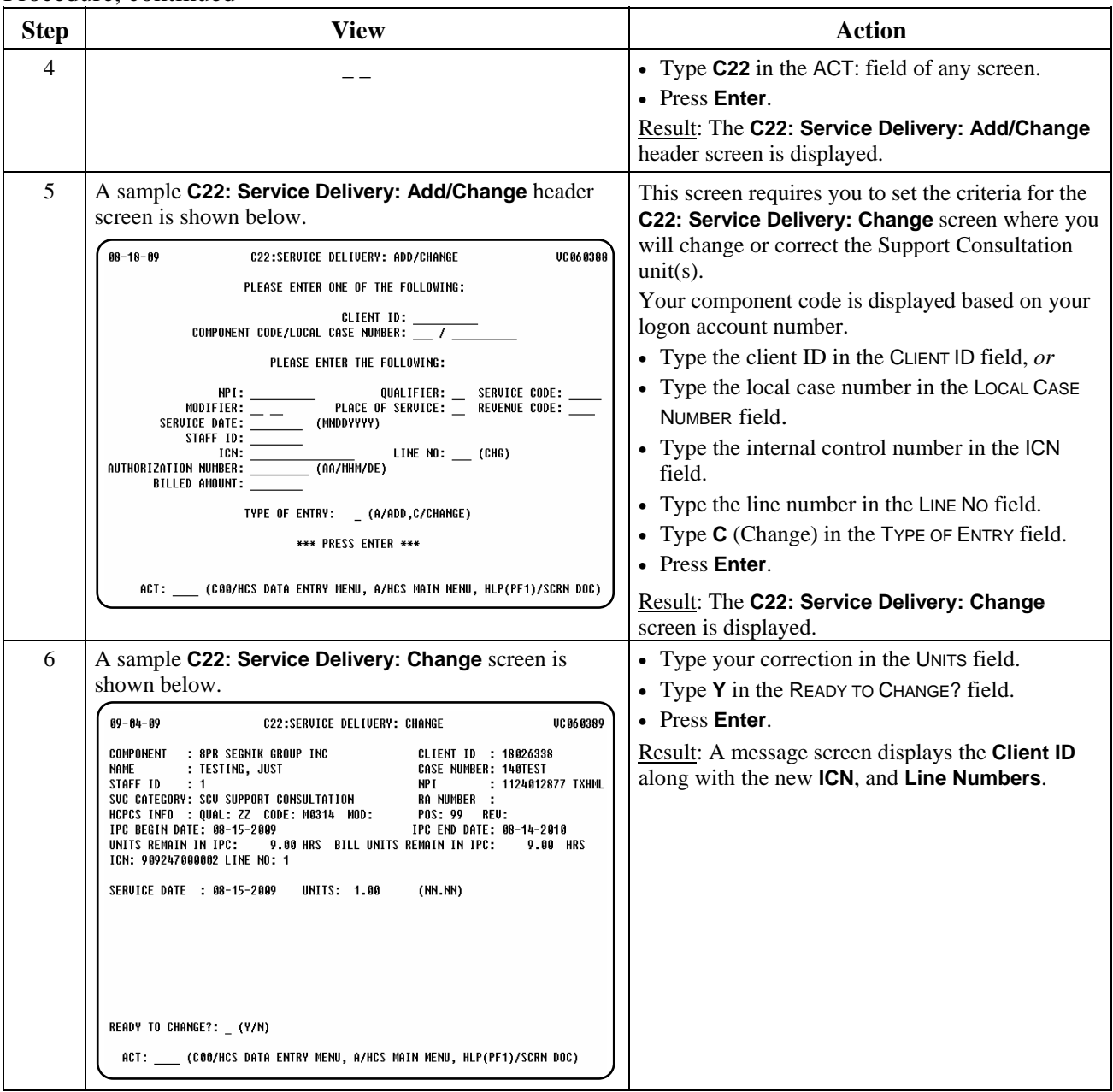

 $\overline{\phantom{a}}$  ,  $\overline{\phantom{a}}$  ,  $\overline{\phantom{a}}$ 

# **Support Consultation Billing (C22): Change,** Continued

## Procedure, continued

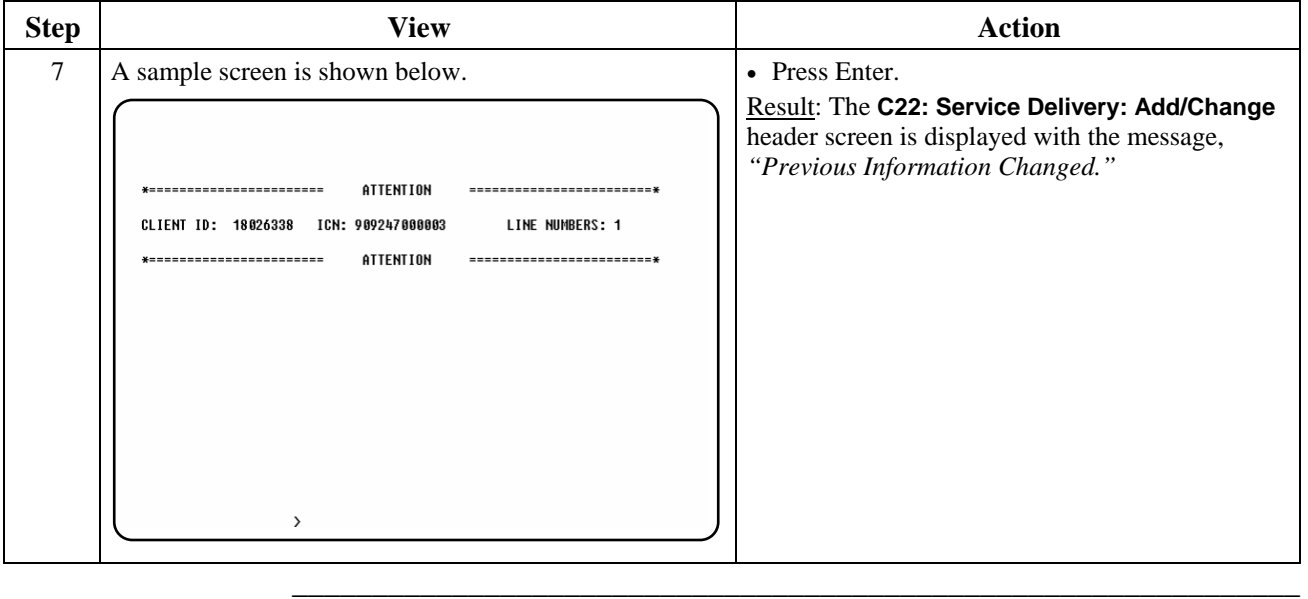

Procedure The following table describes the steps a CDSA will use to delete Support Consultation information.

\_\_\_\_\_\_\_\_\_\_\_\_\_\_\_\_\_\_\_\_\_\_\_\_\_\_\_\_\_\_\_\_\_\_\_\_\_\_\_\_\_\_\_\_\_\_\_\_\_\_\_\_\_\_\_\_\_\_\_\_\_\_\_

 Important: To delete a claim, you *must* have the ICN and Line Number. This information must be obtained when adding the claim. Use **C89: Claims Inquiry** to view service dates billed and obtain the ICN and Line Number.

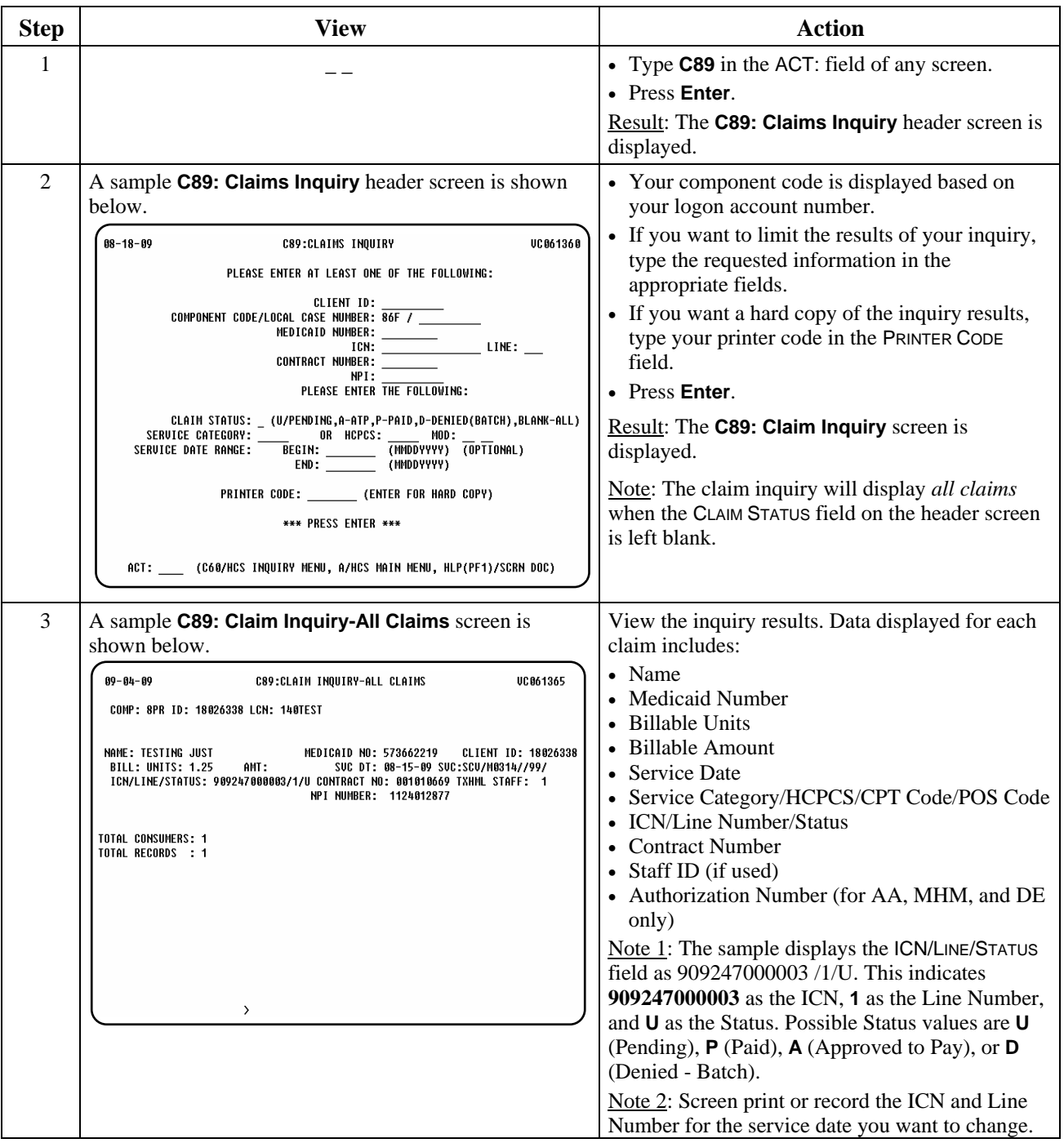

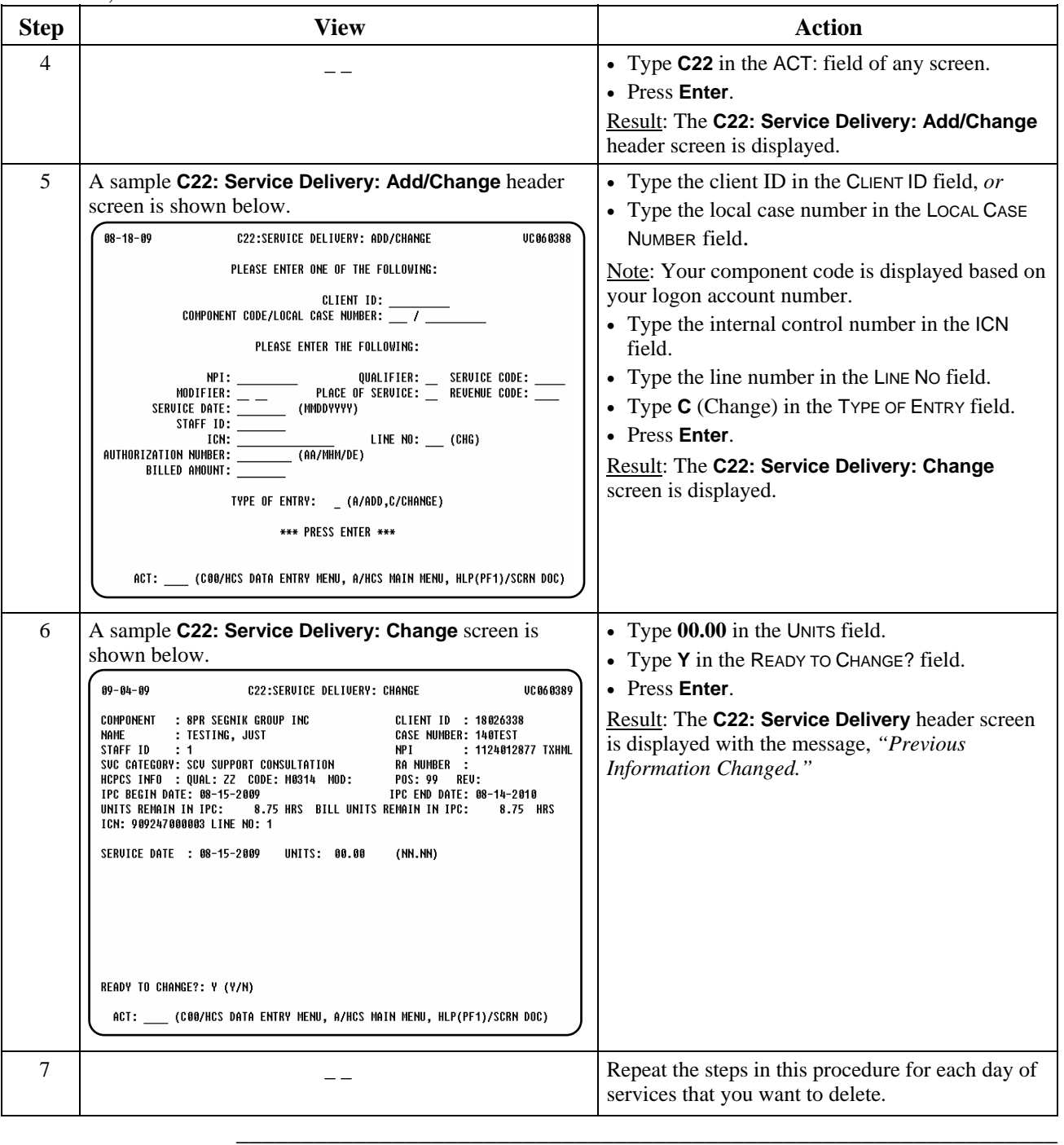

# **Adaptive Aids/Minor Home Modifications/Dental Prior Approval Billing**

\_\_\_\_\_\_\_\_\_\_\_\_\_\_\_\_\_\_\_\_\_\_\_\_\_\_\_\_\_\_\_\_\_\_\_\_\_\_\_\_\_\_\_\_\_\_\_\_\_\_\_\_\_\_\_\_\_\_\_\_\_\_\_

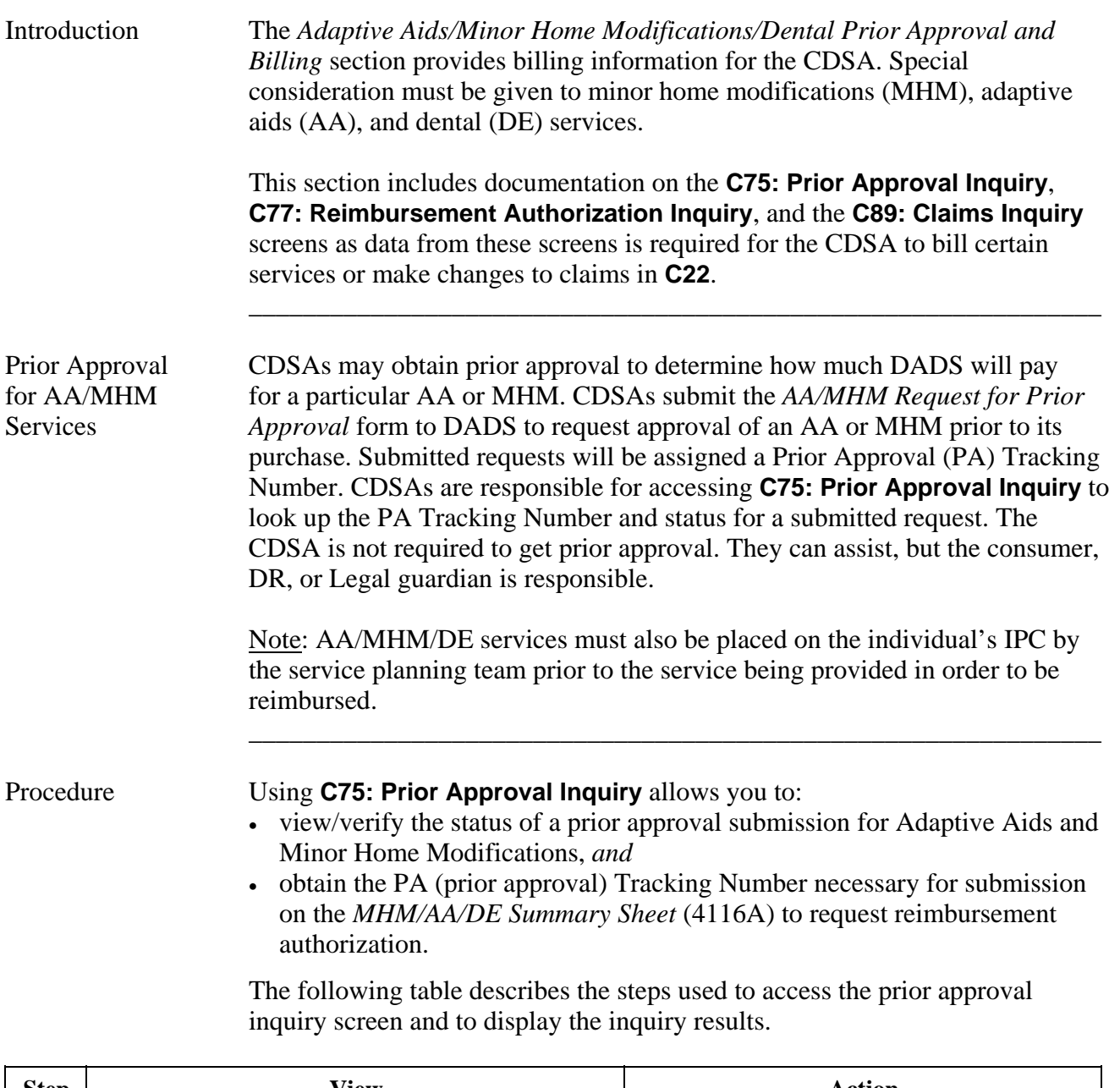

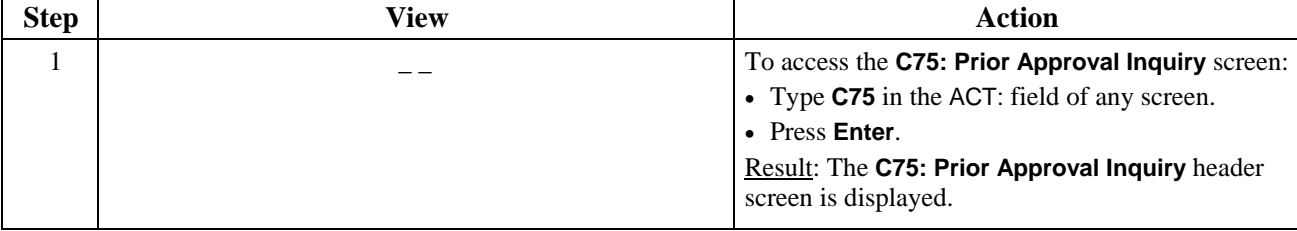

## **Adaptive Aids/Minor Home Modifications/Dental Prior Approval Billing,**  Continued

\_\_\_\_\_\_\_\_\_\_\_\_\_\_\_\_\_\_\_\_\_\_\_\_\_\_\_\_\_\_\_\_\_\_\_\_\_\_\_\_\_\_\_\_\_\_\_\_\_\_\_\_\_\_\_\_\_\_\_\_\_\_\_

#### Procedure, continued

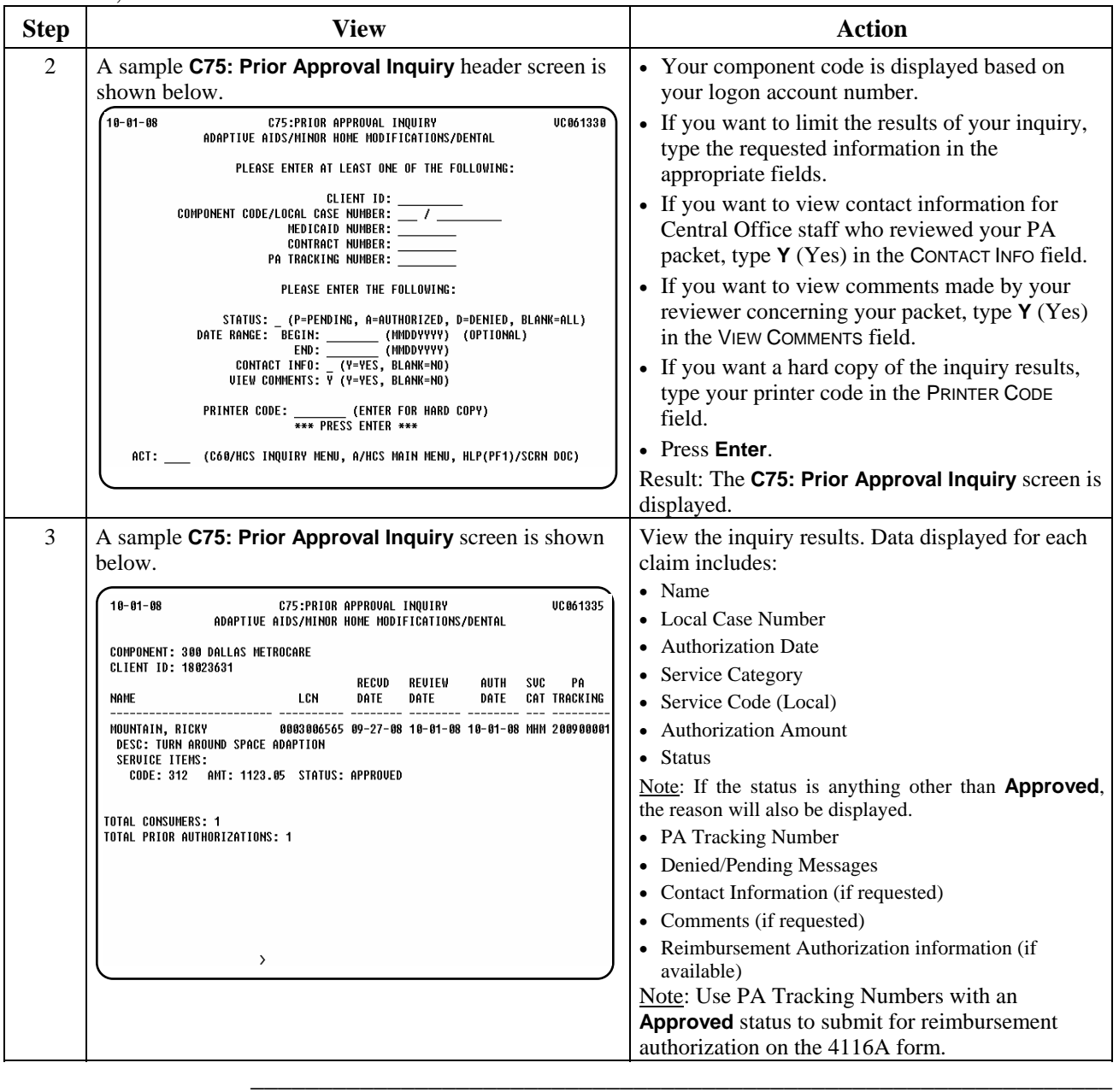

ReimbursementWhen CDSAs submit a *Minor Home Modification/Adaptive Aids/Dental*  Authorization for*Summary Sheet* (4116A) with receipts and any other needed information, they MHM/AA/DE are requesting Reimbursement Authorization (i.e., authorization for payment). Services Once Reimbursement Authorization has been given an "approved" status in **C77: Reimbursement Authorization Inquiry**, CDSAs may bill for the AA, MHM, or DE service using **C22: Service Delivery**. The Reimbursement Authorization (RA) Tracking Number obtained from **C77** should be used as the authorization number in **C22**. CDSAs are responsible for reviewing **C77** to obtain the RA Tracking Number and status for a submitted request.

\_\_\_\_\_\_\_\_\_\_\_\_\_\_\_\_\_\_\_\_\_\_\_\_\_\_\_\_\_\_\_\_\_\_\_\_\_\_\_\_\_\_\_\_\_\_\_\_\_\_\_\_\_\_\_\_\_\_\_\_\_\_\_

## **Adaptive Aids/Minor Home Modifications/Dental Prior Approval Billing, Continued**

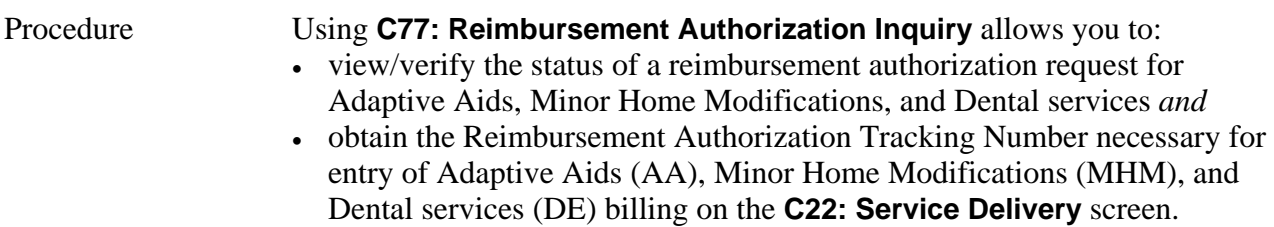

The following tables describe the steps used to access the reimbursement authorization inquiry screen and to display the inquiry results.

**\_\_\_\_\_\_\_\_\_\_\_\_\_\_\_\_\_\_\_\_\_\_\_\_\_\_\_\_\_\_\_\_\_\_\_\_\_\_\_\_\_\_\_\_\_\_\_\_\_\_\_\_\_\_\_\_\_\_\_\_\_\_\_** 

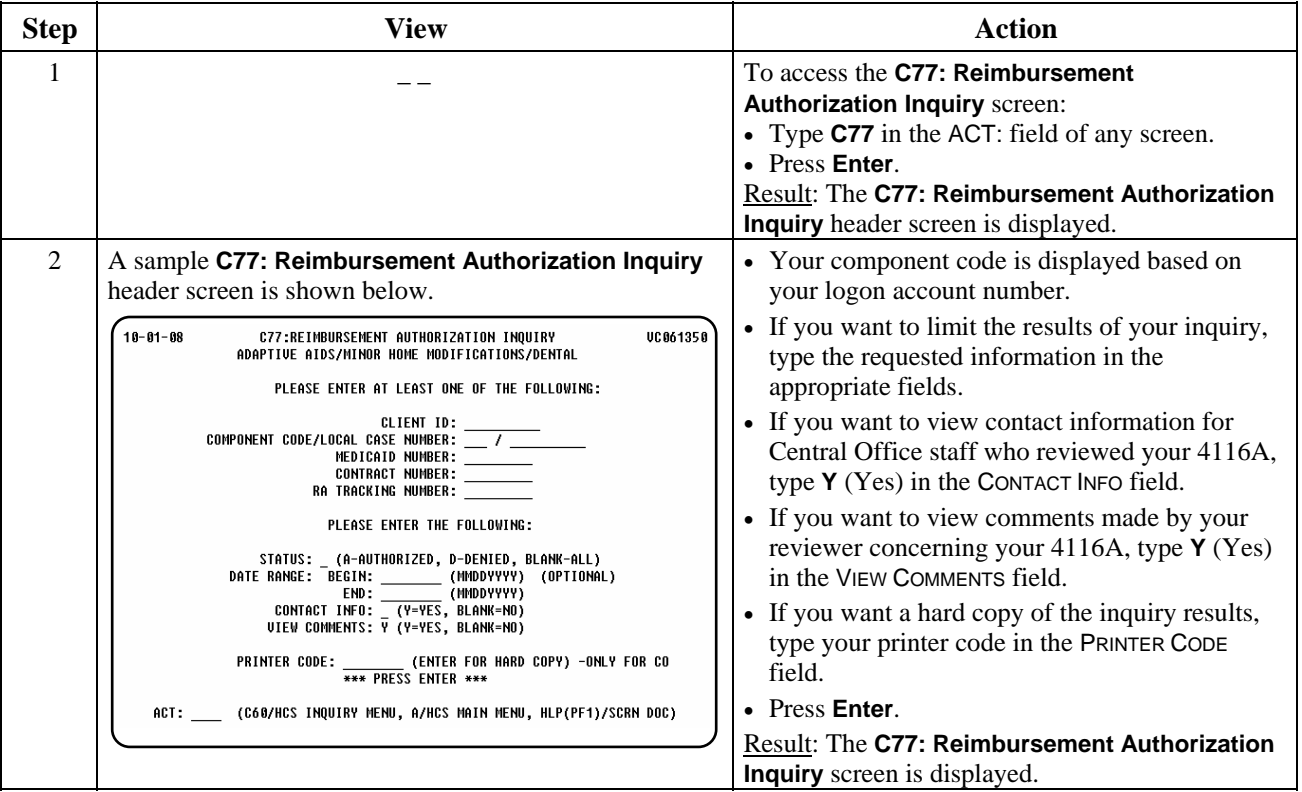

## **Adaptive Aids/Minor Home Modifications/Dental Prior Approval Billing, Continued**

**\_\_\_\_\_\_\_\_\_\_\_\_\_\_\_\_\_\_\_\_\_\_\_\_\_\_\_\_\_\_\_\_\_\_\_\_\_\_\_\_\_\_\_\_\_\_\_\_\_\_\_\_\_\_\_\_\_\_\_\_\_\_\_** 

Procedure, continued

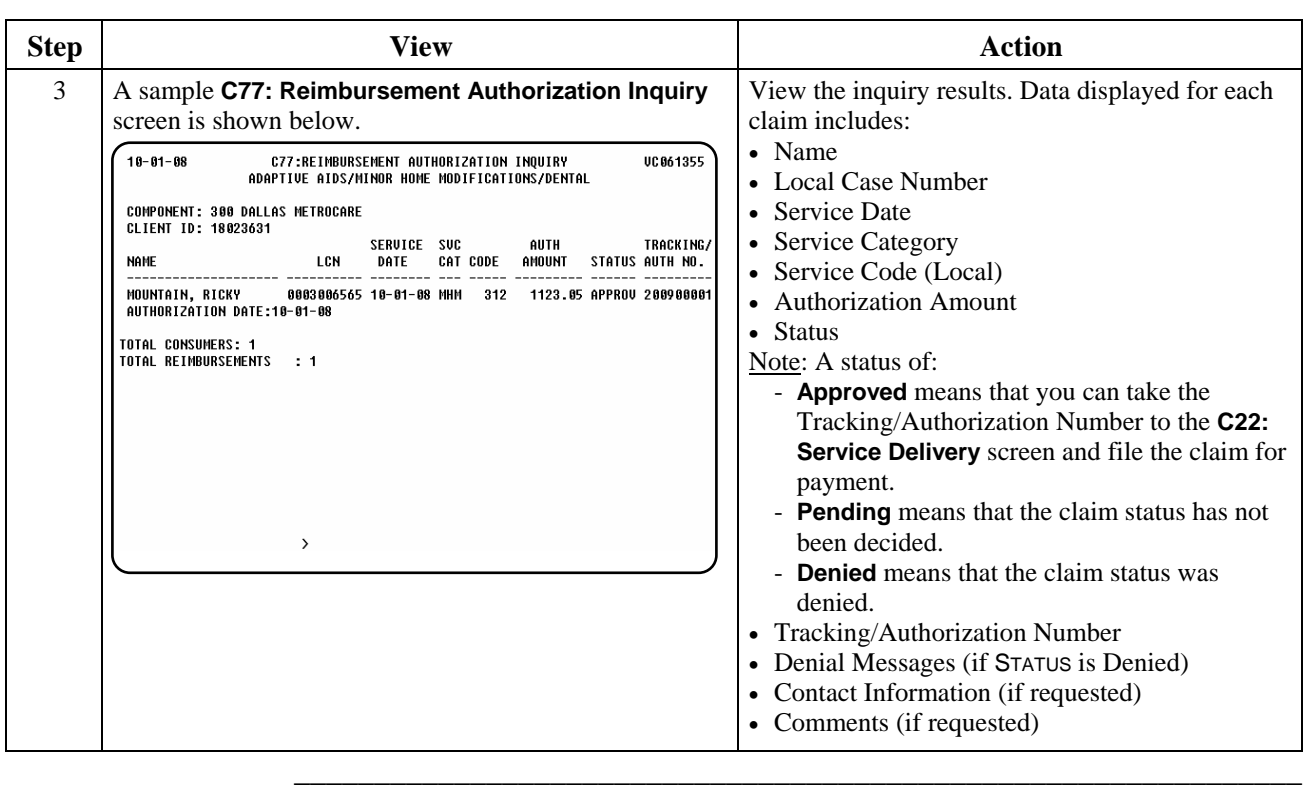

# **AA/MHM/DE Billing: Add (C22/C28)**

Procedure The following table describes the steps a CDSA will use to add AA/MHM/DE billing information.

 **\_\_\_\_\_\_\_\_\_\_\_\_\_\_\_\_\_\_\_\_\_\_\_\_\_\_\_\_\_\_\_\_\_\_\_\_\_\_\_\_\_\_\_\_\_\_\_\_\_\_\_\_\_\_\_\_\_\_\_\_\_\_\_\_\_\_\_\_\_\_\_\_\_\_\_** 

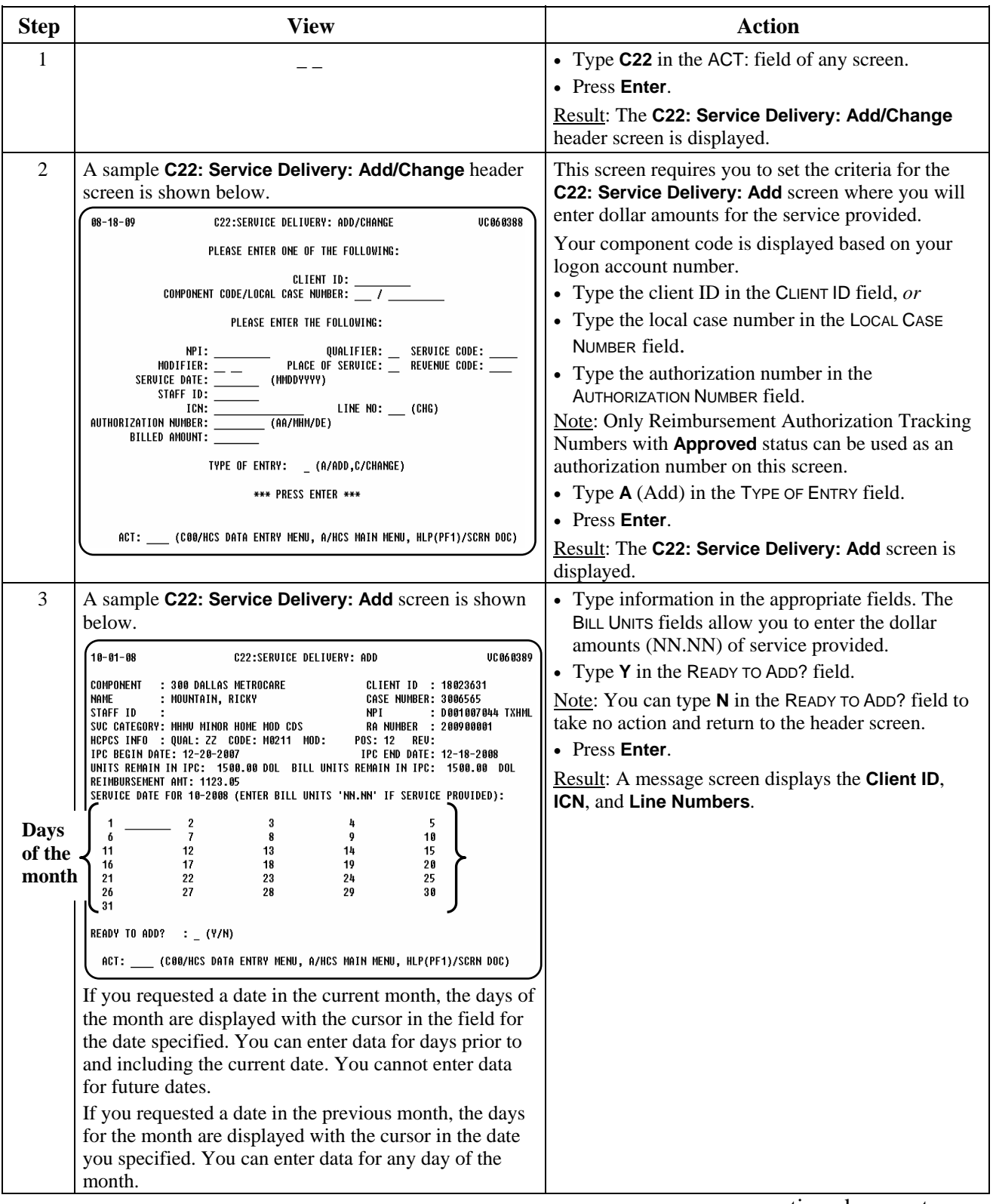

# **AA/MHM/DE Billing: Add (C22/C28),** Continued

### Procedure, continued

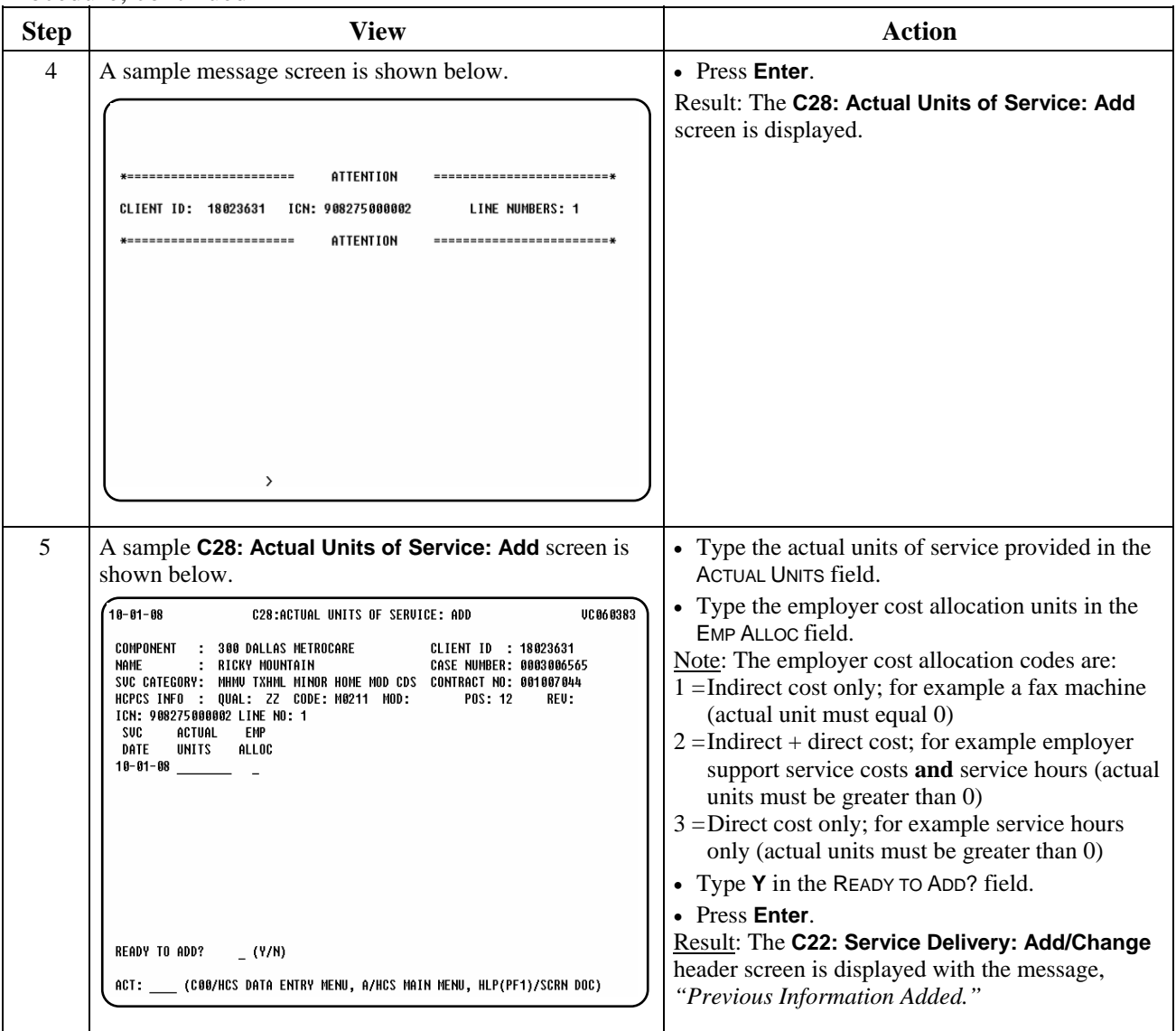

 $\overline{\phantom{a}}$  ,  $\overline{\phantom{a}}$  ,  $\overline{\phantom{a}}$ 

Note: The CDSA has 95 days from the end of the month of service to enter claims information into **C22**.

\_\_\_\_\_\_\_\_\_\_\_\_\_\_\_\_\_\_\_\_\_\_\_\_\_\_\_\_\_\_\_\_\_\_\_\_\_\_\_\_\_\_\_\_\_\_\_\_\_\_\_\_\_\_\_\_\_\_\_\_\_\_\_

#### Procedure The following table describes the steps a CDSA will use to correct or change AA/MHM/DE billing information.

\_\_\_\_\_\_\_\_\_\_\_\_\_\_\_\_\_\_\_\_\_\_\_\_\_\_\_\_\_\_\_\_\_\_\_\_\_\_\_\_\_\_\_\_\_\_\_\_\_\_\_\_\_\_\_\_\_\_\_\_\_\_\_

 Note: To make changes, you must have the Internal Control Number (ICN). Use **C89: Claims Inquiry** to view service dates billed and obtain the ICN and Line Number.

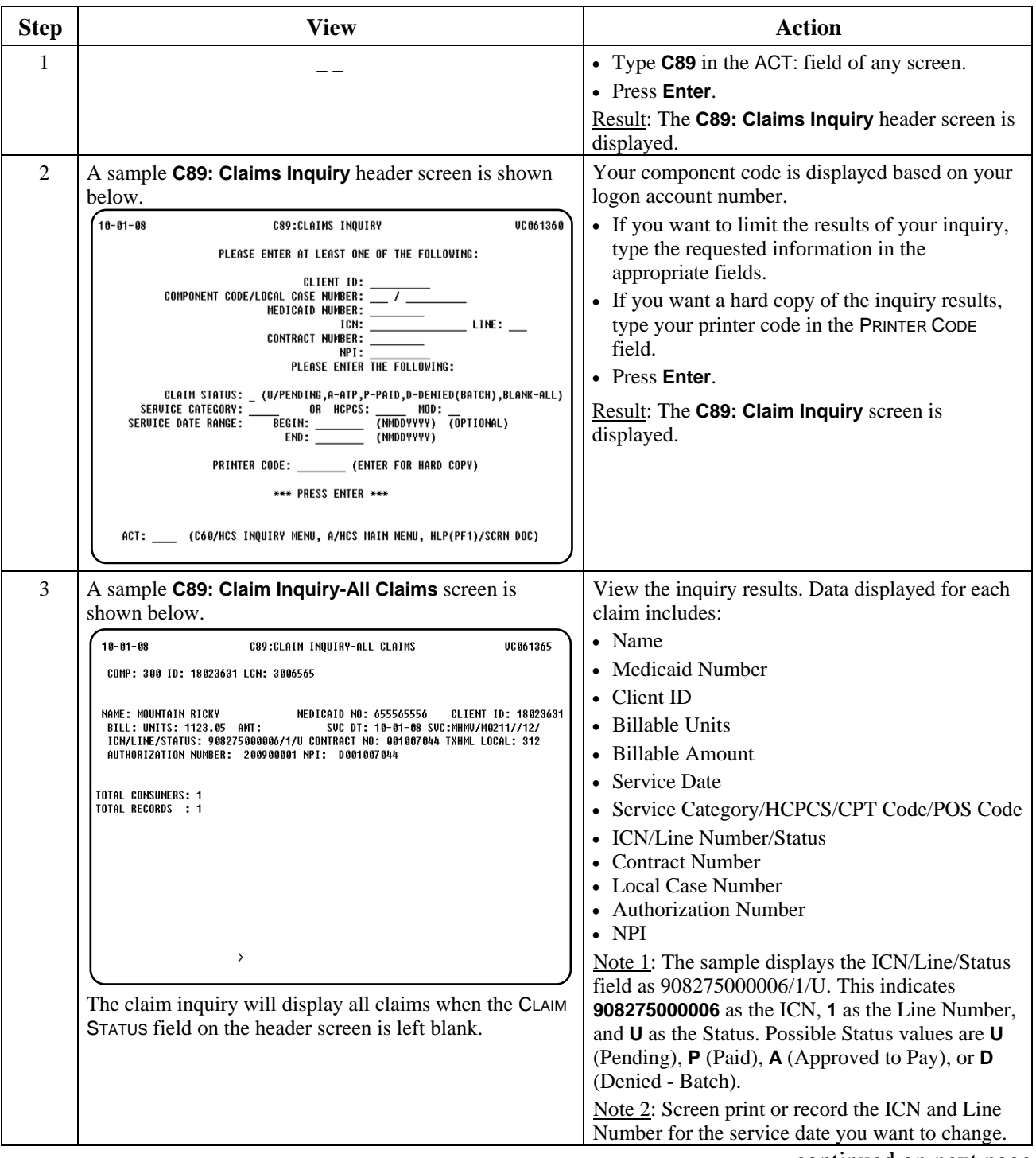

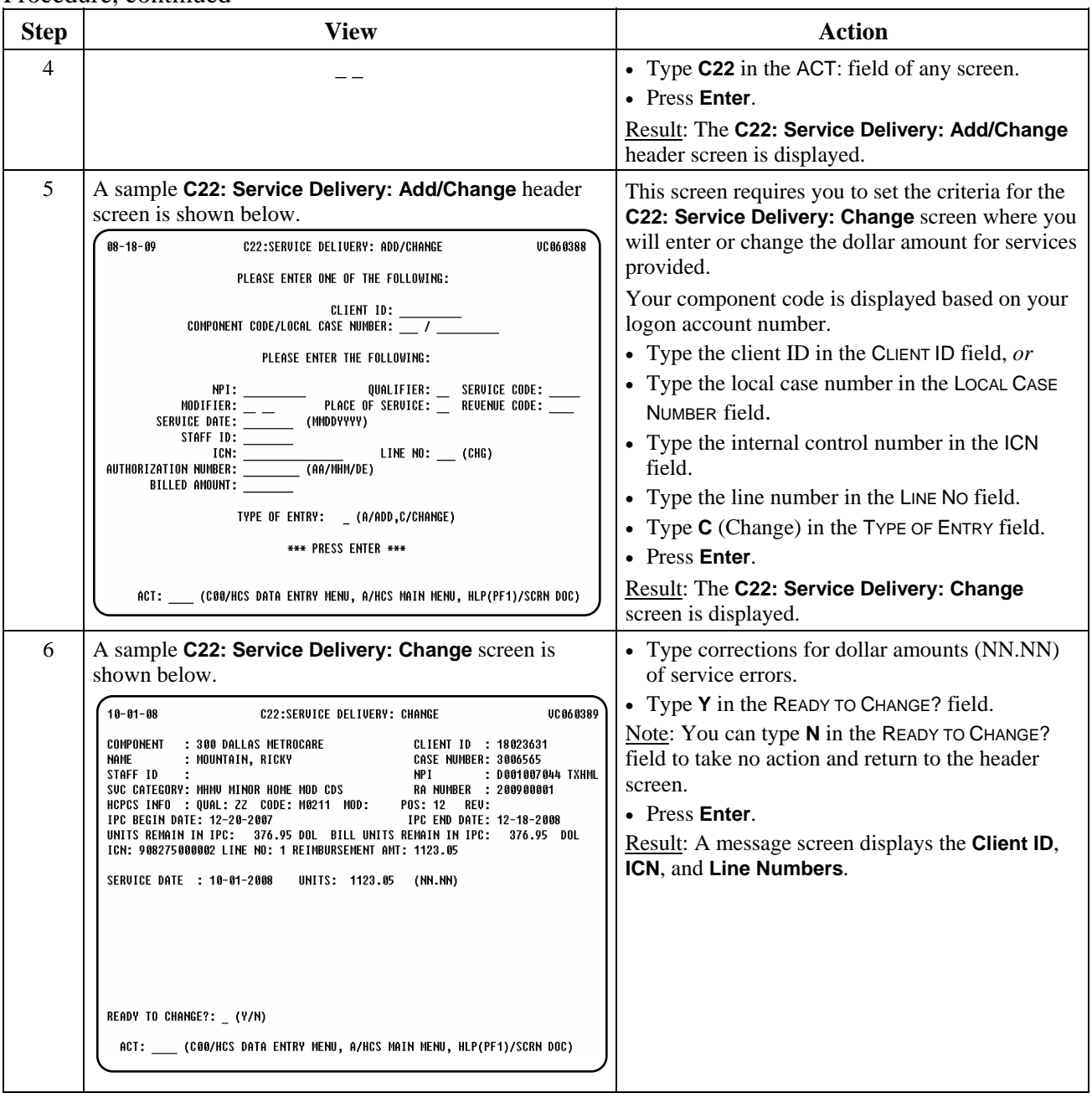

 $\overline{\phantom{a}}$  ,  $\overline{\phantom{a}}$  ,  $\overline{\phantom{a}}$ 

# **AA/MHM/DE Billing: Change (C22/C28),** Continued

## Procedure, continued

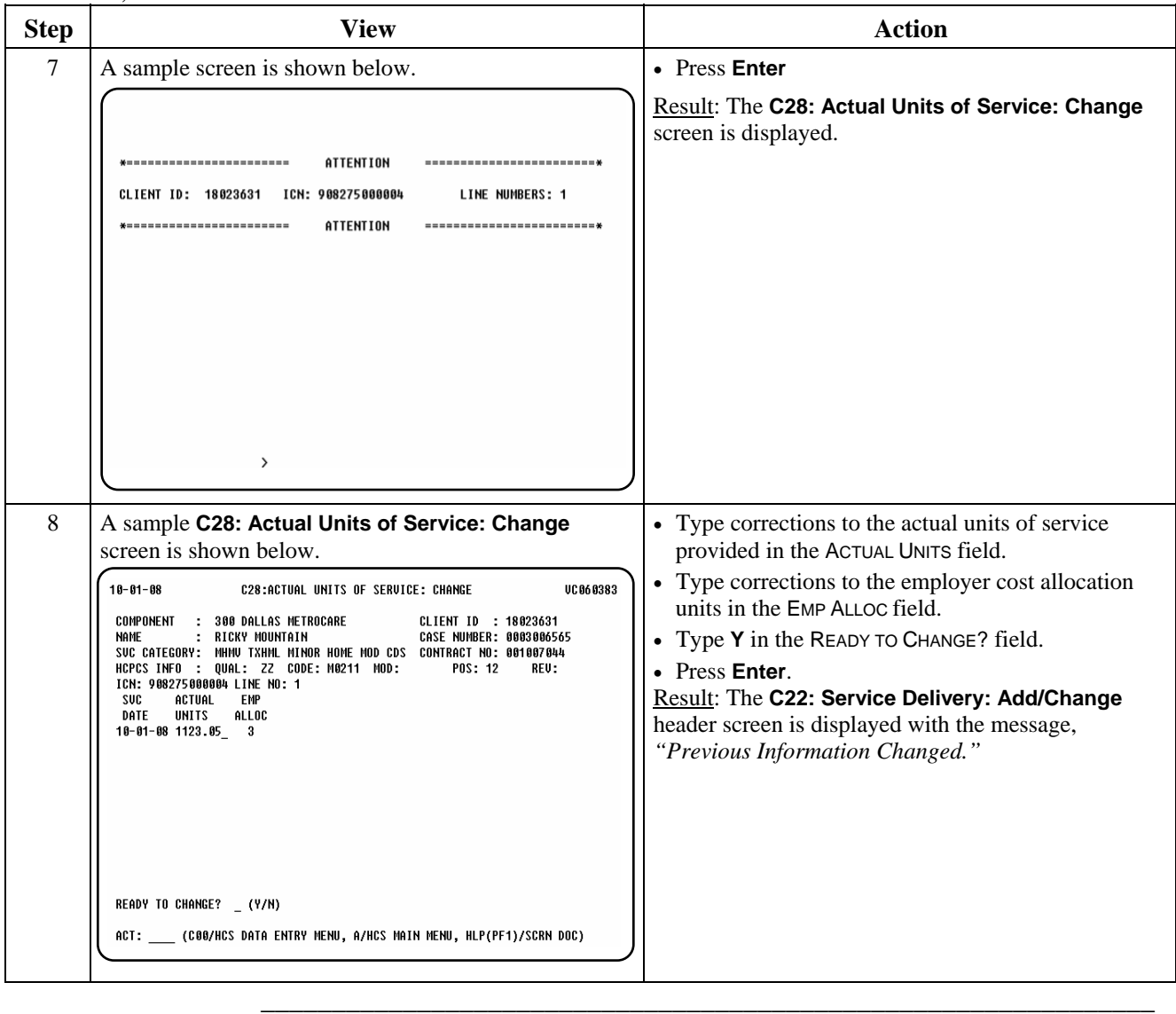

Procedure The following table describes the steps a CDSA will use to delete AA/MHM/DE billing information.

\_\_\_\_\_\_\_\_\_\_\_\_\_\_\_\_\_\_\_\_\_\_\_\_\_\_\_\_\_\_\_\_\_\_\_\_\_\_\_\_\_\_\_\_\_\_\_\_\_\_\_\_\_\_\_\_\_\_\_\_\_\_\_

Note: This procedure is used if the service(s) for which you are billing was entered in error and the service was not actually delivered. Before you can delete the information, you must have the Internal Control Number (ICN). Use **C89: Claims Inquiry** to view service dates billed and obtain the ICN and Line Number.

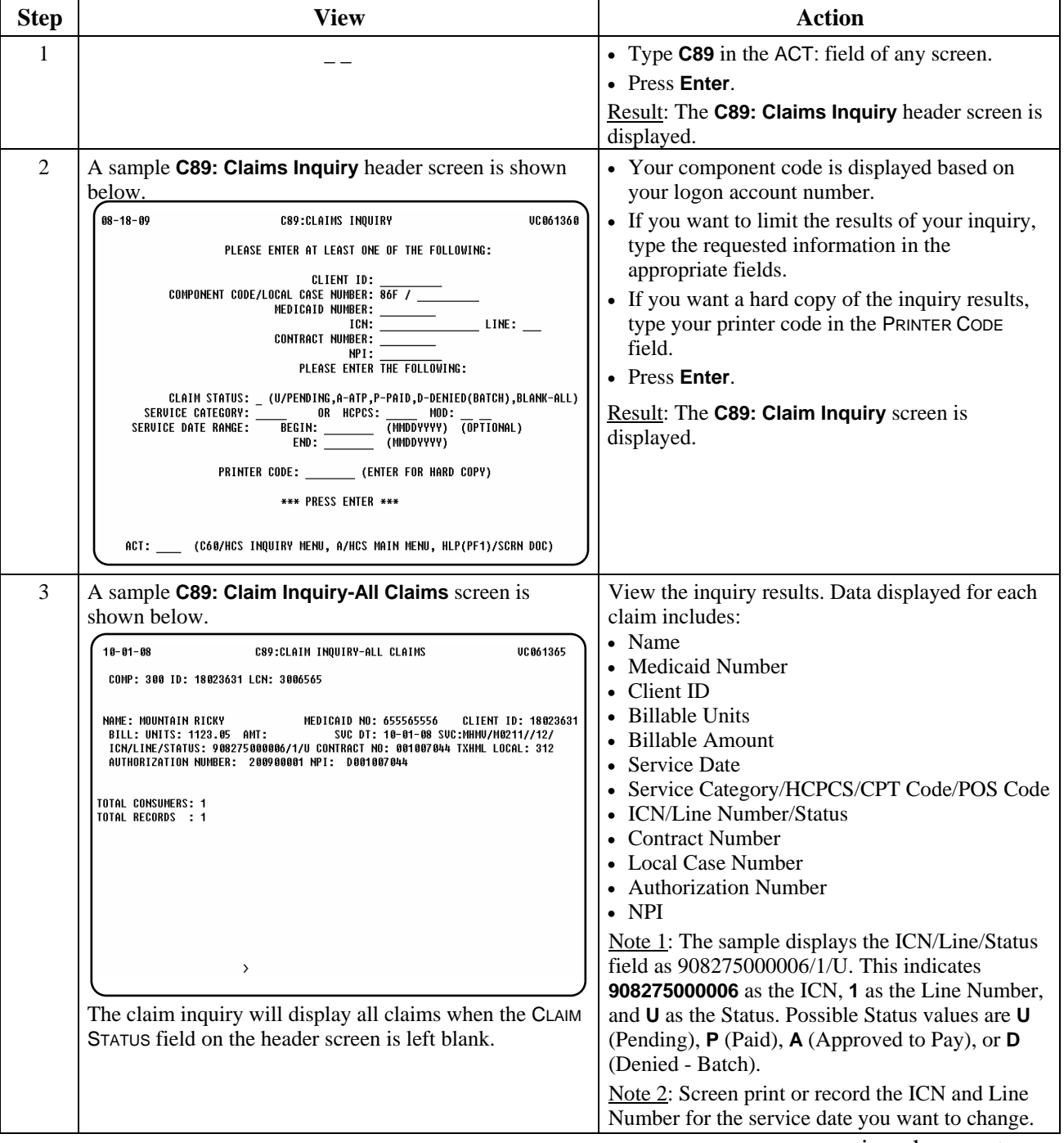

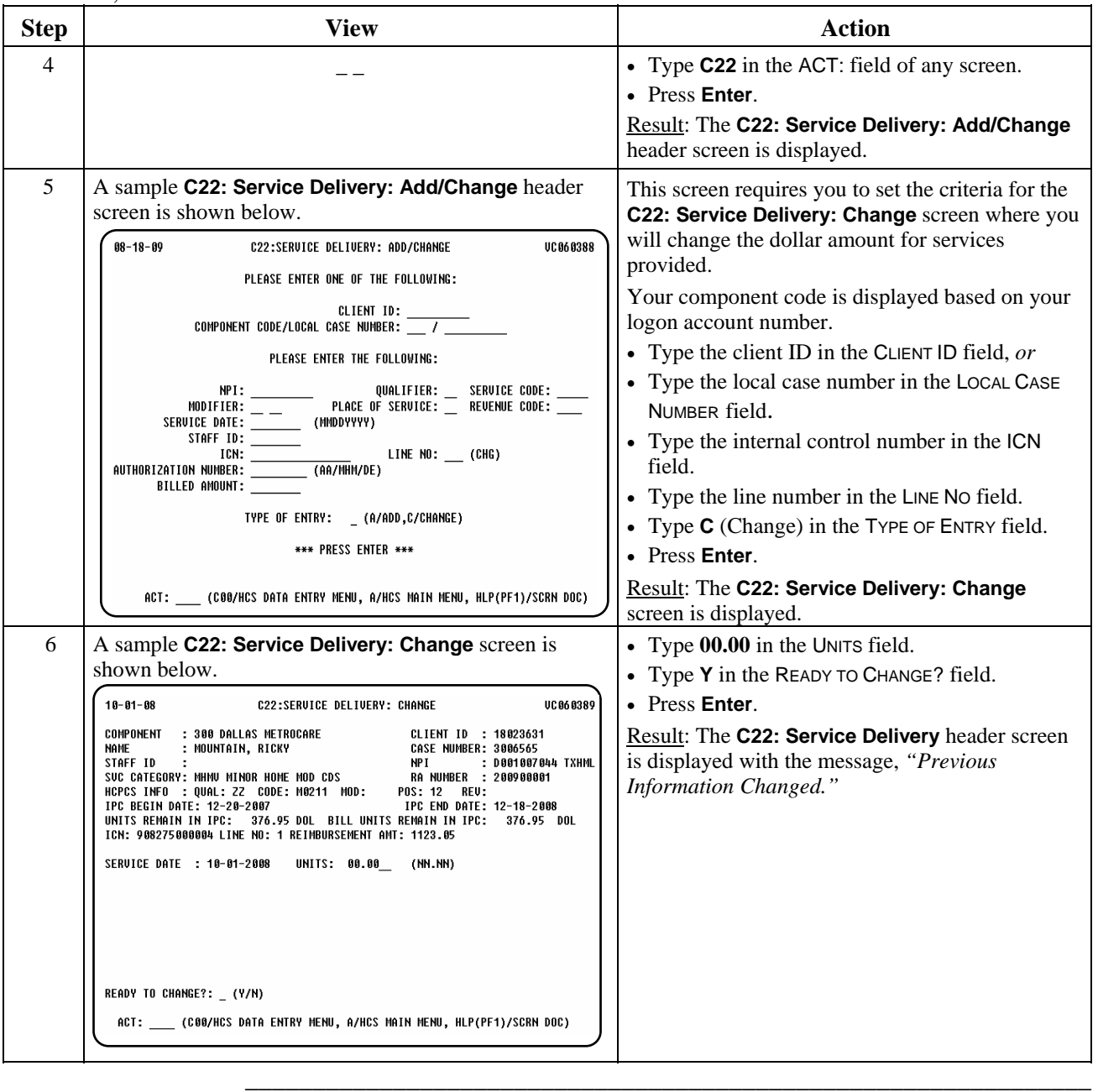

# **Inquiry**

\_\_\_\_\_\_\_\_\_\_\_\_\_\_\_\_\_\_\_\_\_\_\_\_\_\_\_\_\_\_\_\_\_\_\_\_\_\_\_\_\_\_\_\_\_\_\_\_\_\_\_\_\_\_\_\_\_\_\_\_\_\_\_

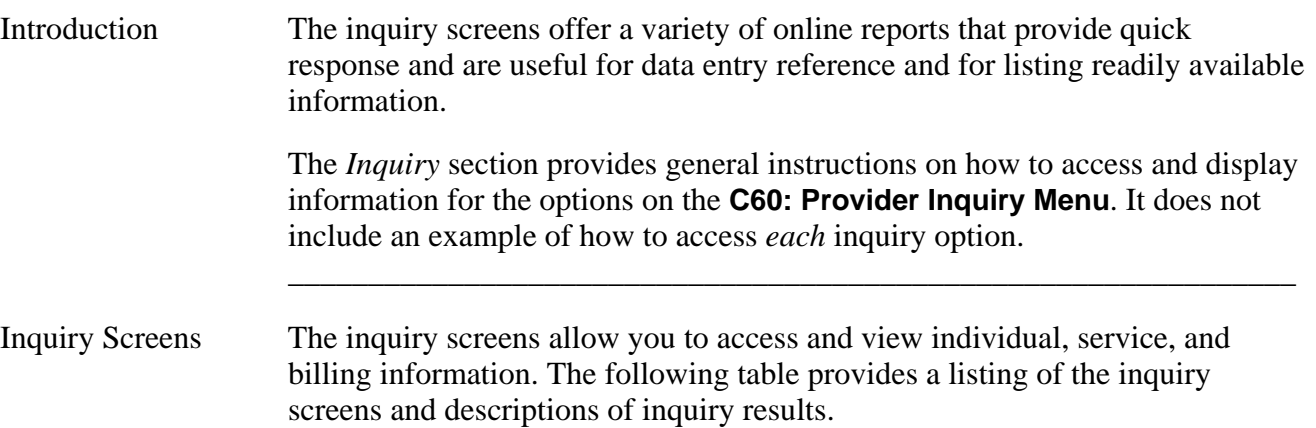

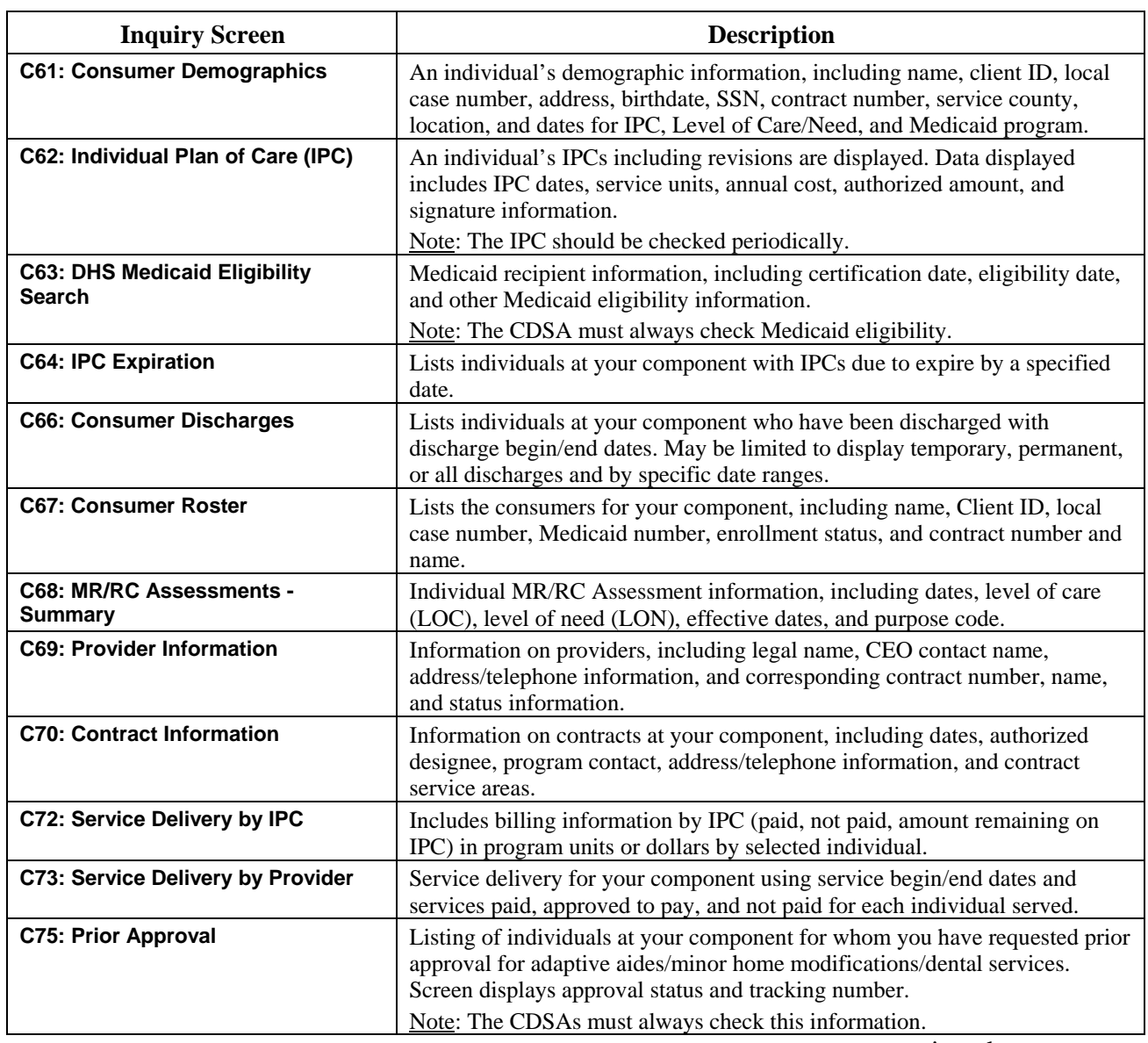

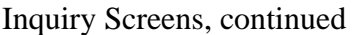

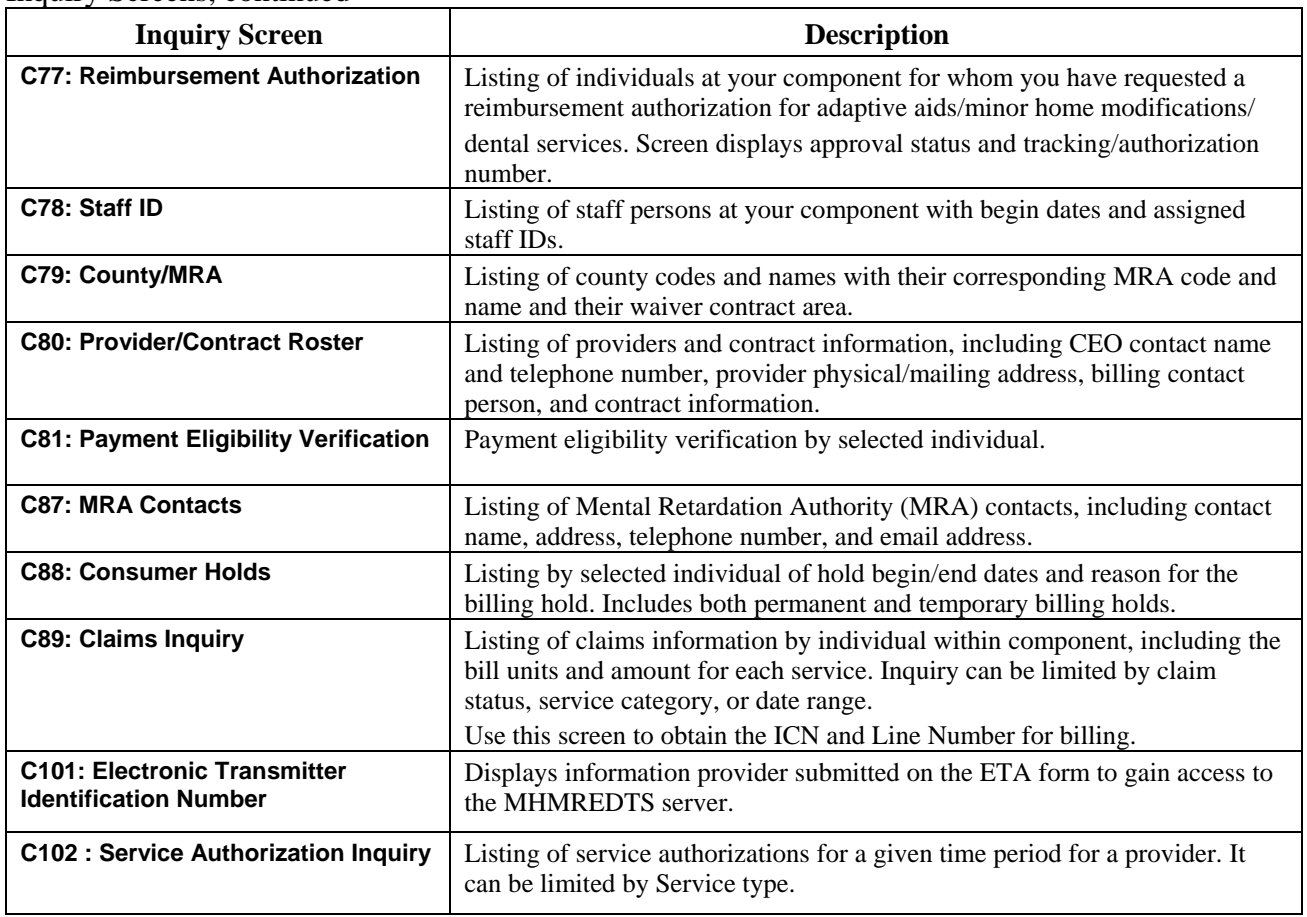

 $\overline{\phantom{a}}$  ,  $\overline{\phantom{a}}$  ,  $\overline{\phantom{a}}$
#### **Accessing an Inquiry Screen**

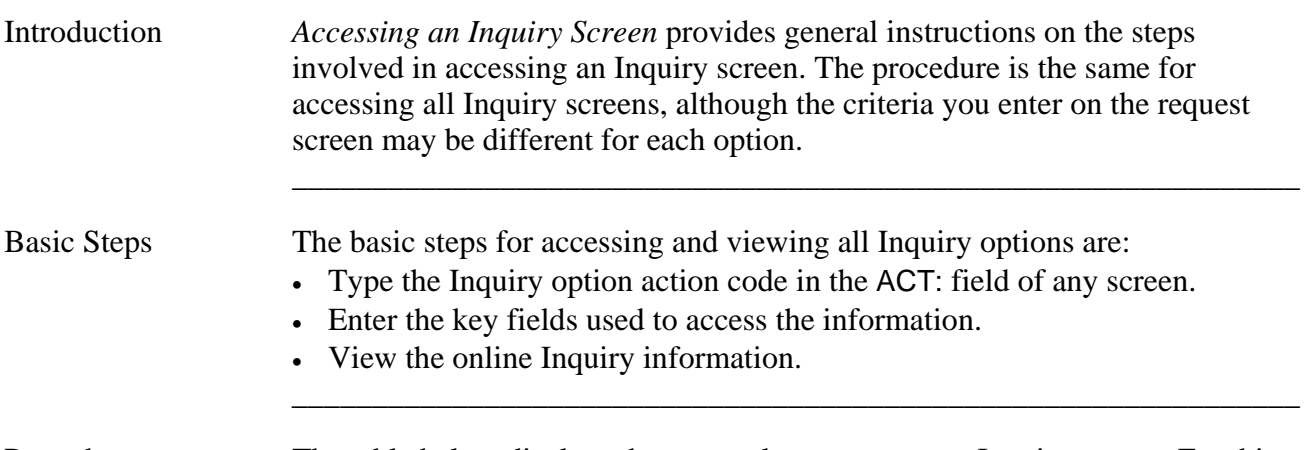

\_\_\_\_\_\_\_\_\_\_\_\_\_\_\_\_\_\_\_\_\_\_\_\_\_\_\_\_\_\_\_\_\_\_\_\_\_\_\_\_\_\_\_\_\_\_\_\_\_\_\_\_\_\_\_\_\_\_\_\_\_\_\_

Procedure The table below displays the steps taken to access an Inquiry screen. For this example, the **C61: Consumer Demographics** option is used.

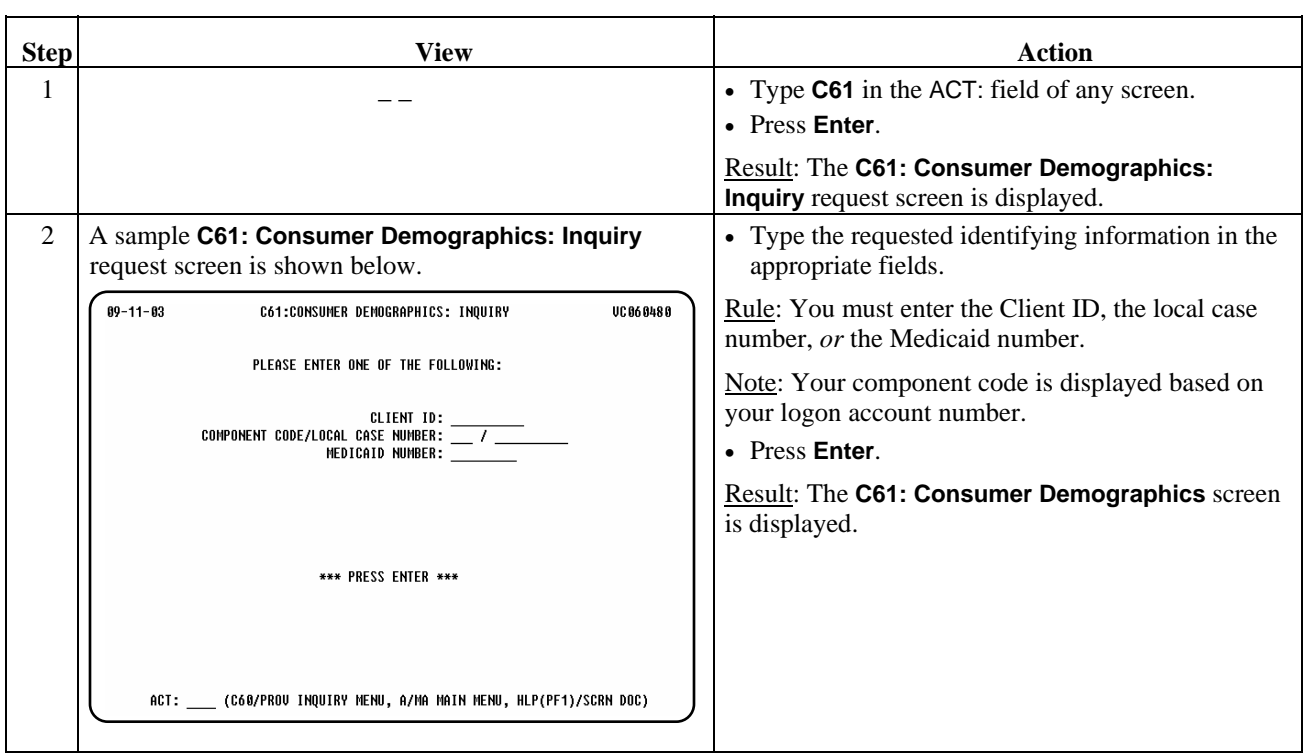

continued on next page

#### Procedure, continued

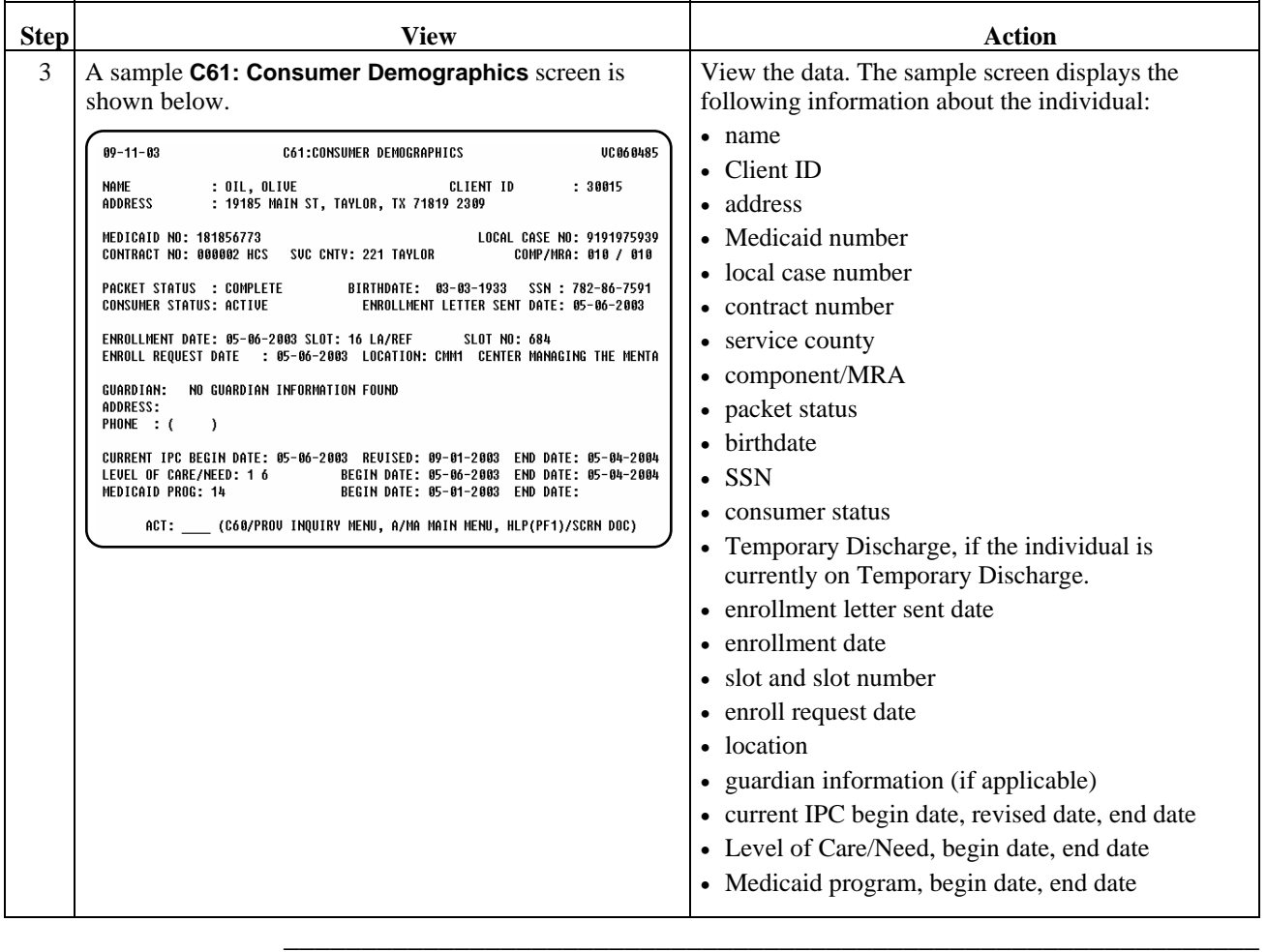

# **Accessing Reports**

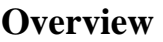

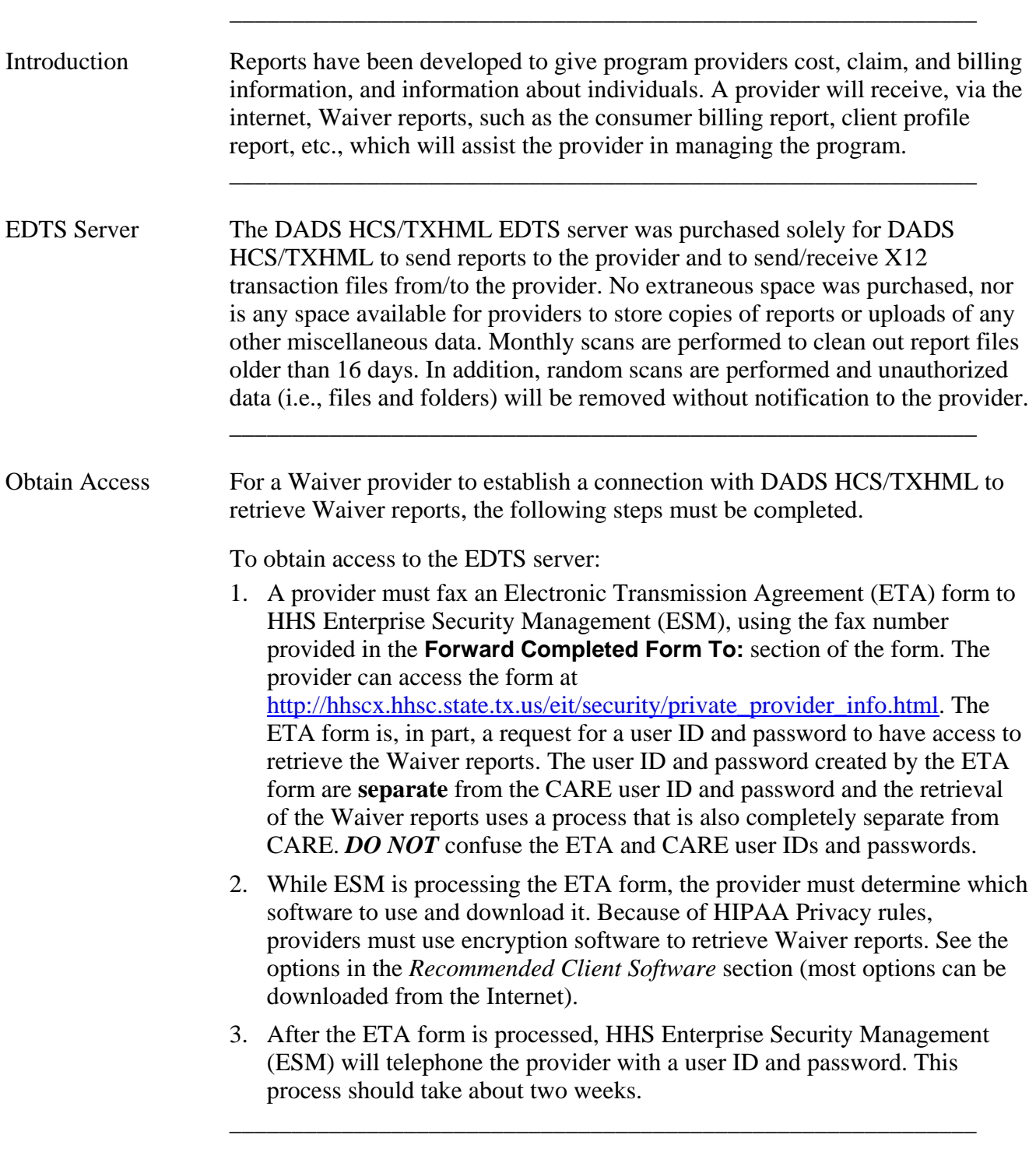

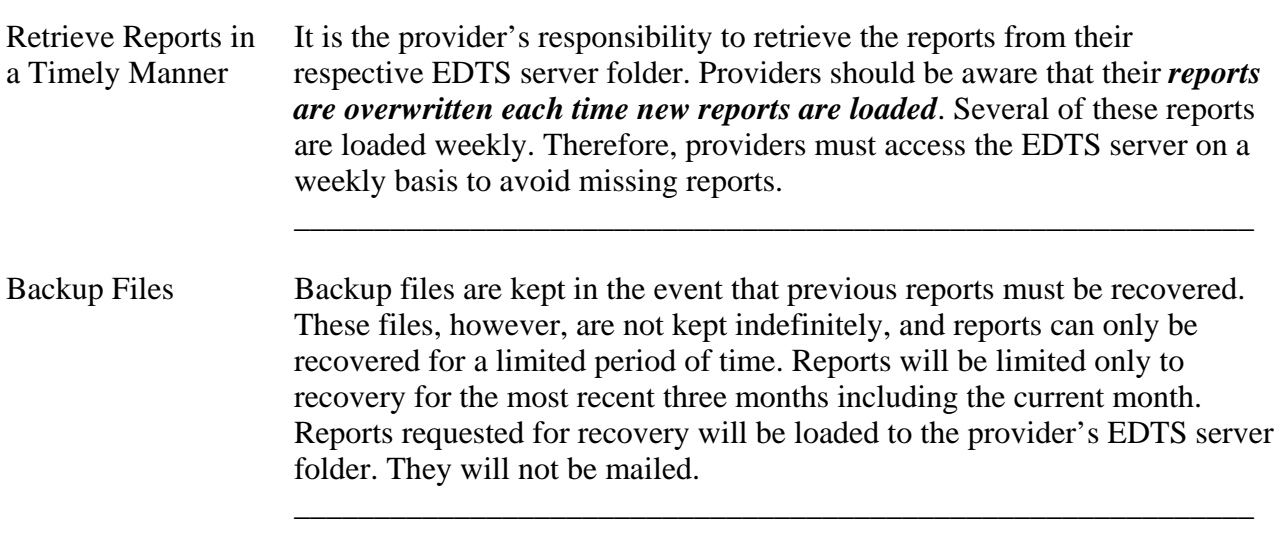

#### **Recommended Client Software**

#### Introduction The following table lists the recommended client software and their Internet addresses.

 $\overline{\phantom{a}}$  ,  $\overline{\phantom{a}}$  ,  $\overline{\phantom{a}}$ 

 Note: Questions regarding specific software should be directed to the respective product vendor.

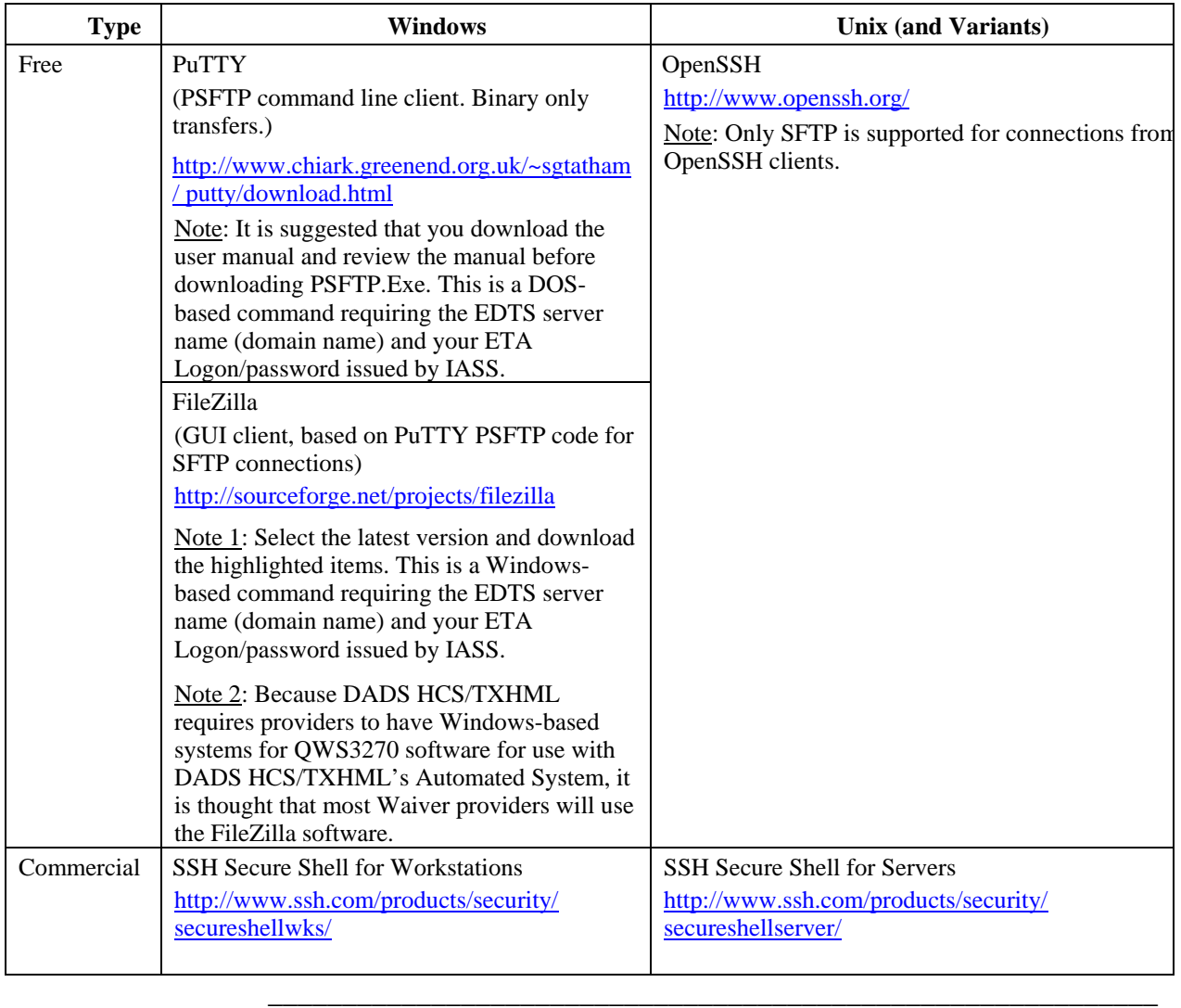

FileZilla The majority of providers are selecting the Windows-based free encryption software FileZilla.

 $\overline{\phantom{a}}$  ,  $\overline{\phantom{a}}$  ,  $\overline{\phantom{a}}$ 

The site manager function of FileZilla should be set up as shown below.

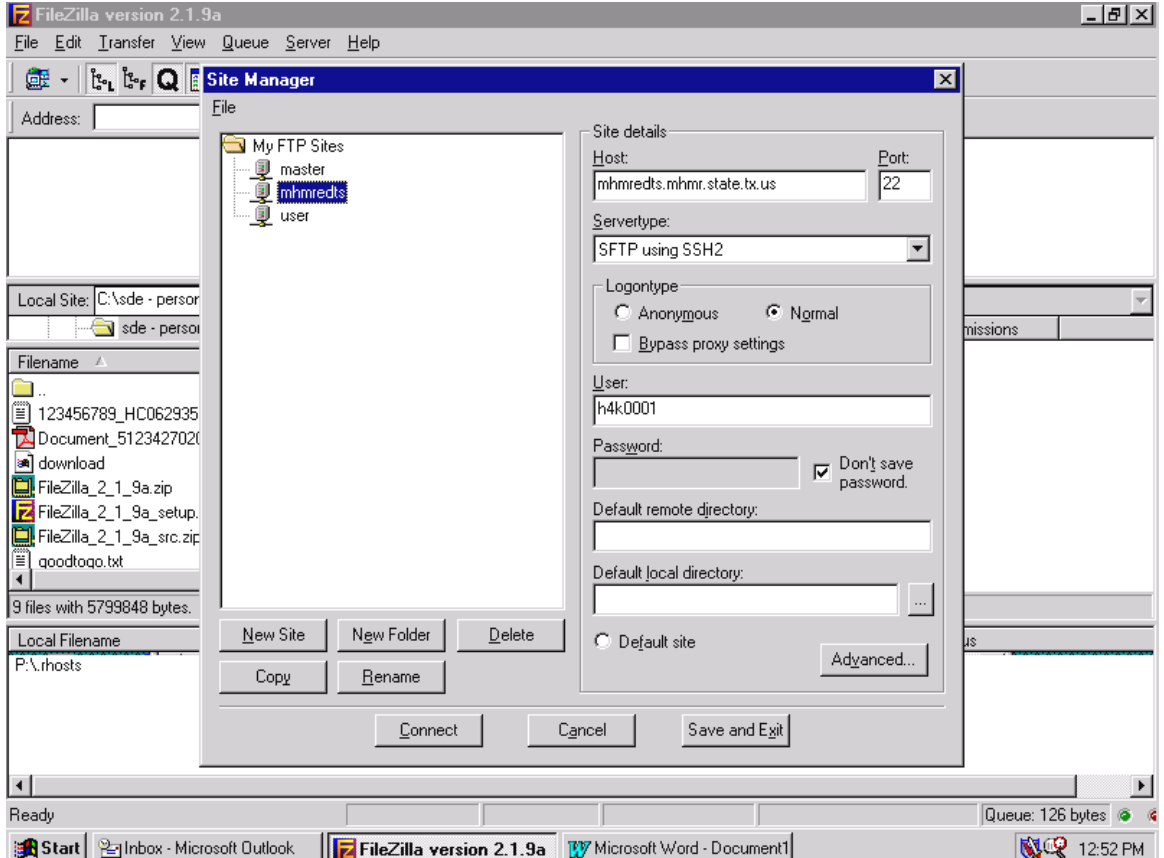

FileZilla allows you to highlight (click) the file inside the **Rpt/Waivers** folder, then drag the folder to your "**C**" drive displayed on the left center side of the FileZilla screen.

## **Zip/Unzip Software**

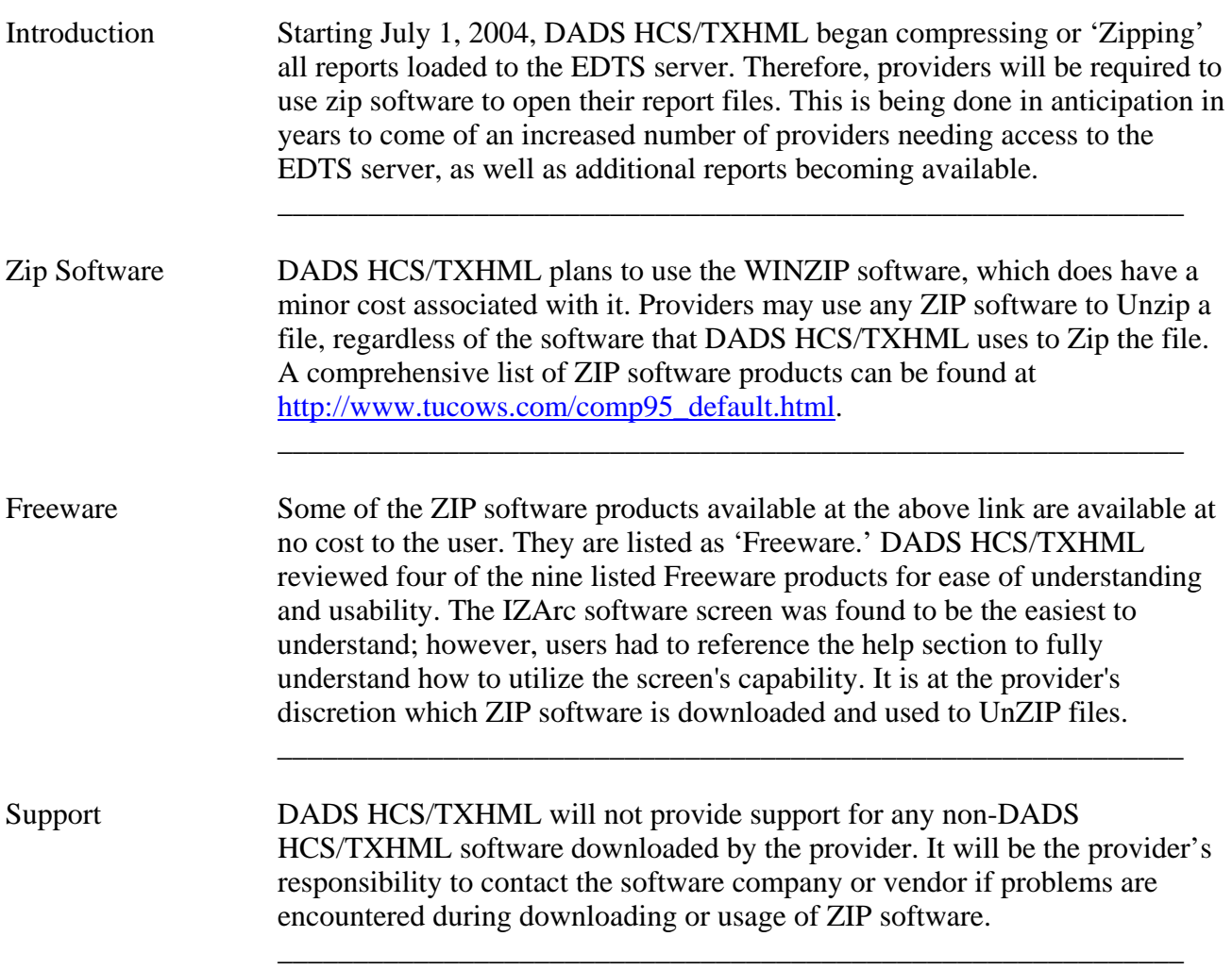

#### **Access Server Connection/Load Reports/Retrieve Waiver Reports**

\_\_\_\_\_\_\_\_\_\_\_\_\_\_\_\_\_\_\_\_\_\_\_\_\_\_\_\_\_\_\_\_\_\_\_\_\_\_\_\_\_\_\_\_\_\_\_\_\_\_\_\_\_\_\_\_\_\_\_\_

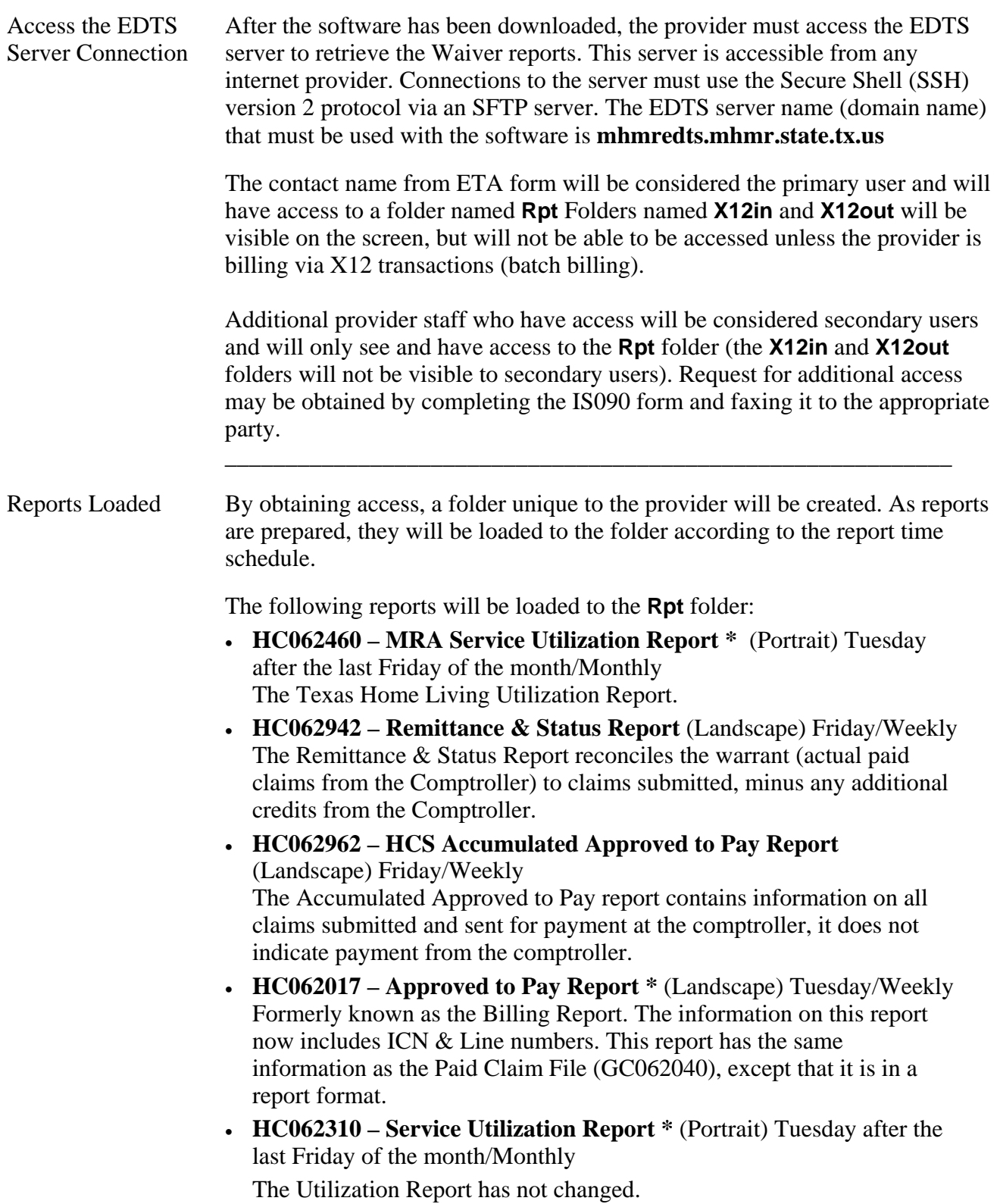

continued on next page

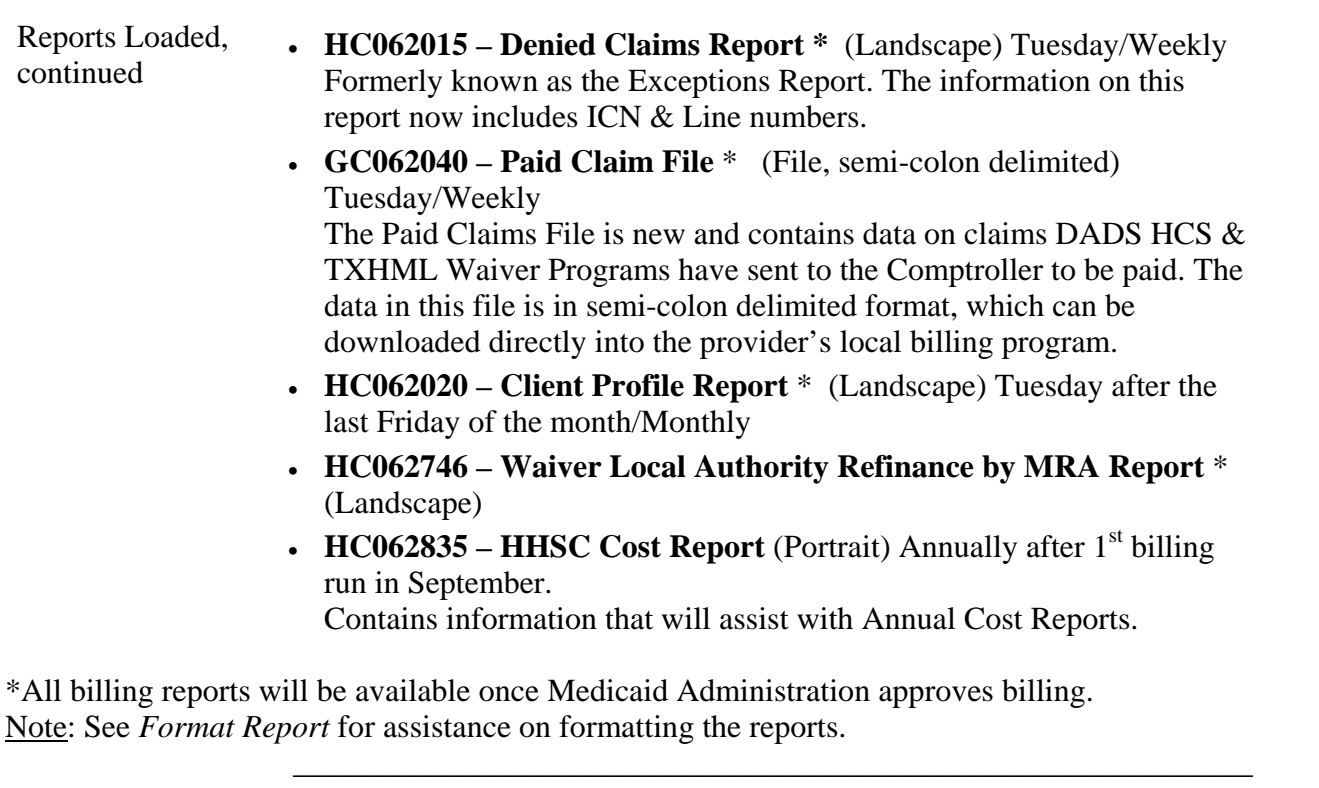

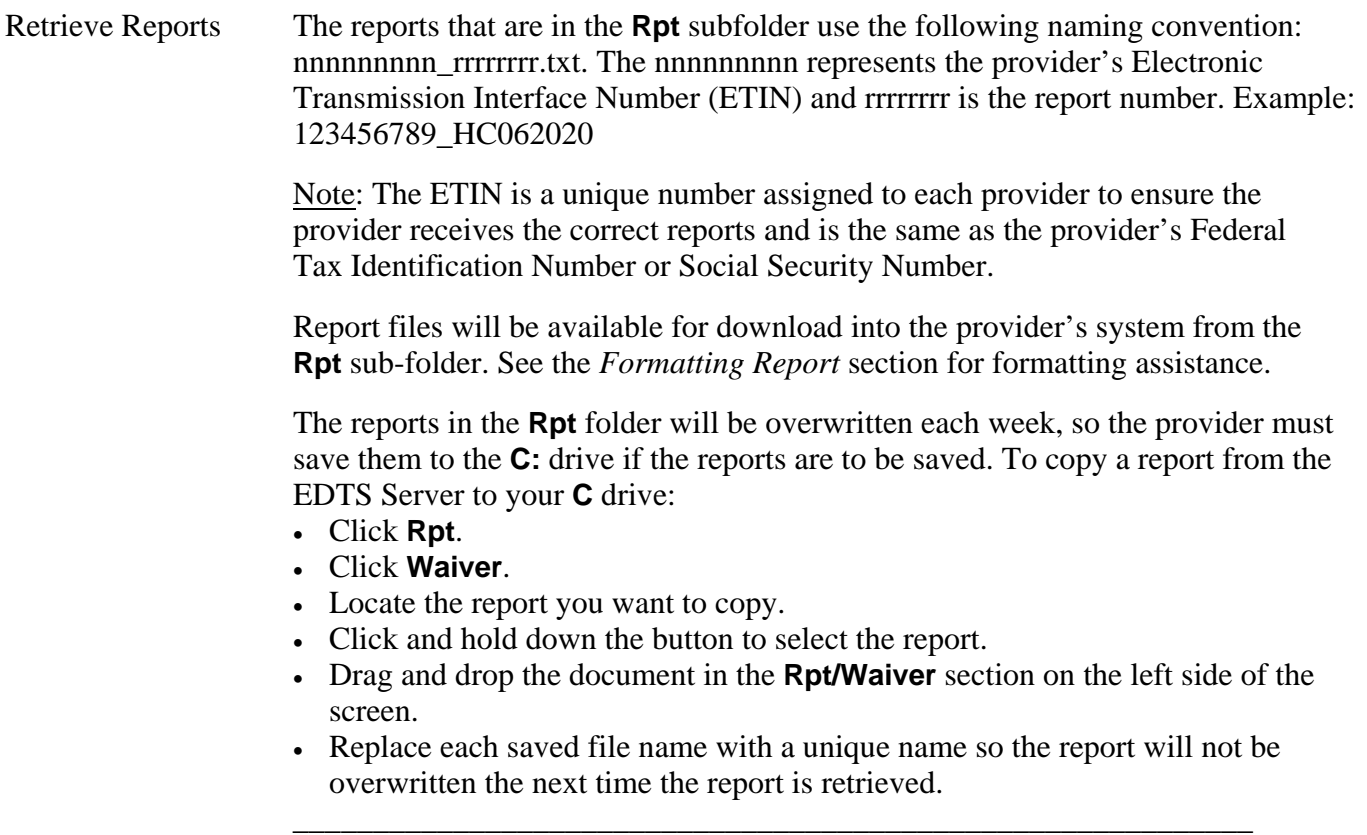

Format Report Any word-processing software can be used to view reports and report files opened as text. The following page setup instructions are based on the use of **Microsoft Word**.

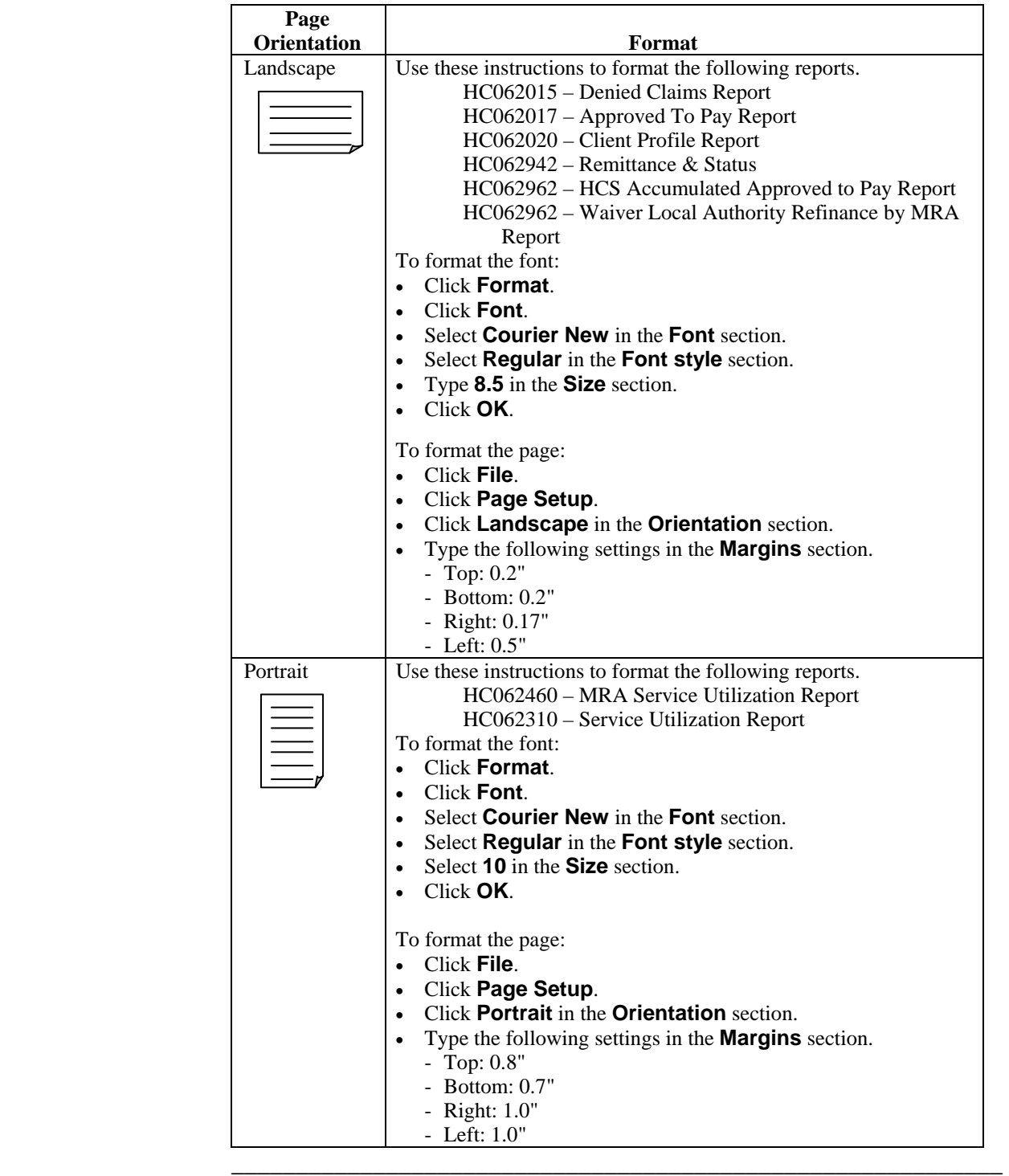

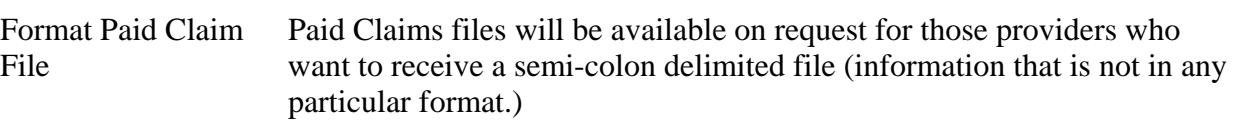

- **Spreadsheet Software** Any spreadsheet software capable of importing delimited files can be used.
- **Semi-Colon Delimited Files** Open the file in Excel, then follow the **Text Import Wizard** pop-up screens.
	- For **Original Data Type** select **Delimited** (instead of **Fixed-width**).
	- Click on **Next** to go to the next window.

 $\overline{\phantom{a}}$  ,  $\overline{\phantom{a}}$  ,  $\overline{\phantom{a}}$ 

- In **Delimiters** check **Semicolon** and uncheck all others.
- Click on **Next**.

Note: Providers will need to adjust column formats in this third window.

- Click on the columns that contain numbers (especially those with large numbers) in **Data Preview**
- Select **Text** (instead of **General**) in **Column Data Format**.
- Click **Finish**.

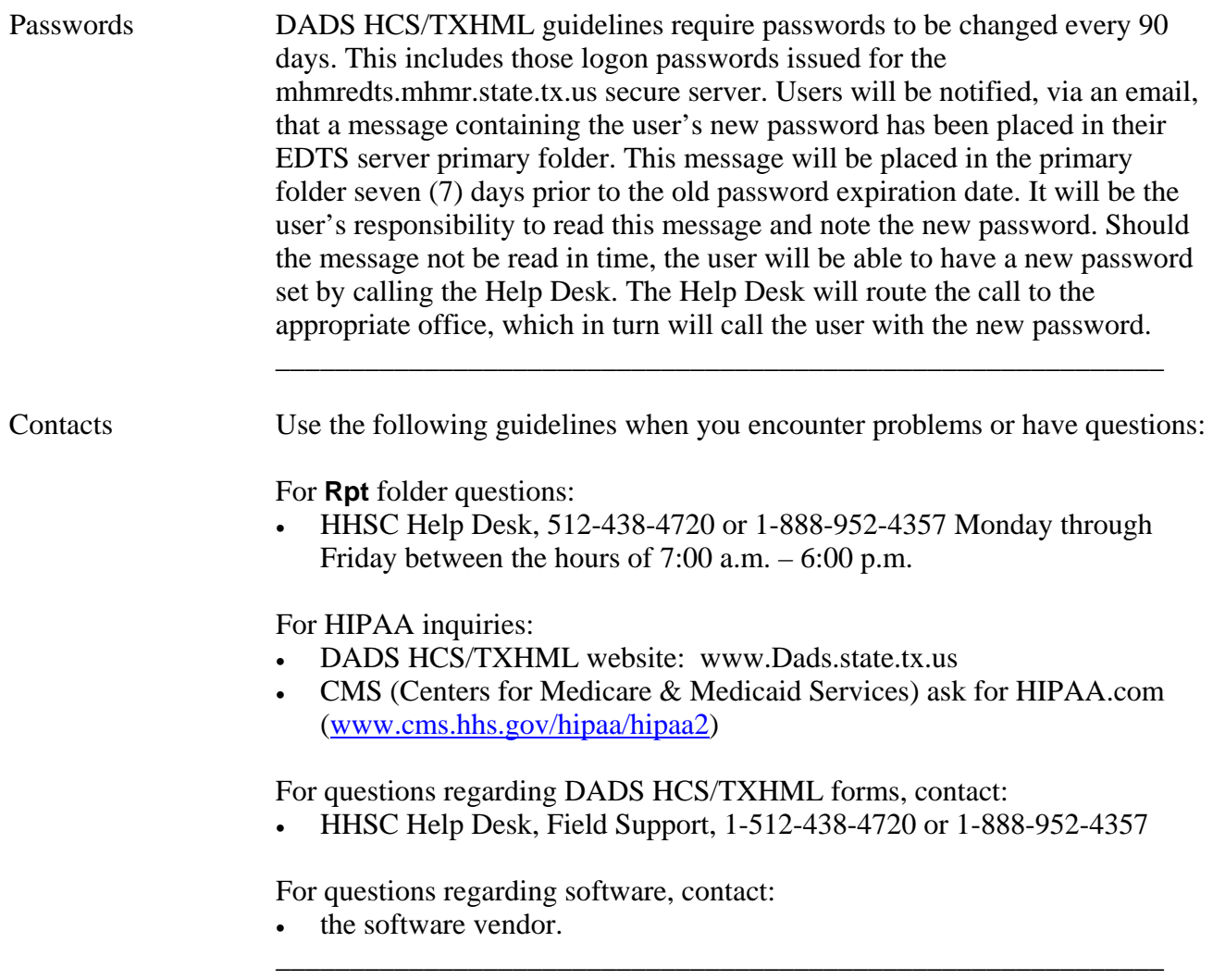

# **Glossary**

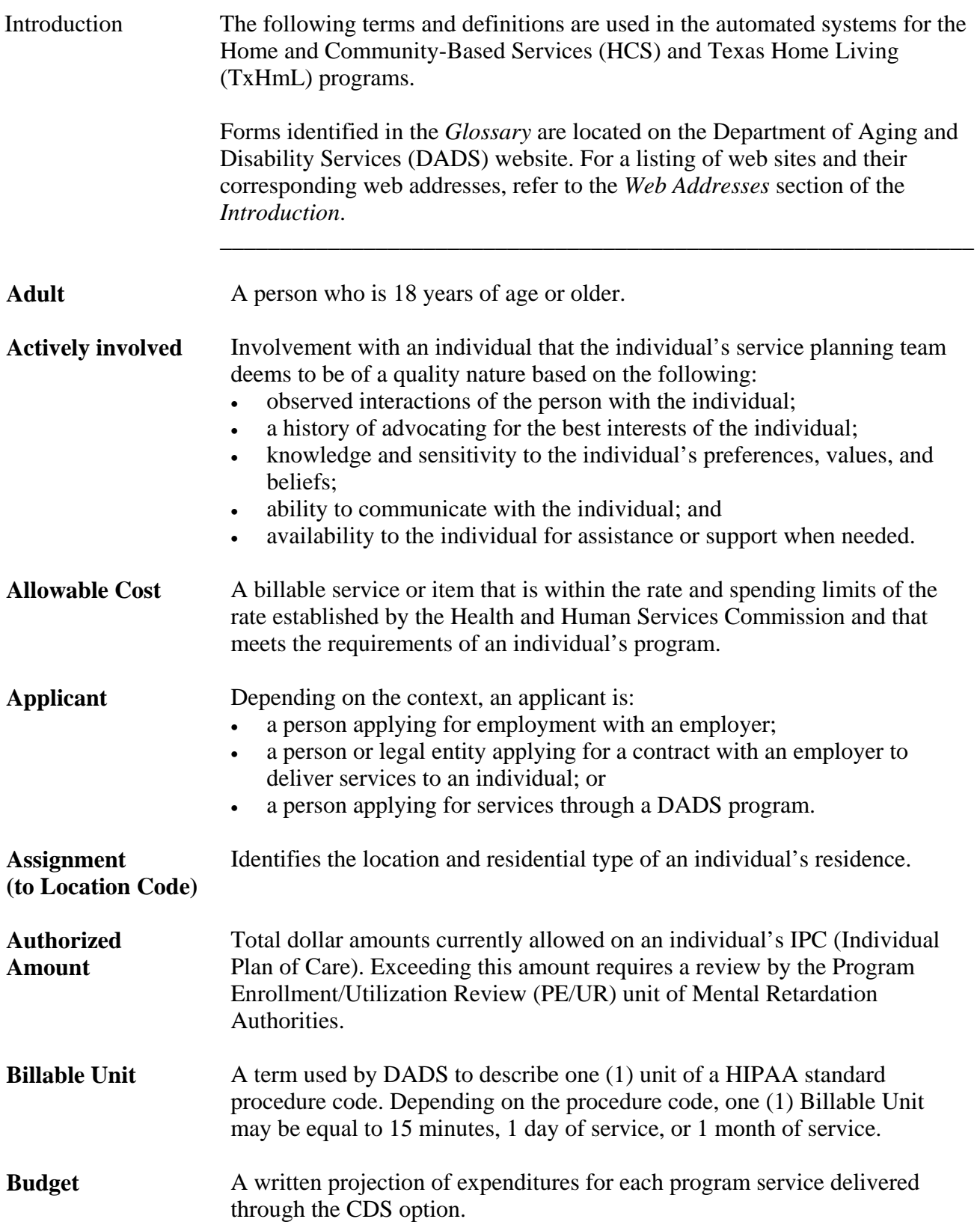

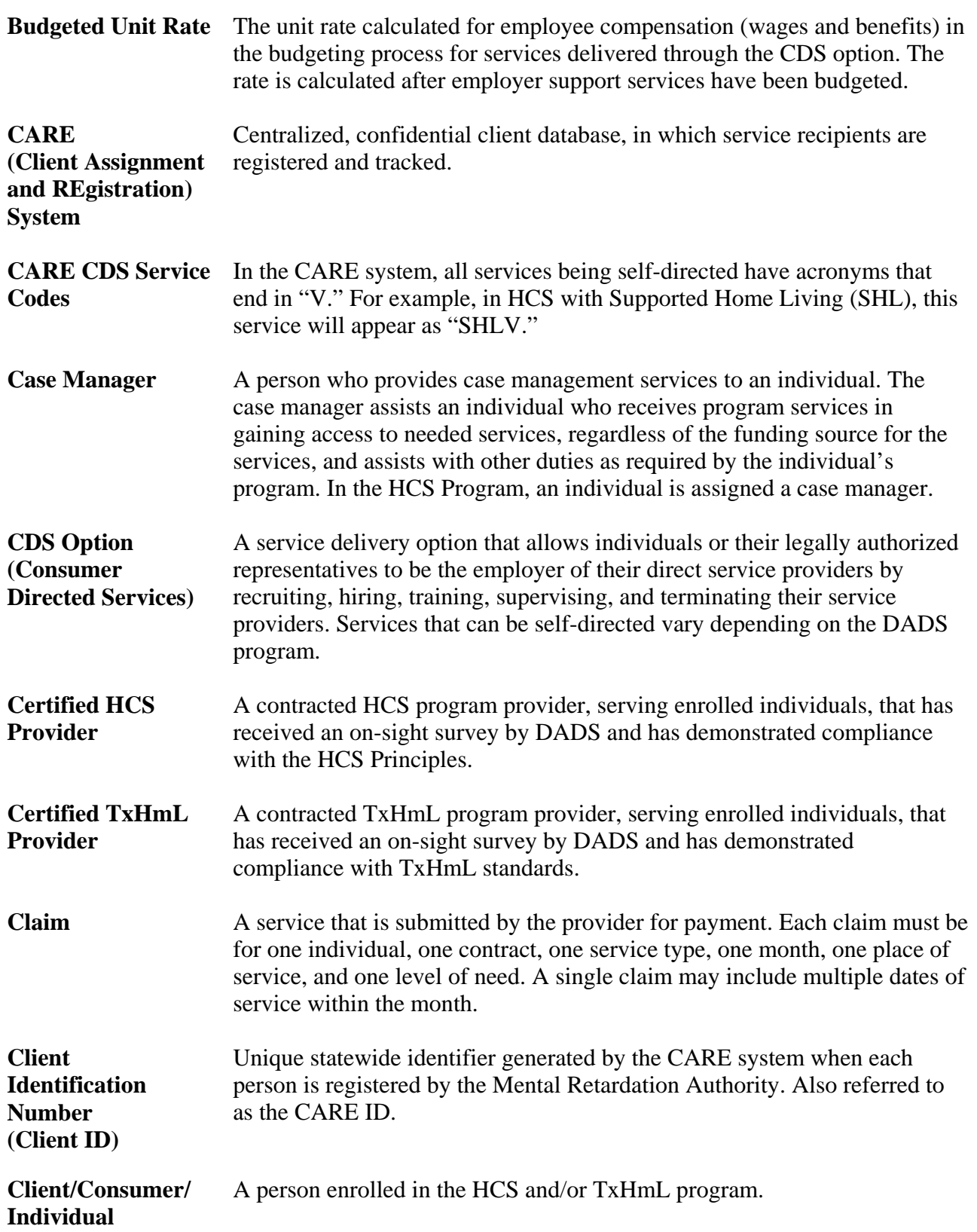

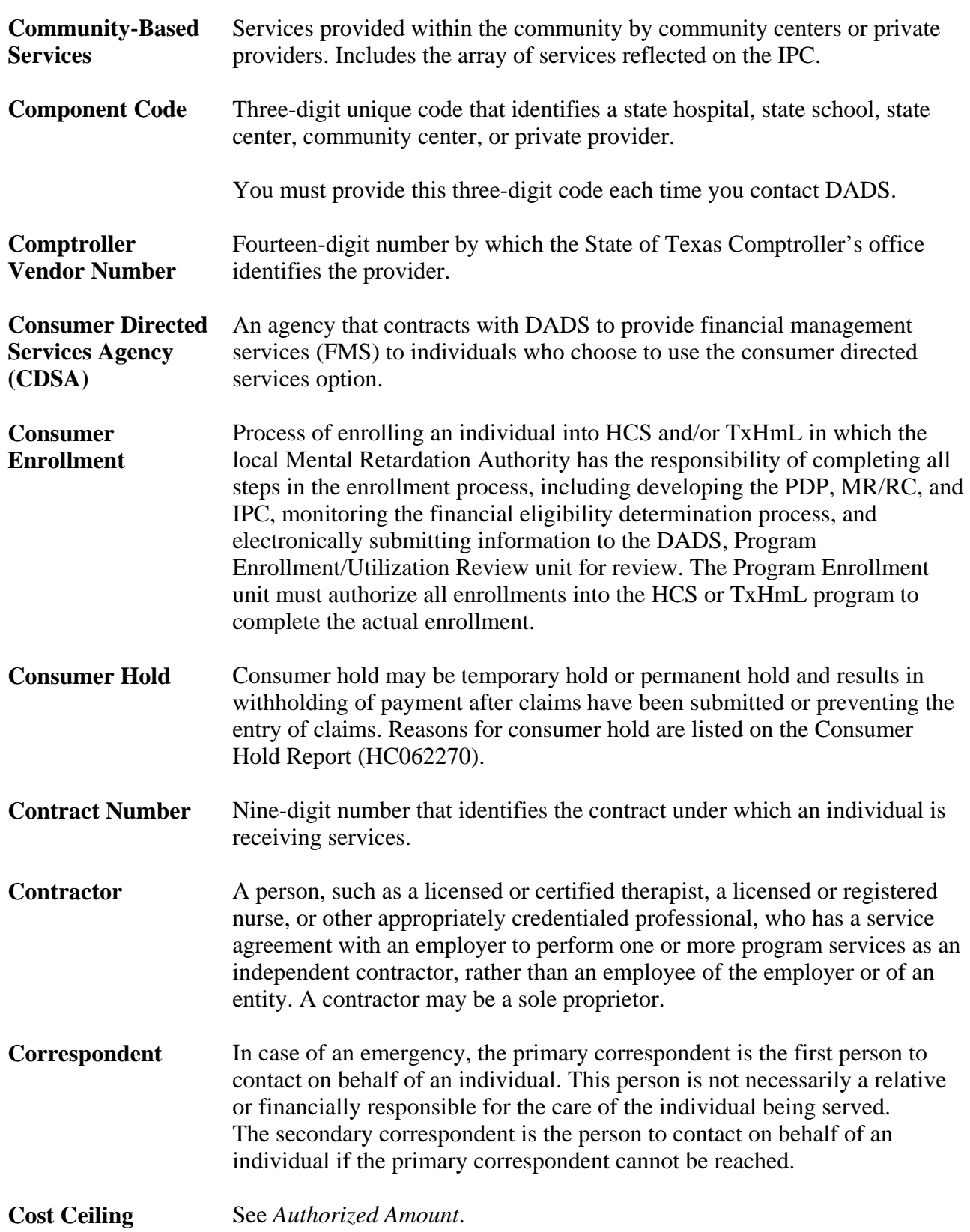

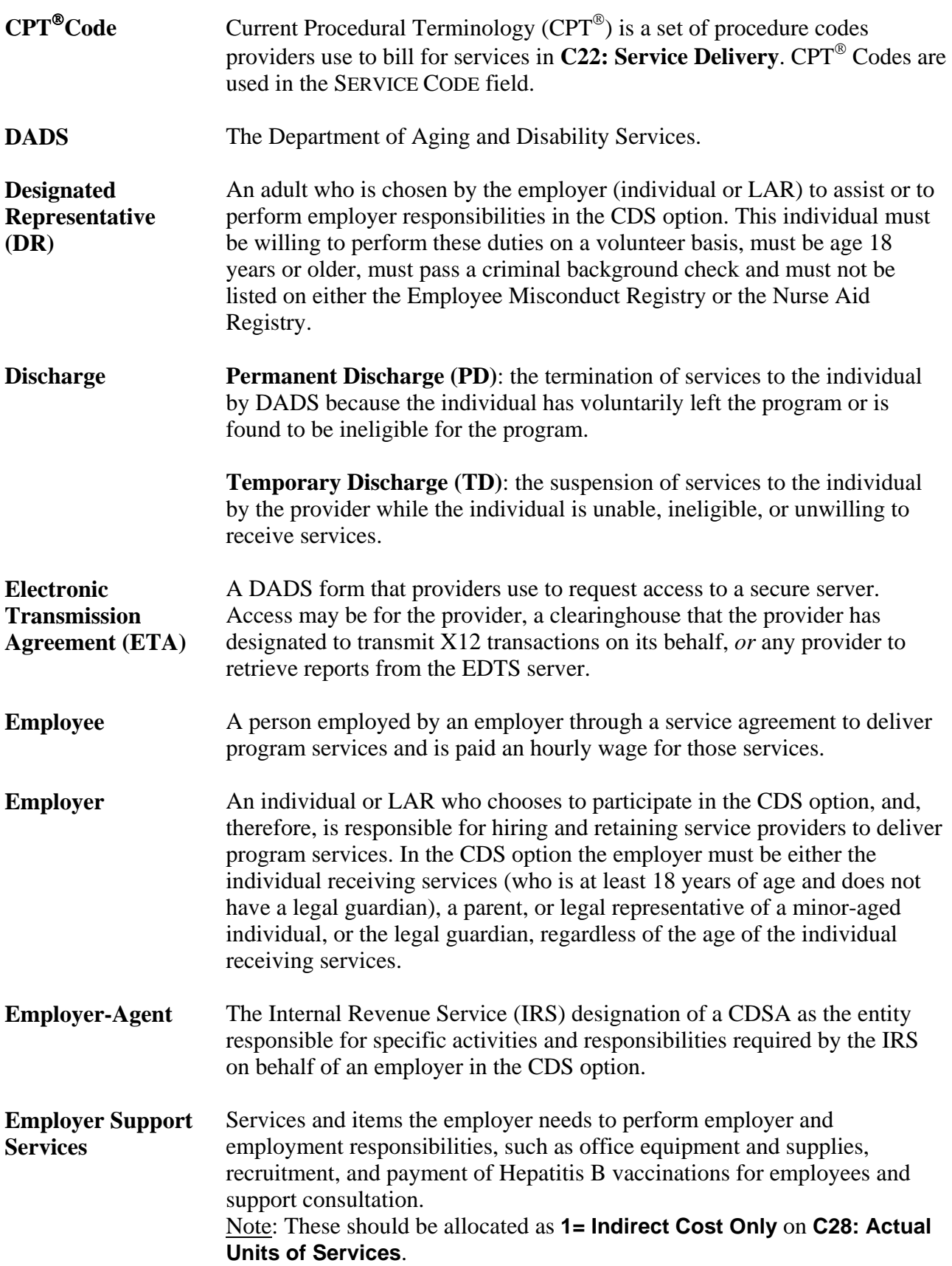

# **Glossary,** Continued

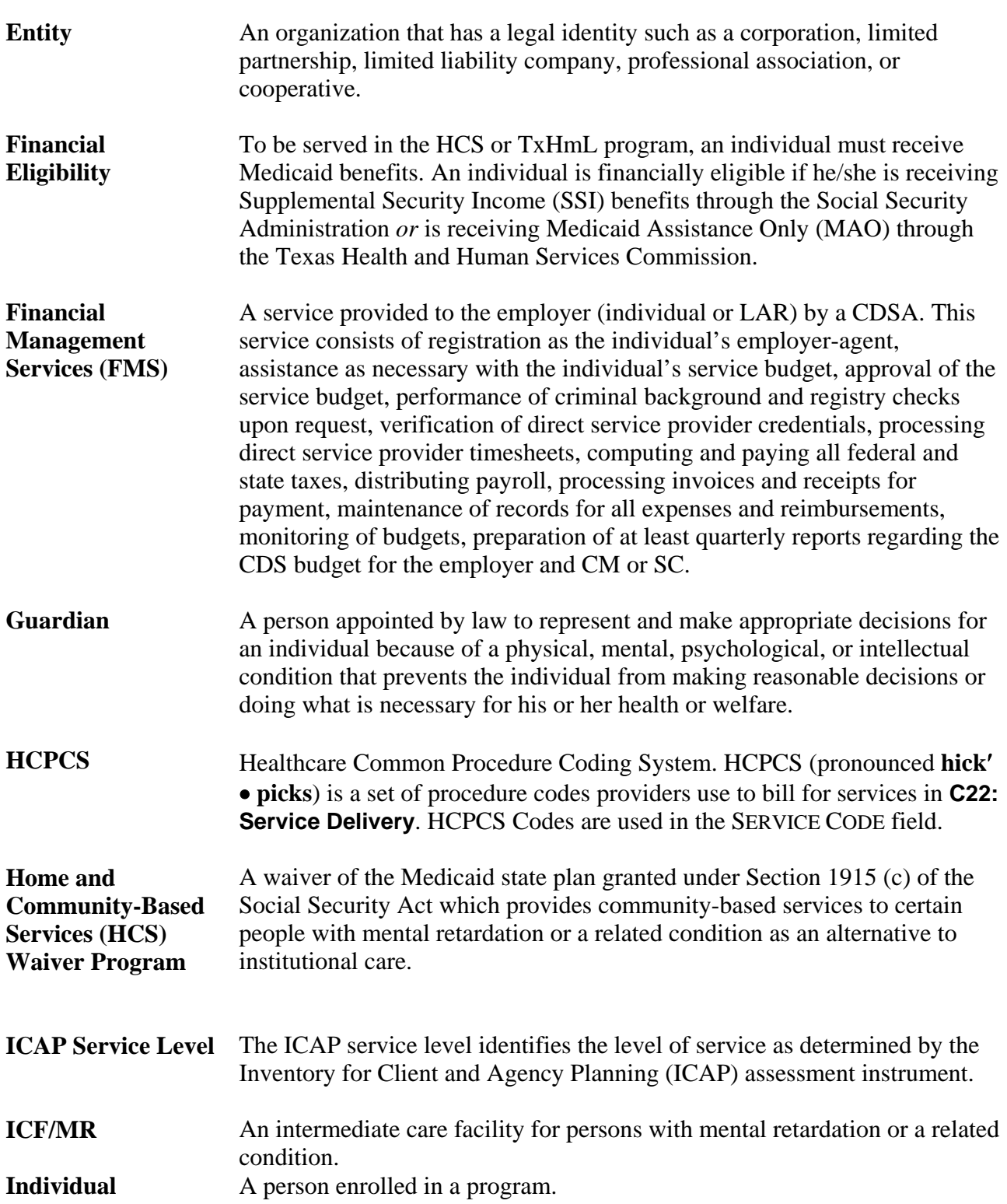

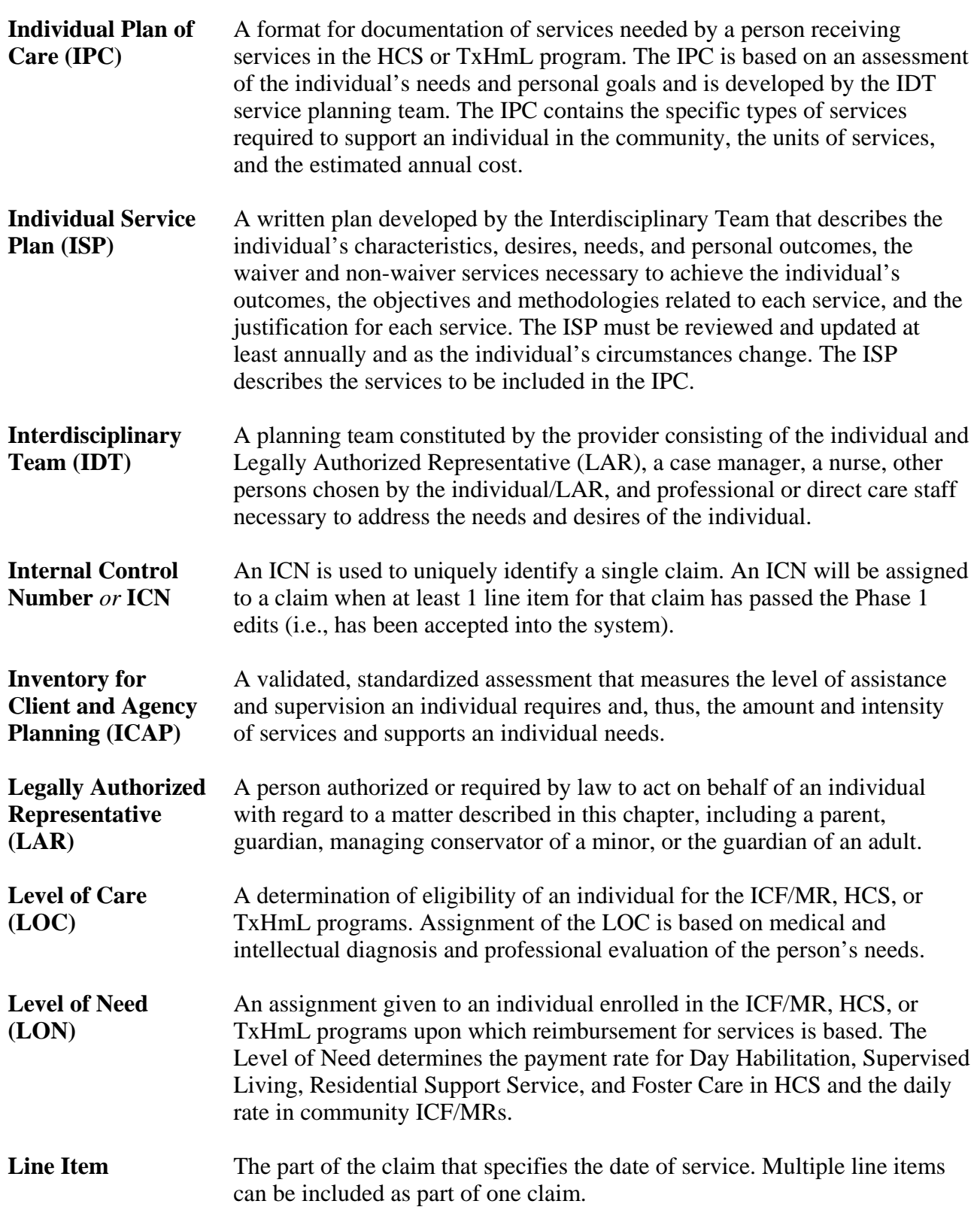

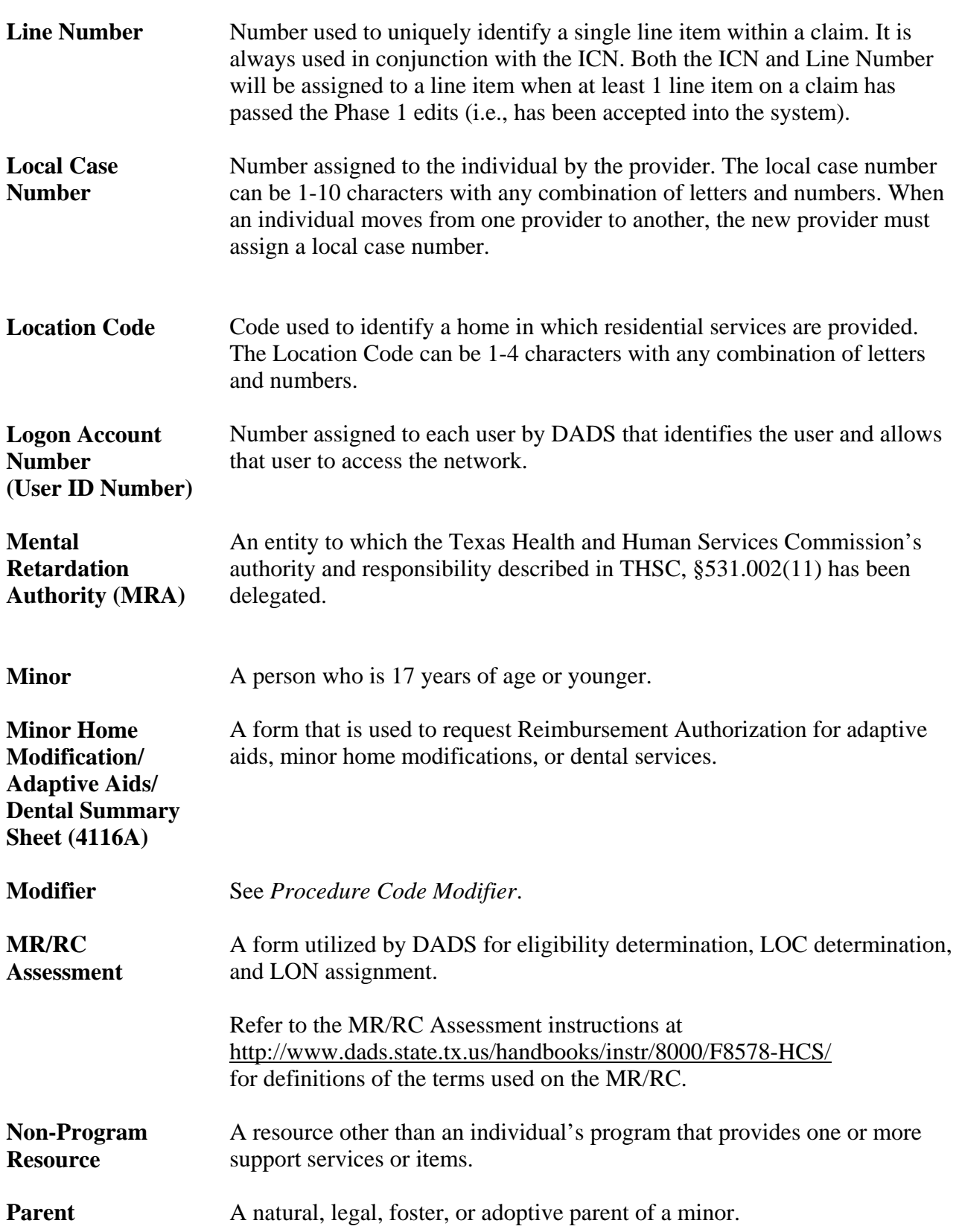

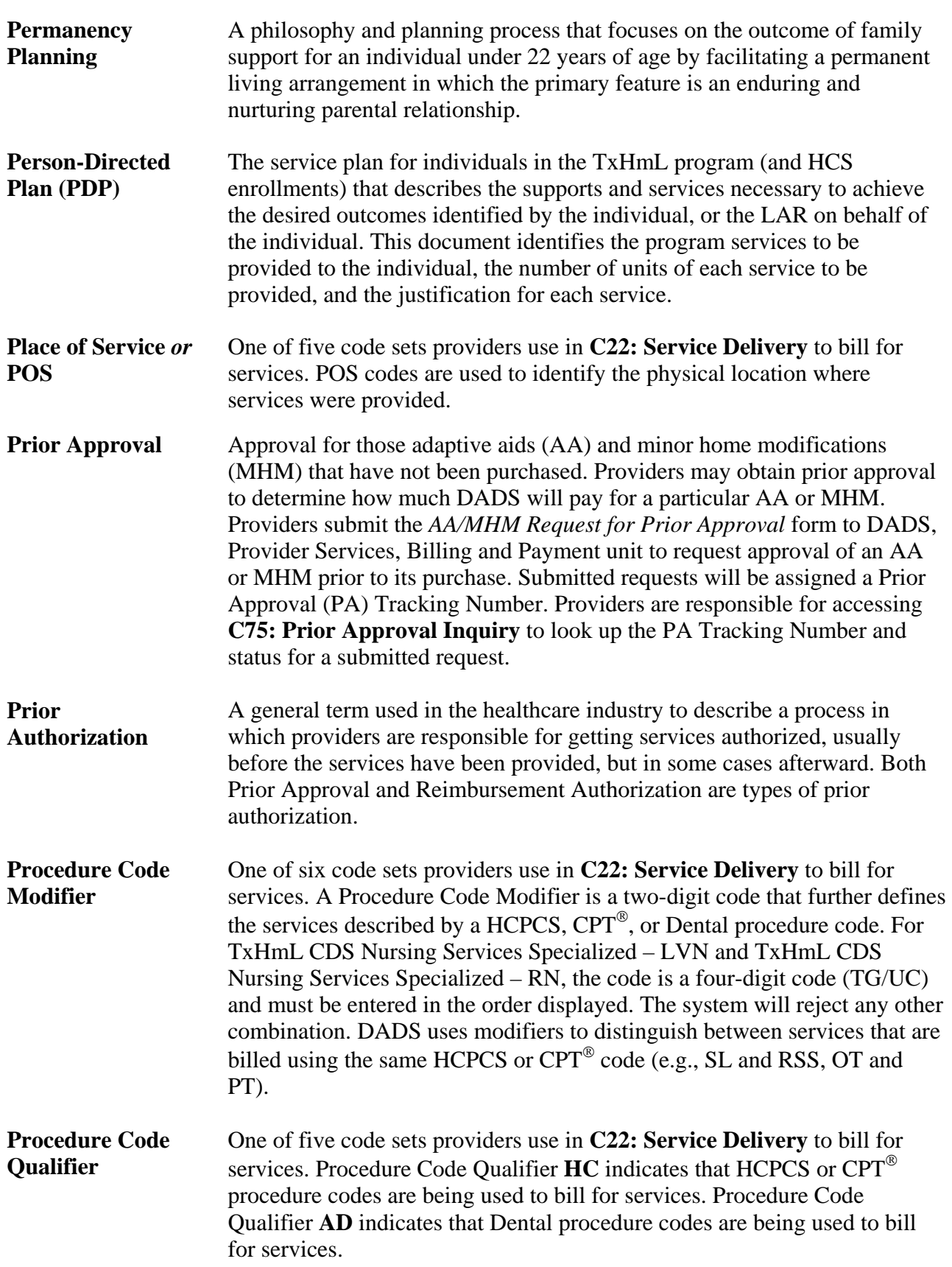

# **Glossary,** Continued

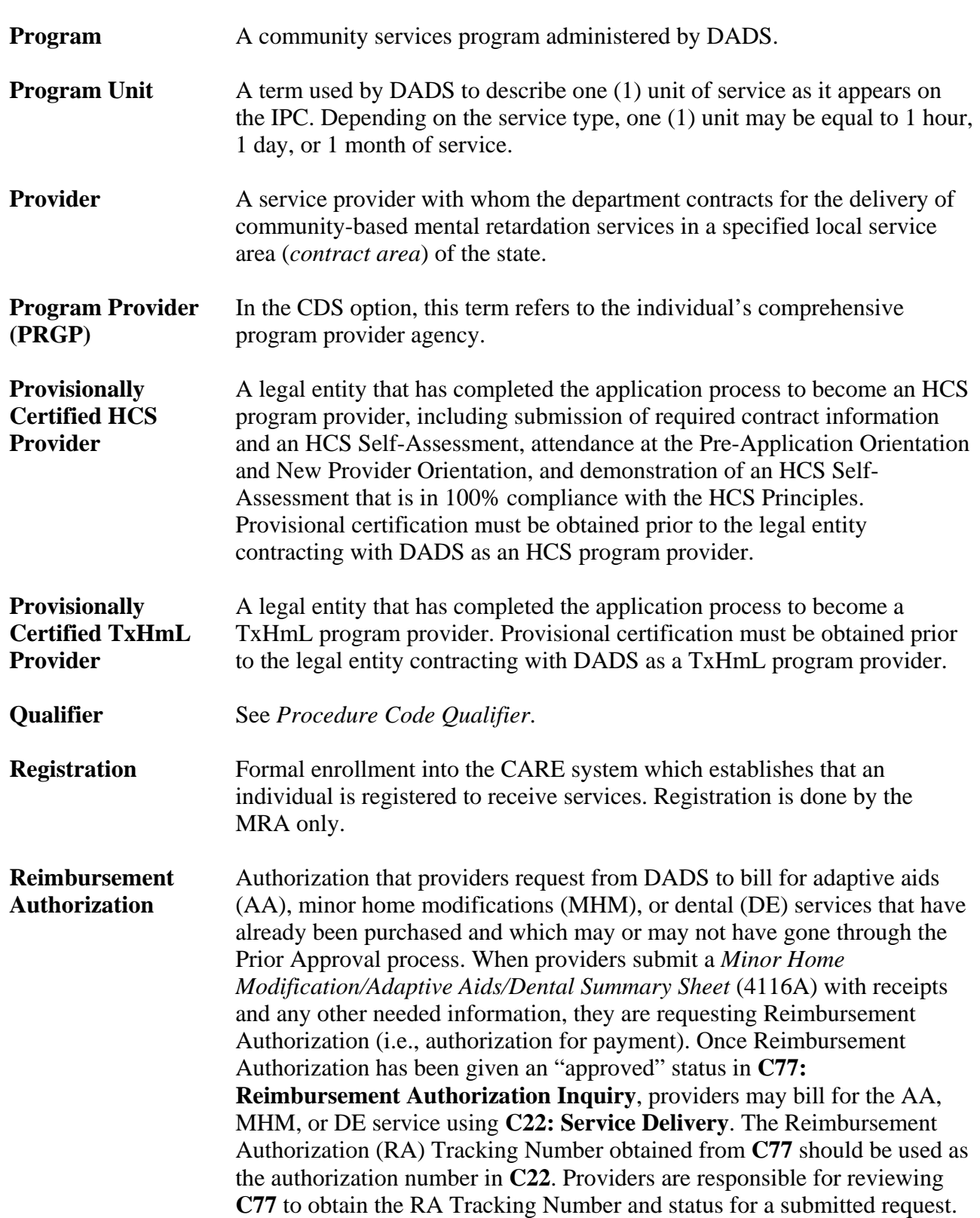

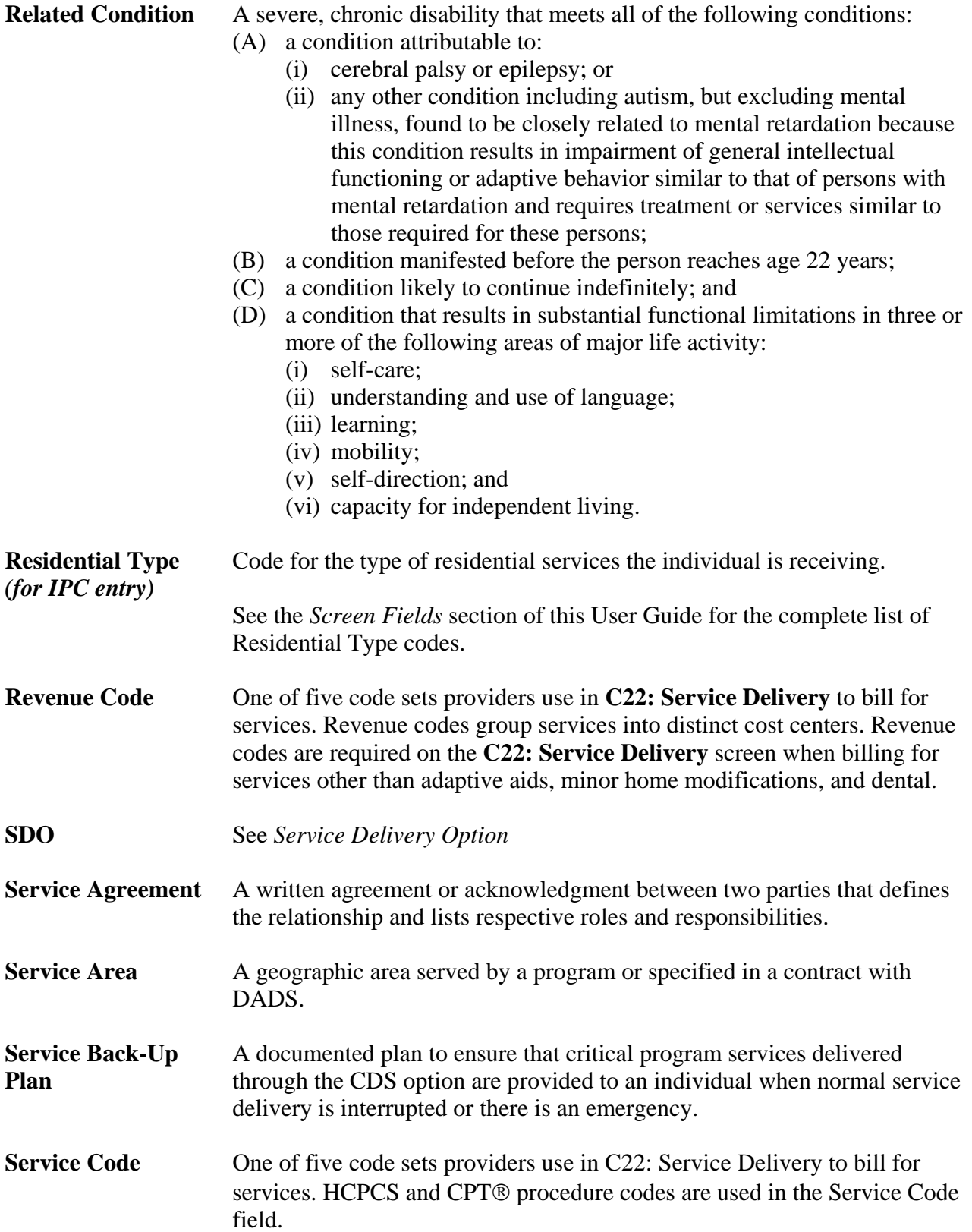

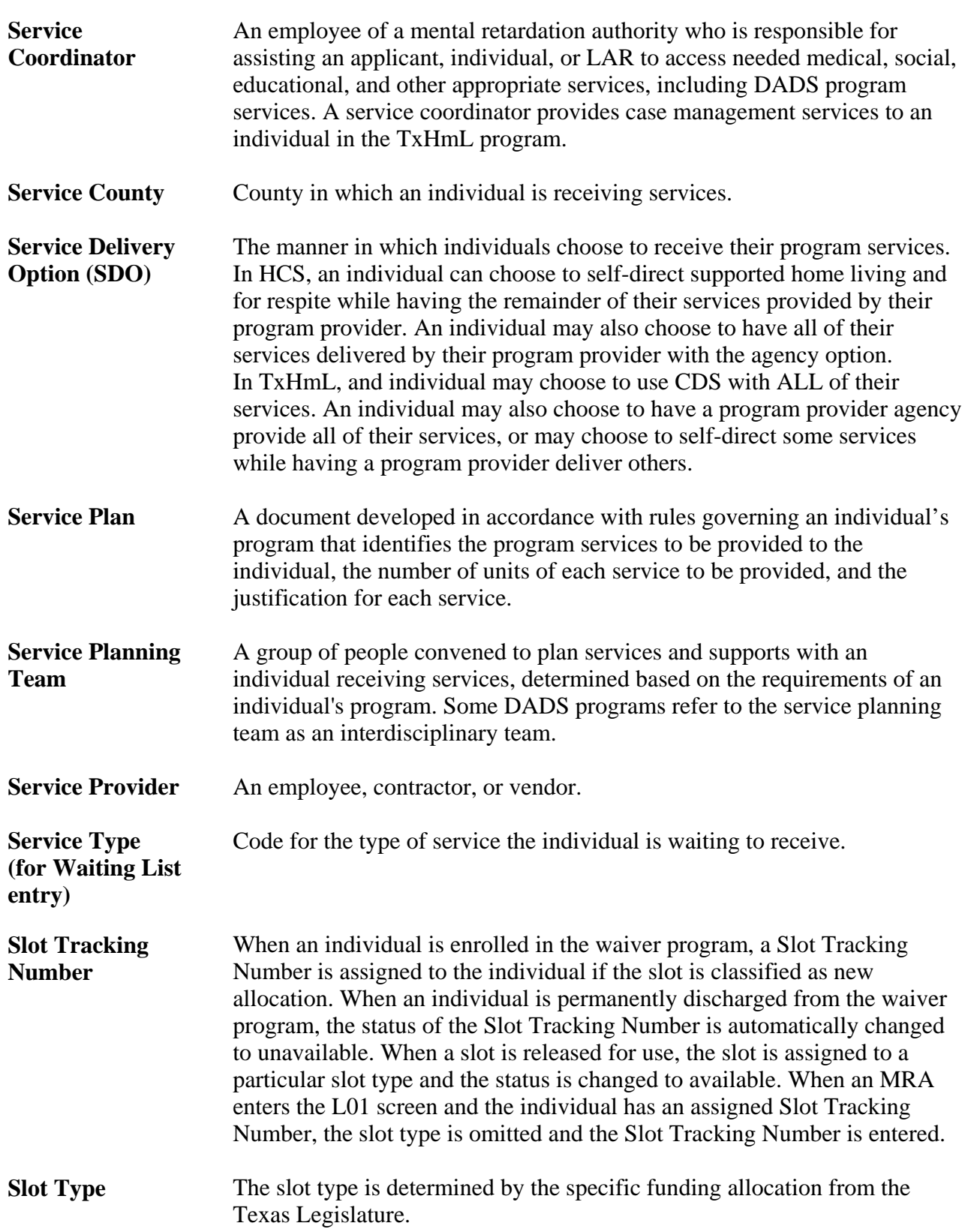

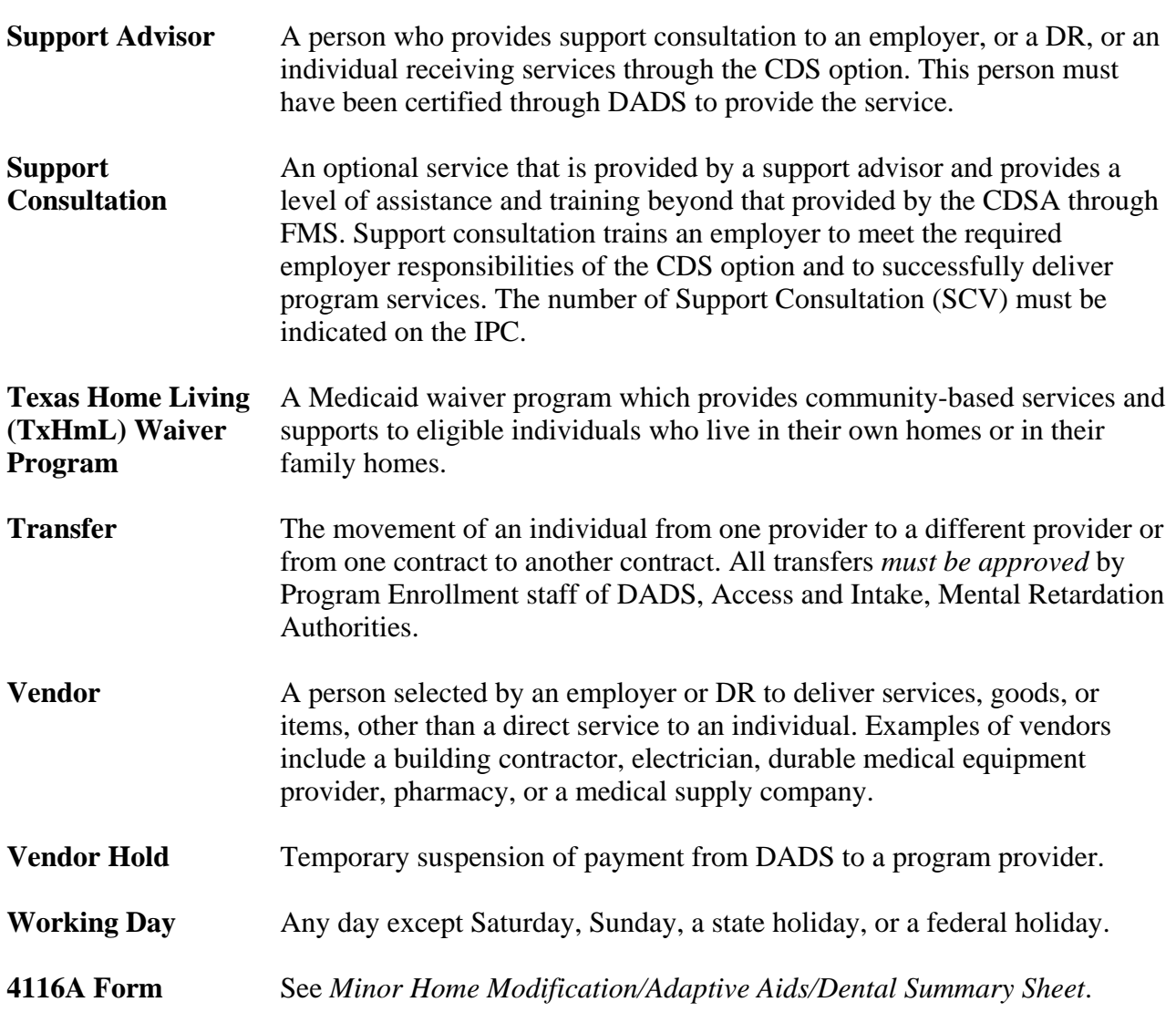

Screen Field Table The following table describes fields displayed on various data entry and inquiry screens used for the waiver programs.

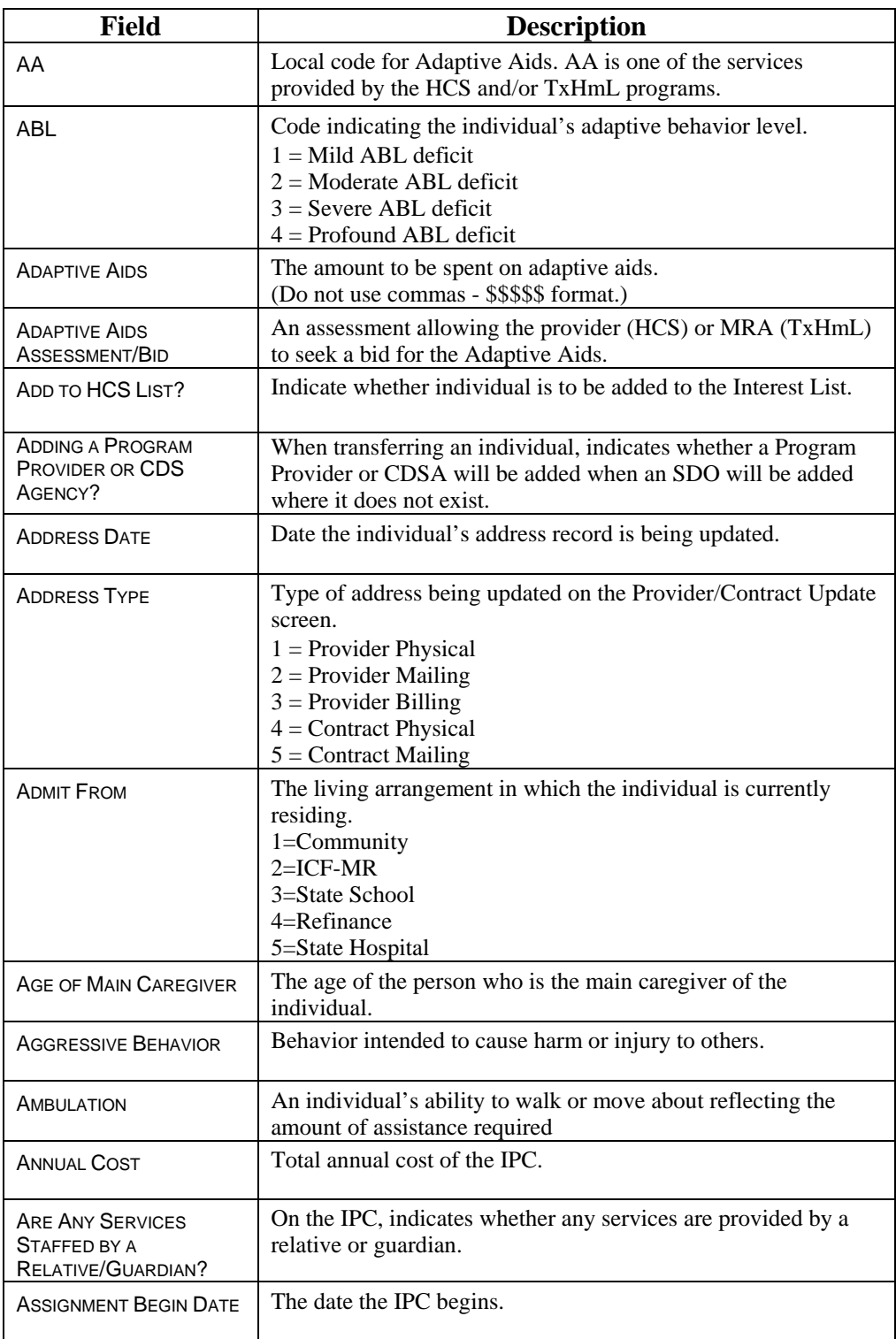

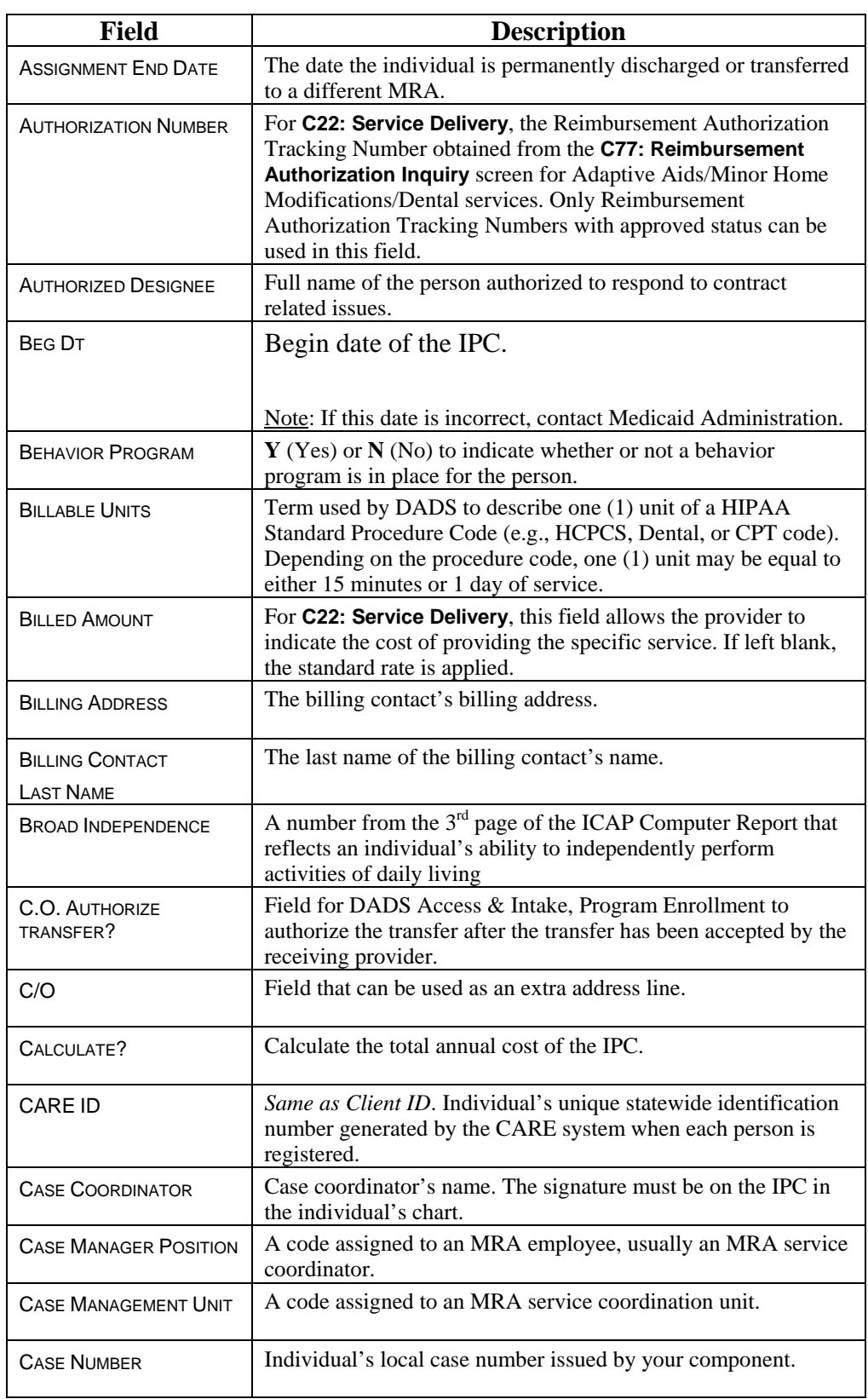

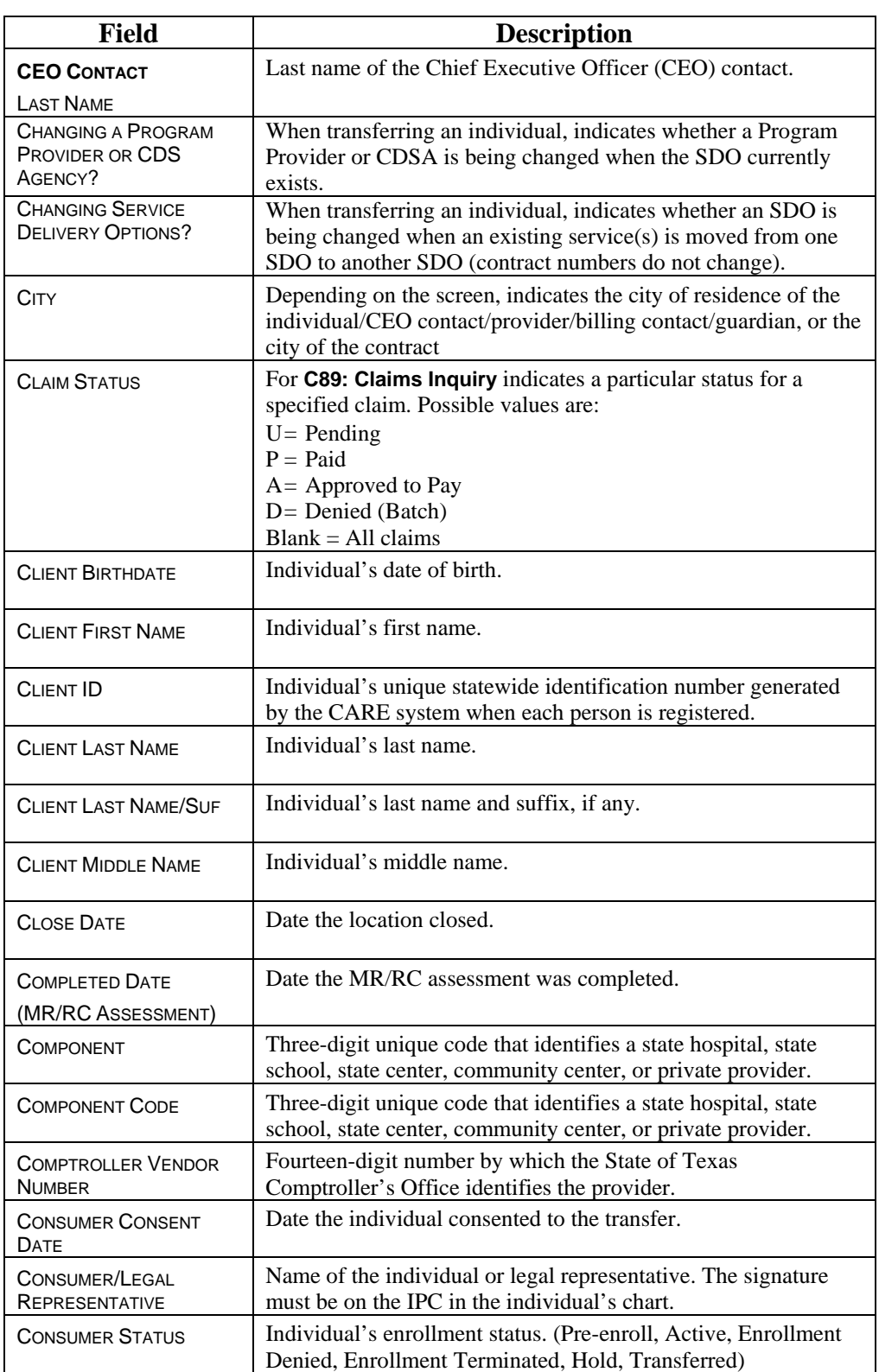

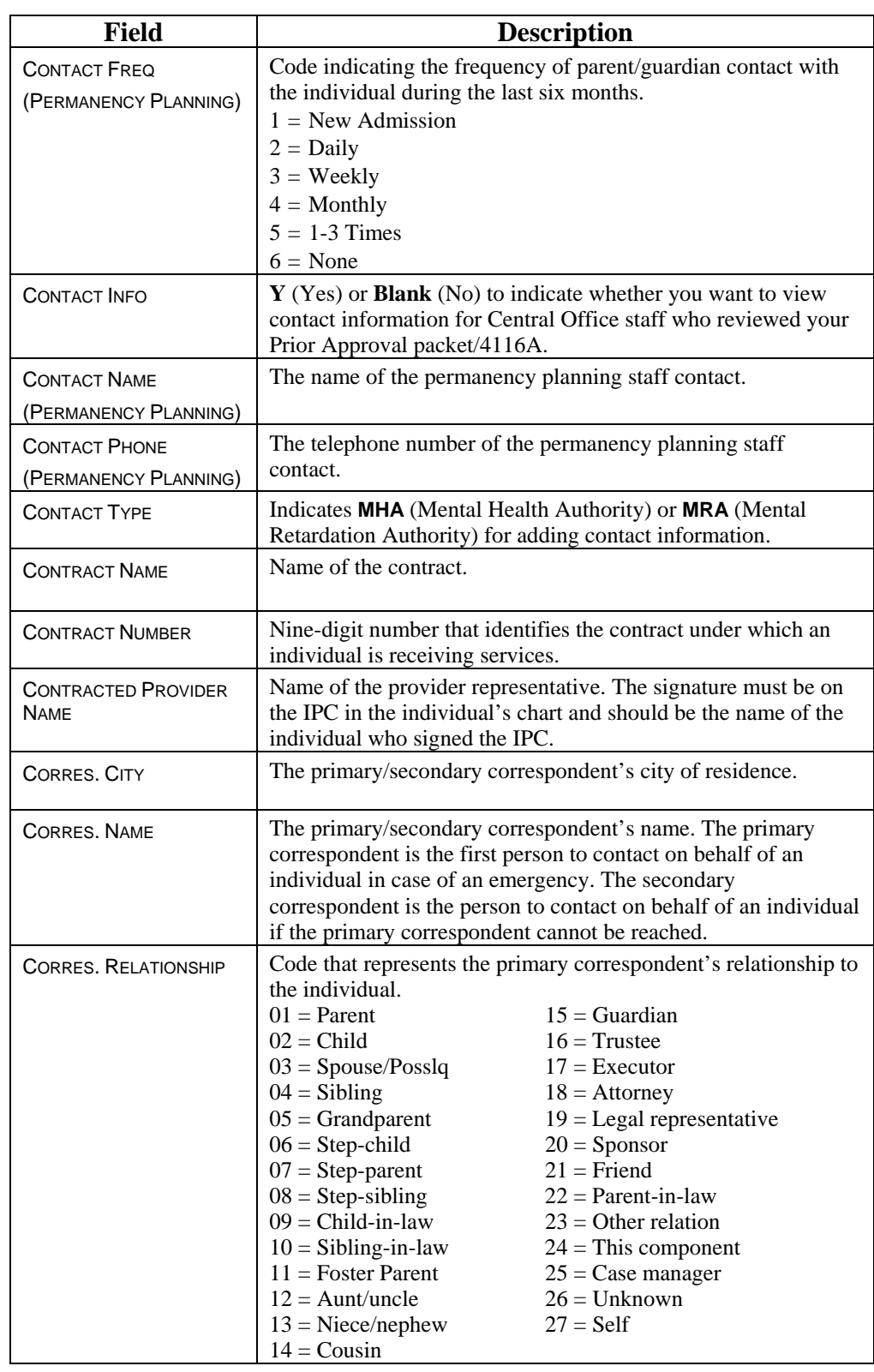

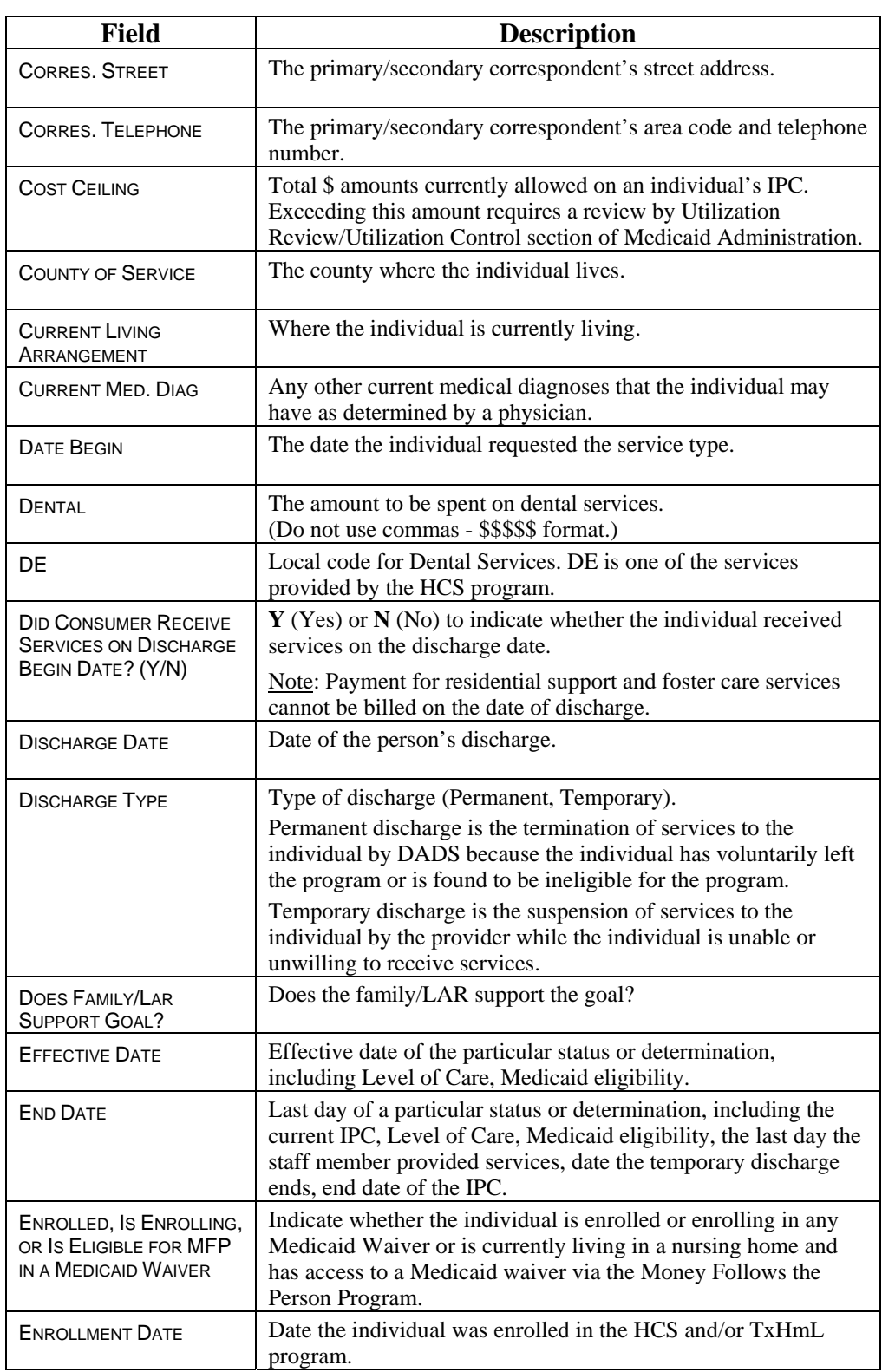

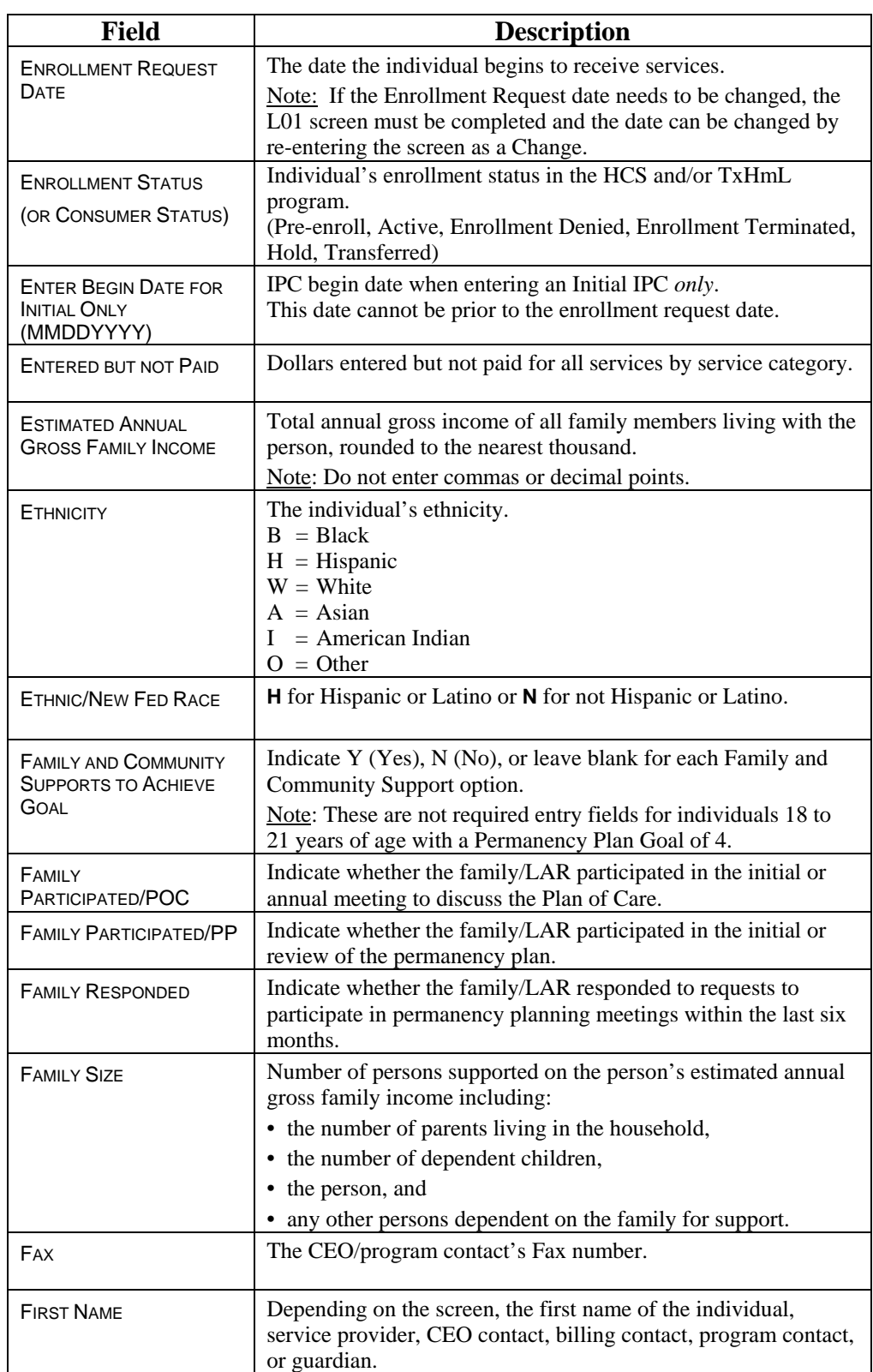

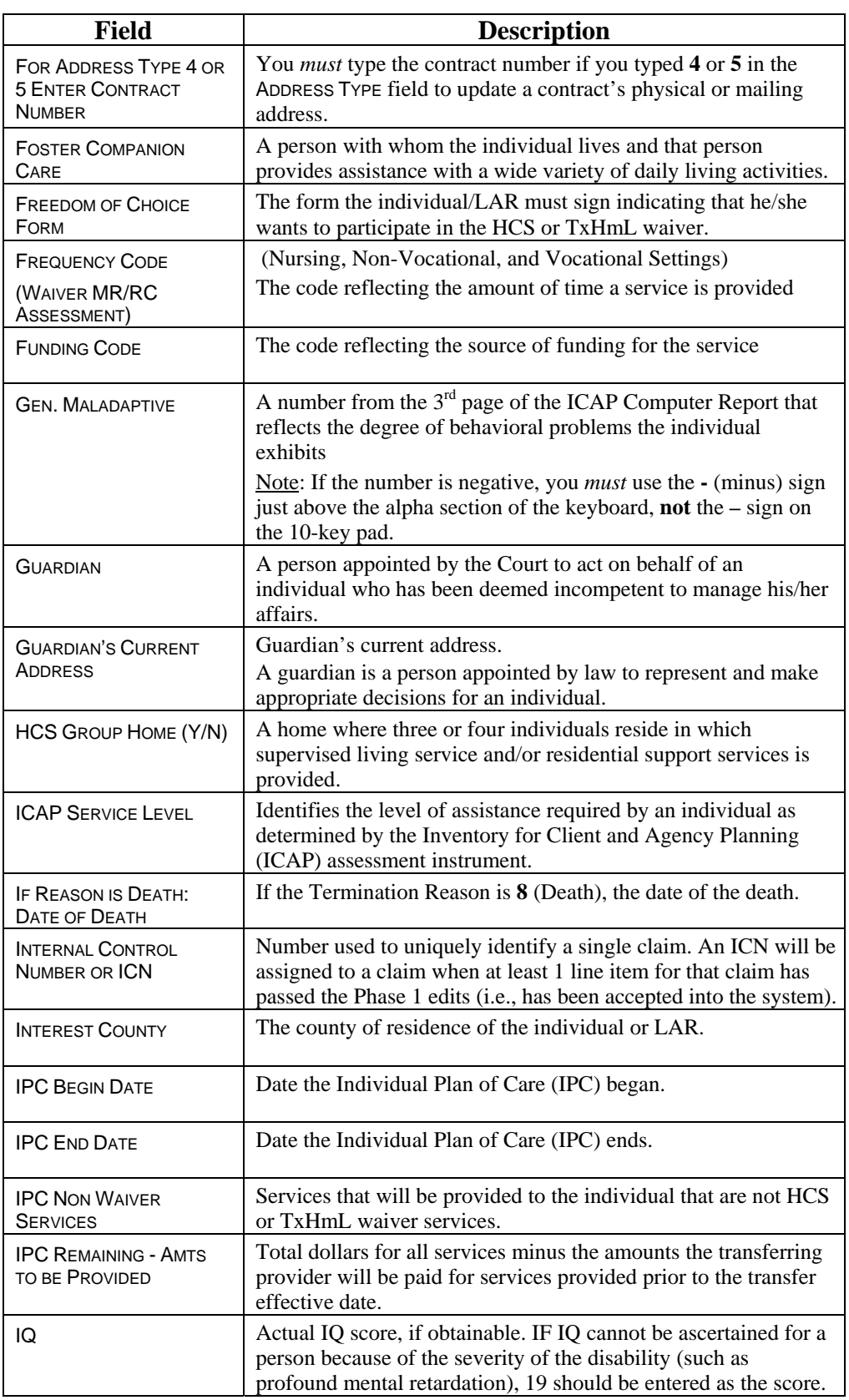

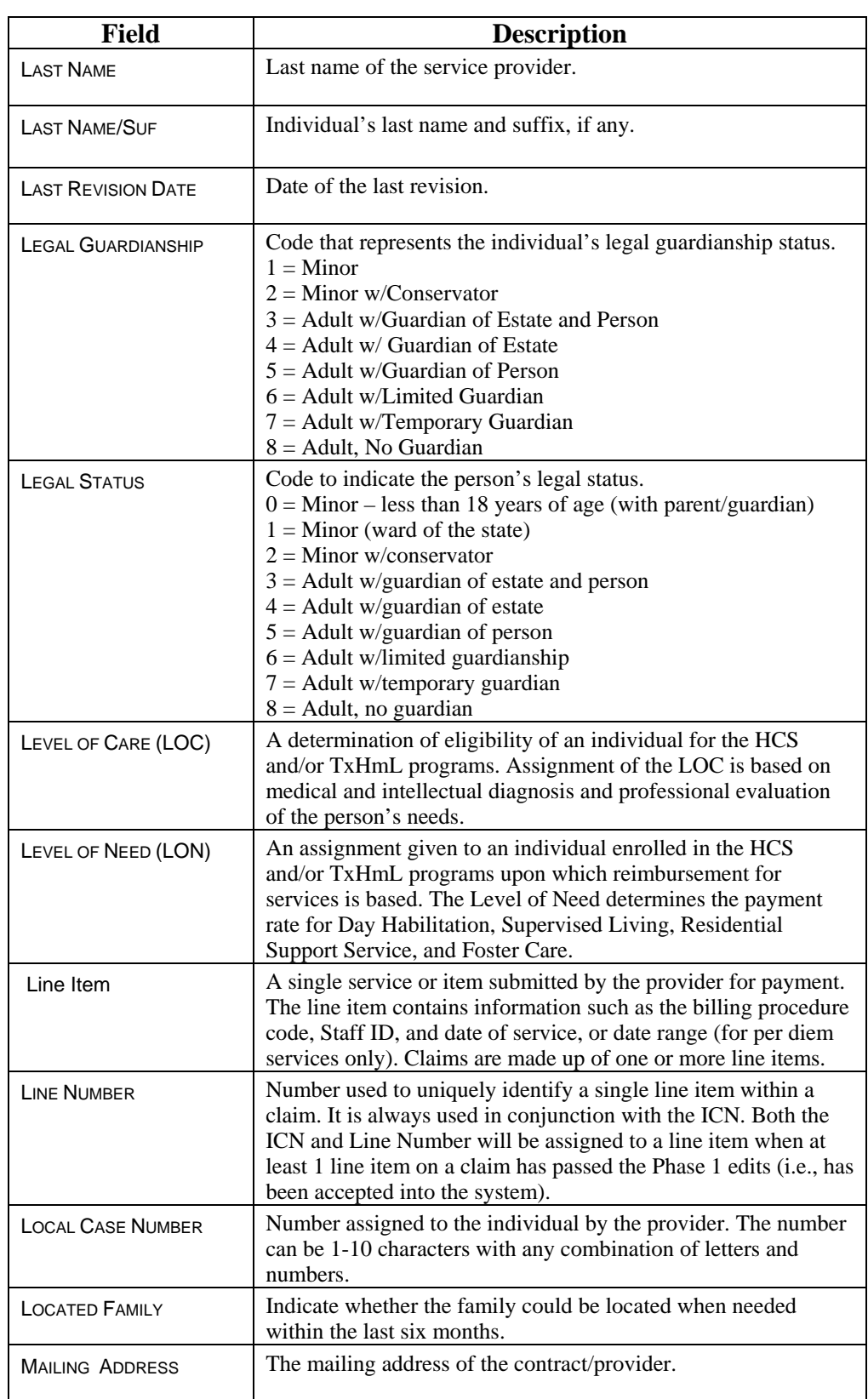

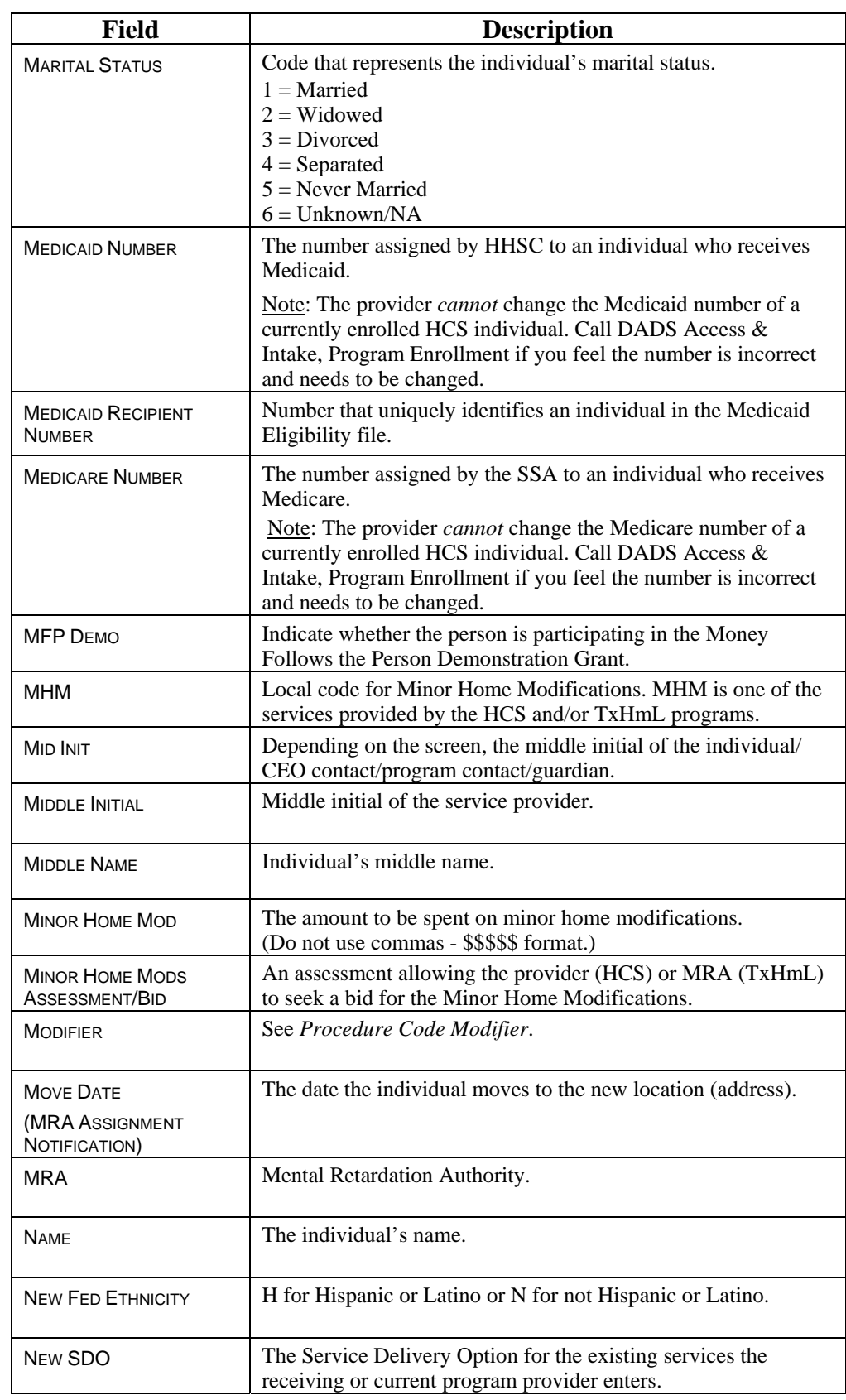

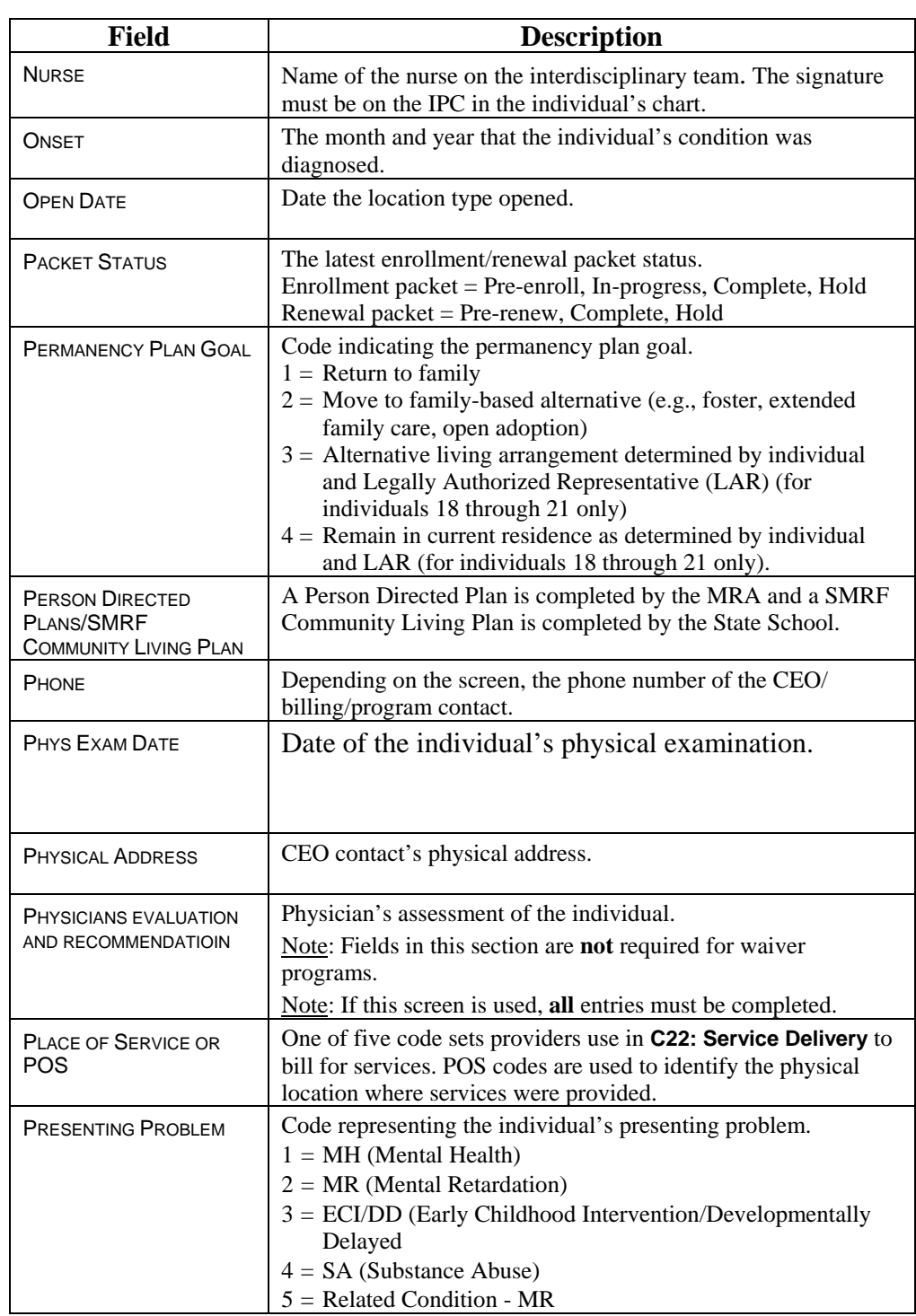

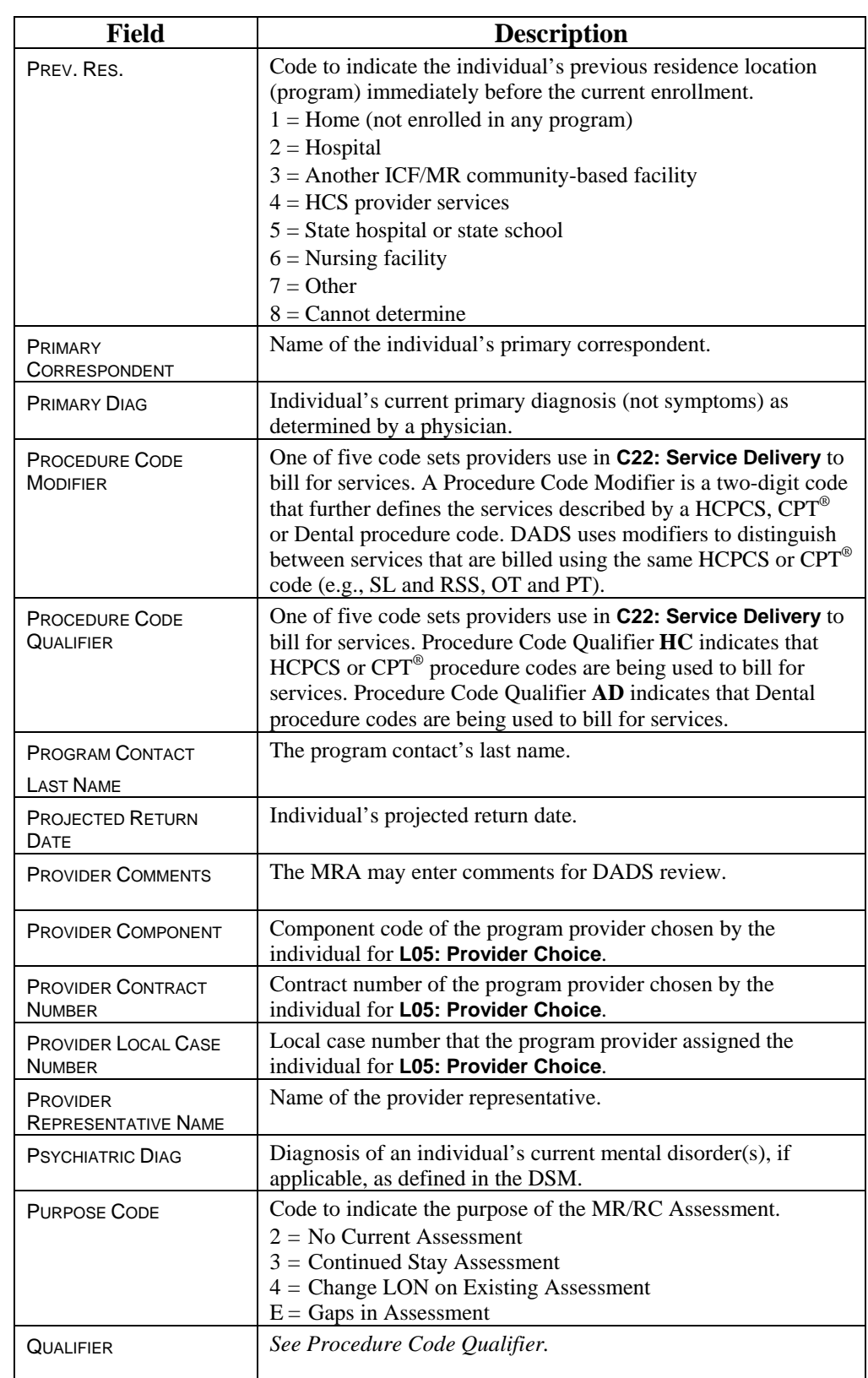

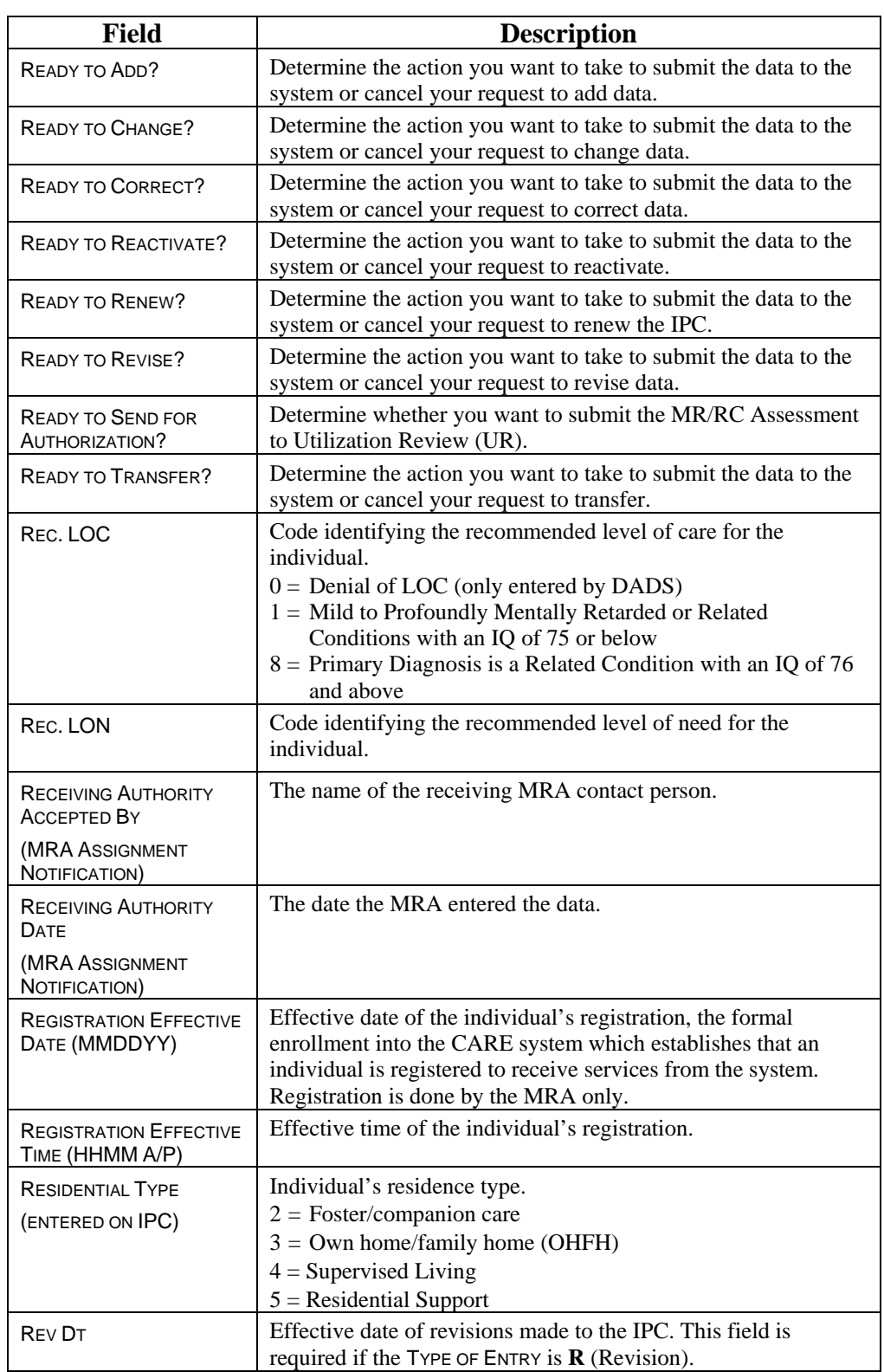
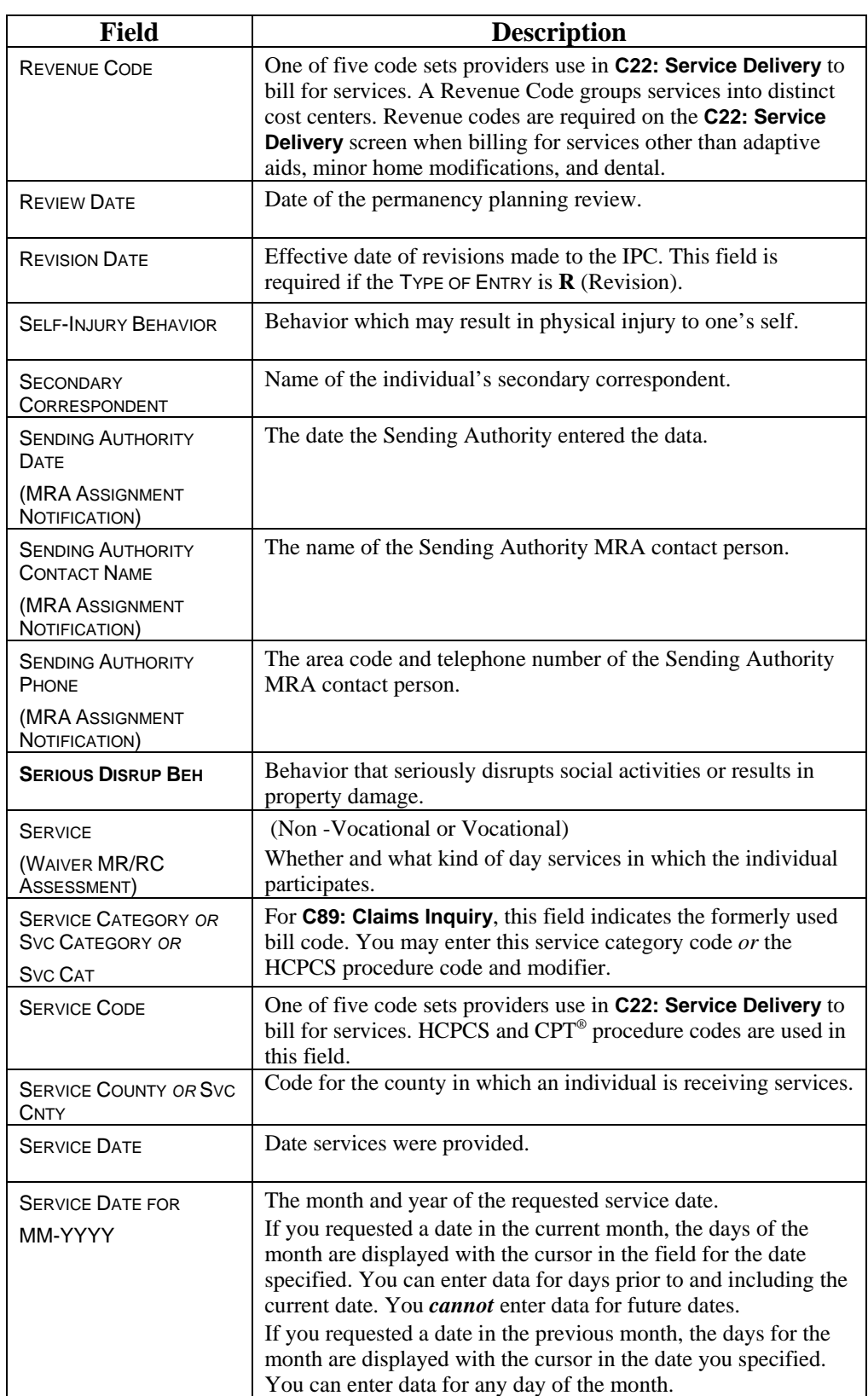

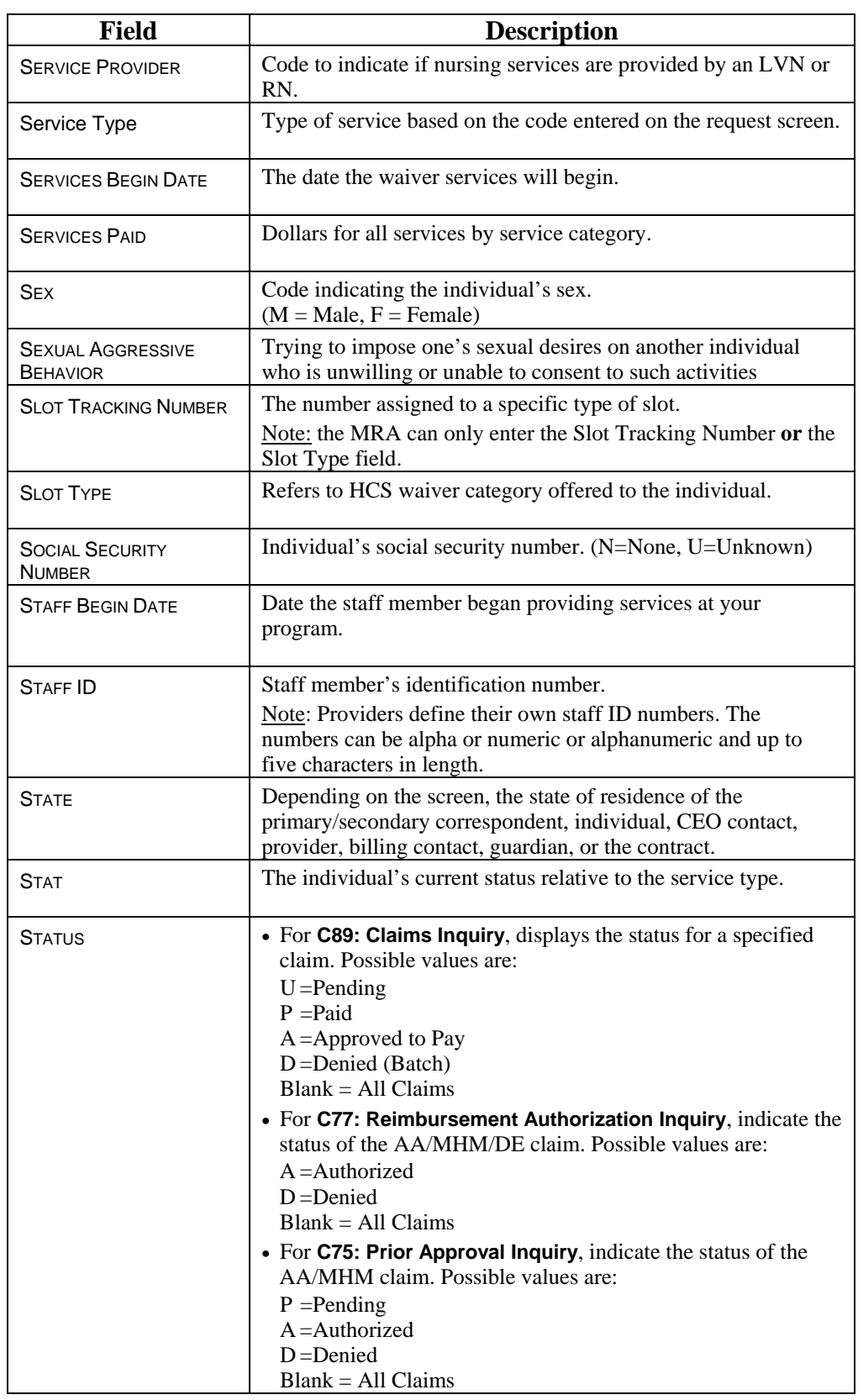

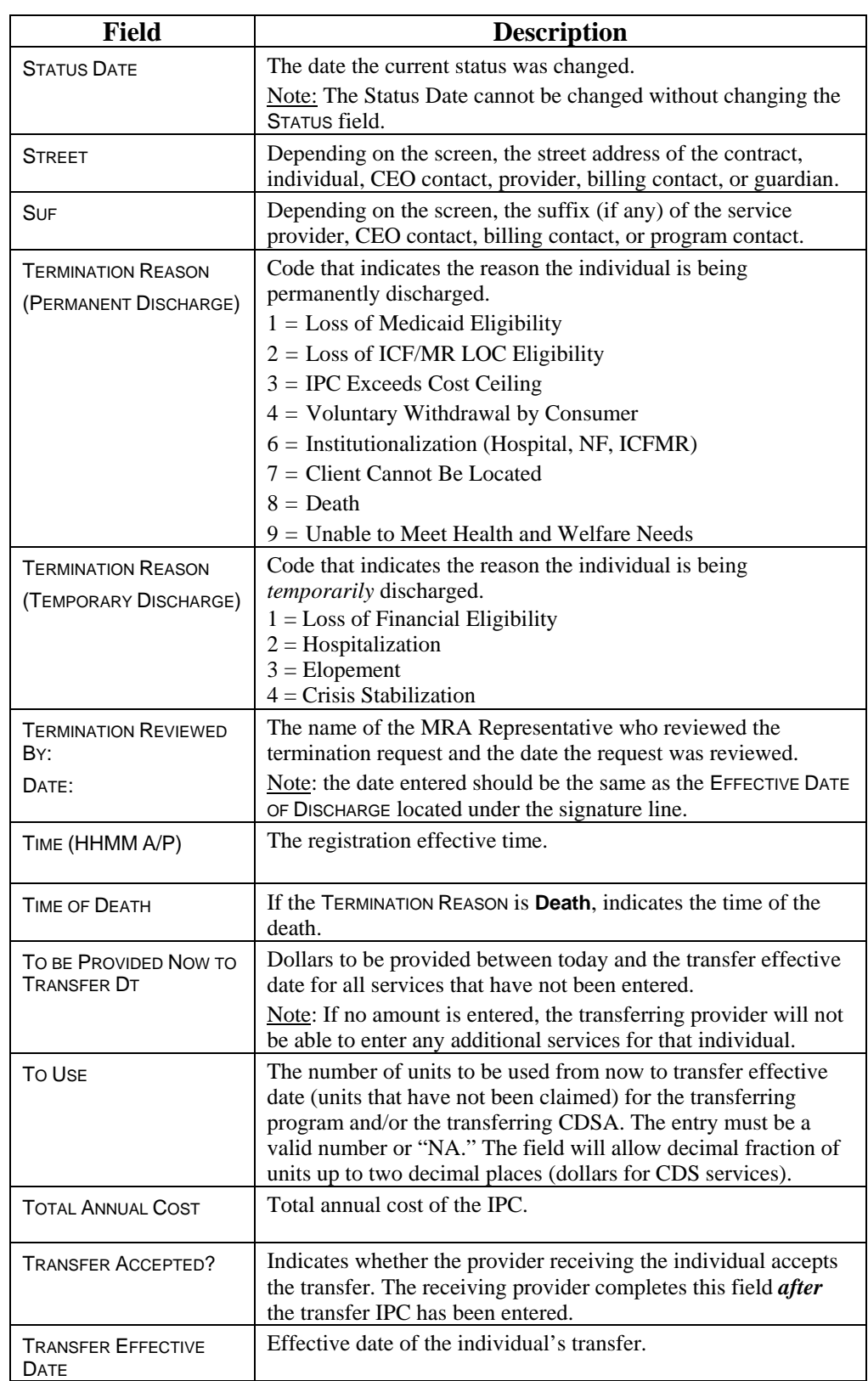

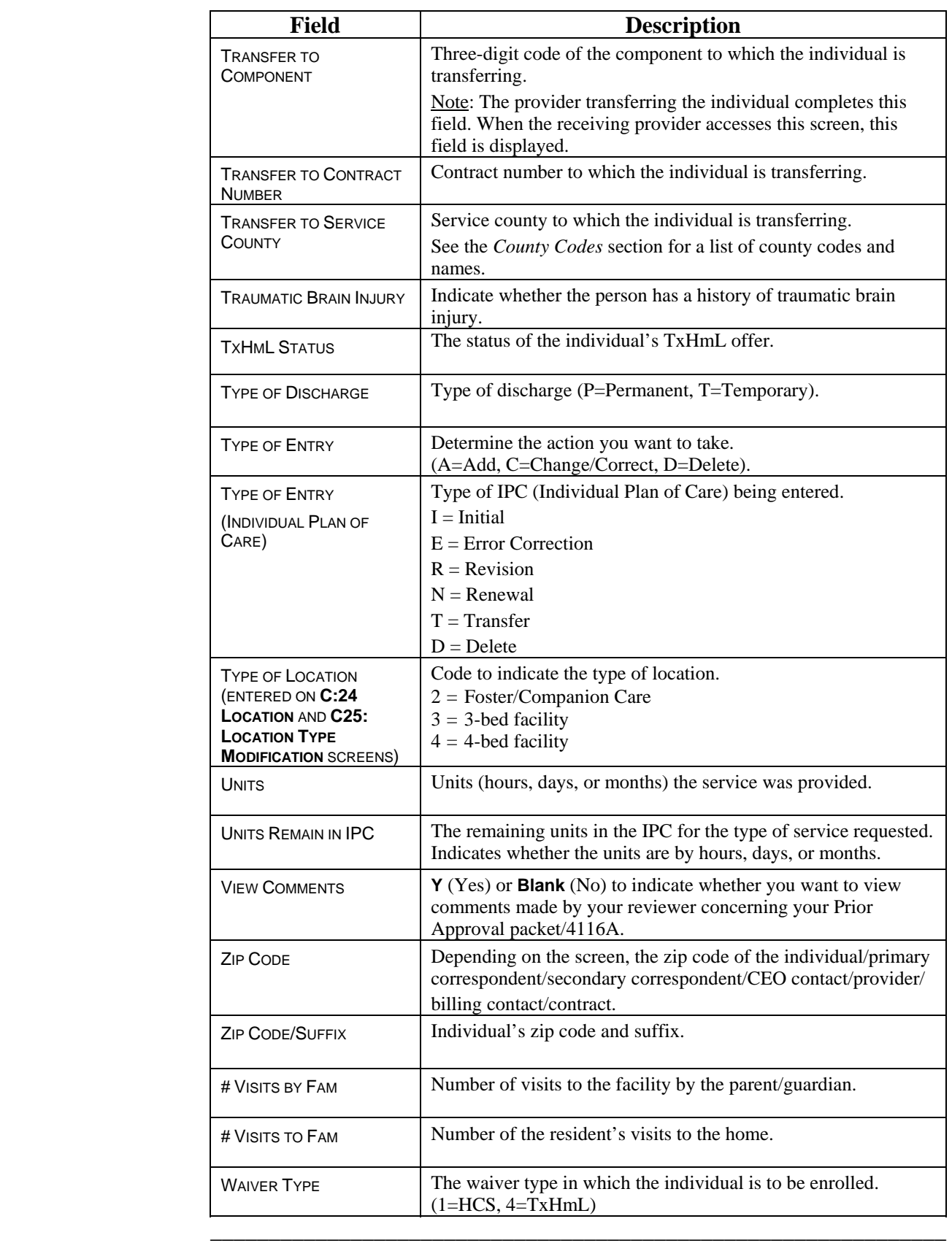